### aludu CISCO.

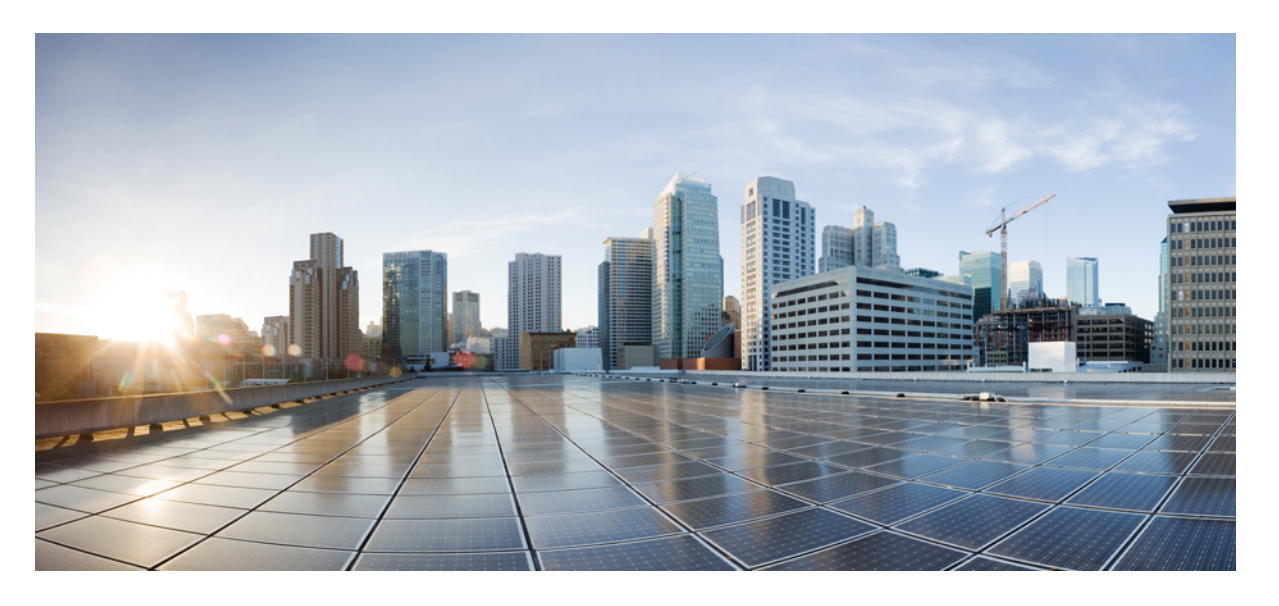

## **Cisco UCS X210c M6** コンピューティングノードのインストー ルおよびサービスノート

初版:2021 年 7 月 30 日 最終更新:2024 年 1 月 31 日

#### シスコシステムズ合同会社

〒107-6227 東京都港区赤坂9-7-1 ミッドタウン・タワー http://www.cisco.com/jp お問い合わせ先:シスコ コンタクトセンター 0120-092-255 (フリーコール、携帯・PHS含む) 電話受付時間:平日 10:00~12:00、13:00~17:00 http://www.cisco.com/jp/go/contactcenter/

© 2021, 2024 Cisco Systems, Inc. All rights reserved.

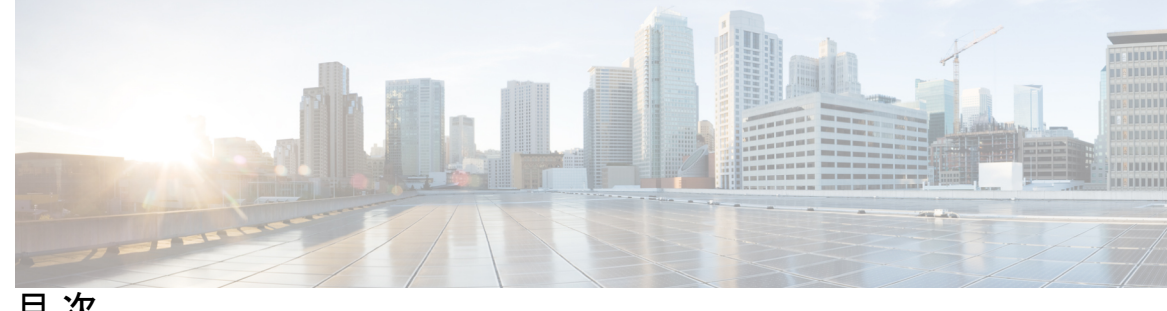

目 次

第 1 章 **1** <mark>概要 1</mark>

Cisco UCS X210c M6 コンピューティングノードの概要 **1** コンピューティング ノードのフロント パネル **2** 前面パネルのボタン **4** ドライブ ベイ **5** ドライブの前面パネル **5** ローカルコンソール **6** mLOM およびリア メザニン スロットのサポート **7** システムヘルス状態 **9** LED の解釈 **11** オプションのハードウェア構成 **12**

第 **2** 章 コンピューティングノードの取り付け **15** コンピューティングノードブランクの取り外し **15** コンピューティングノードブランクの取り付け **16** コンピューティング ノードの削除 **18** コンピューティングノードの取り付け **20** コンピューティングノードの設定 **21**

第 **3** 章 コンピューティングノードのサービス **23** コンピューティングノードカバーの取り外しと取り付け **23** コンピューティングノードカバーの取り外し **24** コンピューティングノードカバーの取り付け **24** カバー、DIMM、および CPU インストール マニュアル **25**

内部コンポーネント **28** ドライブの交換 **29** NVMe SSD の要件と制限事項 **29** ホットプラグのサポートの有効化 **29** ドライブの取り外し **30** ドライブの取り付け **31** 基本的なトラブルシューティング: SAS/SATA ドライブの取り付け直し **31** SAS/SATA ドライブの再装着 **32** ドライブ ブランクの取り外し **33** ドライブ ブランクの取り付け **34** フロント メザニンモジュールの交換 **35** 前面メザニンモジュールのガイドライン **36** フロント メザニン モジュールの取り外し **36** フロント メザニン モジュールの取り付け **39** Supercap モジュールの交換 **41** SuperCap モジュールの取り外し **42** SuperCap モジュールの取り付け **47** CPU およびヒートシンクの交換 **50** CPU 構成ルール **50** CPU の交換に必要なツール **50** CPU およびヒートシンクの取り外し **51** CPU およびヒートシンクの取り付け **56** メモリ(DIMM)の交換 **62** メモリ入力ガイドライン **62** DIMM または DIMM ブランクの取り付け **66** メモリのパフォーマンス **67** メモリのミラーリングと RAS **67** Intel Optane 永続メモリ モジュールの交換 **68** Intel Optane パーシステント メモリ モジュールの装着規則とパフォーマンスのガイドライ ン **68** Intel Optane 永続メモリ モジュールの取り付け **69**

- PMEM の BIOS セットアップ ユーティリティ メニュー **70**
- mLOM のサービス **71**
	- mLOM カードの取り付け **72**
	- mLOM カードの交換 **73**
- VIC の保守 **74**

Cisco 仮想インターフェイス カード(VIC)に関する考慮事項 **75** mLOM VIC に加えてリア メザニン カードを取り付ける **75** ブリッジ カードの取り付け **76**

- トラステッド プラットフォーム モジュール (TPM) のサービス **77** トラステッド プラットフォーム モジュールのイネーブル化 **78** トラステッド プラットフォーム モジュール (TPM) の交換 **79**
- ミニ ストレージ モジュール **80**

M.2 SSD カードの交換 **80**

M.2 SSD の取り外し **81**

M.2 SSD カードの取り付け **82**

- ブート最適化 M.2 RAID コントローラ モジュールの交換 **83**
	- Cisco ブート最適化 M.2 RAID コントローラに関する考慮事項 **83**
	- Cisco ブート最適化 M.2 RAID コントローラの交換 **84**

PCB アセンブリ (PCBA) のリサイクル **86**

#### 付 録 A : the **技術仕様 95**

UCS X210c M6 コンピューティングノードの物理仕様 **95** 環境仕様 **95**

I

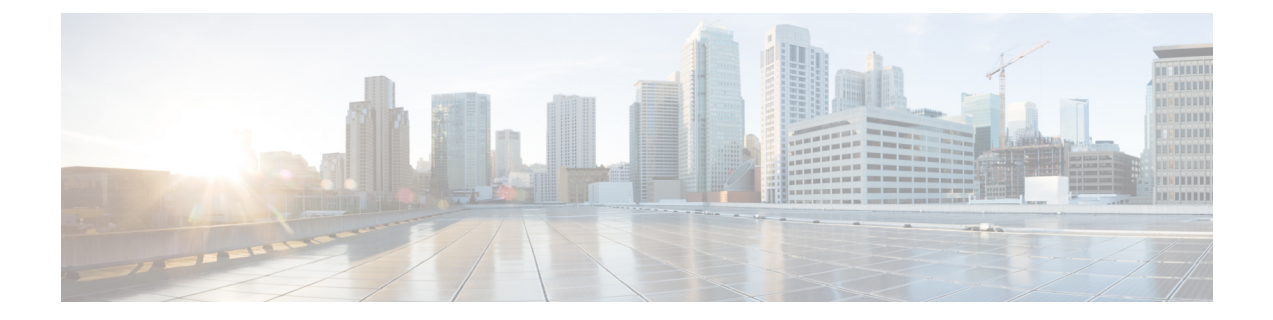

# はじめに

ここでは、次のトピックを扱います。

- バイアスのないドキュメント (vii ページ)
- Full Cisco Trademarks with Hardware License, on page vii
- 通信、サービス、およびその他の情報 (ix ページ)

## バイアスのないドキュメント

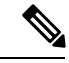

この製品のマニュアルセットは、偏向のない言語を使用するように配慮されています。 このドキュメントセットでの偏向のない言語とは、年齢、障害、性別、人種的アイデ ンティティ、民族的アイデンティティ、性的指向、社会経済的地位、およびインター セクショナリティに基づく差別を意味しない言語として定義されています。製品ソフ トウェアのユーザーインターフェイスにハードコードされている言語、基準ドキュメ ントに基づいて使用されている言語、または参照されているサードパーティ製品で使 用されている言語によりドキュメントに例外が存在する場合があります。 (注)

## **Full Cisco Trademarks with Hardware License**

THE SPECIFICATIONS AND INFORMATION REGARDING THE PRODUCTS IN THIS MANUAL ARE SUBJECT TO CHANGE WITHOUT NOTICE. ALL STATEMENTS, INFORMATION, AND RECOMMENDATIONS IN THIS MANUAL ARE BELIEVED TO BE ACCURATE BUT ARE PRESENTED WITHOUT WARRANTY OF ANY KIND, EXPRESS OR IMPLIED. USERS MUST TAKE FULL RESPONSIBILITY FOR THEIR APPLICATION OF ANY PRODUCTS.

THE SOFTWARE LICENSE AND LIMITED WARRANTY FOR THE ACCOMPANYING PRODUCT ARE SET FORTH IN THE INFORMATION PACKET THAT SHIPPED WITH THE PRODUCT AND ARE INCORPORATED HEREIN BY THIS REFERENCE. IF YOU ARE UNABLE TO LOCATE THE SOFTWARE LICENSE OR LIMITED WARRANTY, CONTACT YOUR CISCO REPRESENTATIVE FOR A COPY.

The following information is forFCC compliance of Class A devices: This equipment has been tested and found to comply with the limits for a Class A digital device, pursuant to part 15 of the FCC rules. These limits are designed to provide reasonable protection against harmful interference when the equipment is operated in a commercial environment. This equipment generates, uses, and can radiate radio-frequency energy and, if not installed and used in accordance with the instruction manual, may cause harmful interference to radio communications. Operation of this equipment in a residential area is likely to cause harmful interference, in which case users will be required to correct the interference at their own expense.

The following information is for FCC compliance of Class B devices: This equipment has been tested and found to comply with the limits for a Class B digital device, pursuant to part 15 of the FCC rules. These limits are designed to provide reasonable protection against harmful interference in a residential installation. This equipment generates, uses and can radiate radio frequency energy and, if not installed and used in accordance with the instructions, may cause harmful interference to radio communications. However, there is no guarantee that interference will not occur in a particular installation. If the equipment causes interference to radio or television reception, which can be determined by turning the equipment off and on, users are encouraged to try to correct the interference by using one or more of the following measures:

- Reorient or relocate the receiving antenna.
- Increase the separation between the equipment and receiver.
- Connect the equipment into an outlet on a circuit different from that to which the receiver is connected.
- Consult the dealer or an experienced radio/TV technician for help.

Modifications to this product not authorized by Cisco could void the FCC approval and negate your authority to operate the product.

The Cisco implementation of TCP header compression is an adaptation of a program developed by the University of California, Berkeley (UCB) as part of UCB's public domain version of the UNIX operating system. All rights reserved. Copyright <sup>©</sup> 1981, Regents of the University of California.

NOTWITHSTANDING ANY OTHER WARRANTY HEREIN, ALL DOCUMENT FILES AND SOFTWARE OF THESE SUPPLIERS ARE PROVIDED "AS IS" WITH ALL FAULTS. CISCO AND THE ABOVE-NAMED SUPPLIERS DISCLAIM ALL WARRANTIES, EXPRESSED OR IMPLIED, INCLUDING, WITHOUT LIMITATION, THOSE OF MERCHANTABILITY, FITNESS FOR A PARTICULAR PURPOSE AND NONINFRINGEMENT OR ARISING FROM A COURSE OF DEALING, USAGE, OR TRADE PRACTICE.

IN NO EVENT SHALL CISCO OR ITS SUPPLIERS BE LIABLE FOR ANY INDIRECT, SPECIAL, CONSEQUENTIAL, OR INCIDENTAL DAMAGES, INCLUDING, WITHOUT LIMITATION, LOST PROFITS OR LOSS OR DAMAGE TO DATA ARISING OUT OF THE USE OR INABILITY TO USE THIS MANUAL, EVEN IF CISCO OR ITS SUPPLIERS HAVE BEEN ADVISED OF THE POSSIBILITY OF SUCH DAMAGES.

Any Internet Protocol (IP) addresses and phone numbers used in this document are not intended to be actual addresses and phone numbers. Any examples, command display output, network topology diagrams, and other figures included in the document are shown for illustrative purposes only. Any use of actual IP addresses or phone numbers in illustrative content is unintentional and coincidental.

All printed copies and duplicate soft copies of this document are considered uncontrolled. See the current online version for the latest version.

Cisco has more than 200 offices worldwide. Addresses and phone numbers are listed on the Cisco website at www.cisco.com/go/offices.

Cisco and the Cisco logo are trademarks or registered trademarks of Cisco and/or its affiliates in the U.S. and other countries. To view a list of Cisco trademarks, go to this URL: [https://www.cisco.com/c/en/us/](https://www.cisco.com/c/en/us/about/legal/trademarks.html) [about/legal/trademarks.html](https://www.cisco.com/c/en/us/about/legal/trademarks.html). Third-party trademarks mentioned are the property of their respective owners. The use of the word partner does not imply a partnership relationship between Cisco and any other company. (1721R)

## 通信、サービス、およびその他の情報

- シスコからタイムリーな関連情報を受け取るには、Cisco Profile [Manager](https://www.cisco.com/offer/subscribe) でサインアップ してください。
- 重要な技術によりビジネスに必要な影響を与えるには、[CiscoServices](https://www.cisco.com/go/services)[英語]にアクセスし てください。
- サービス リクエストを送信するには、Cisco [Support](https://www.cisco.com/c/en/us/support/index.html) [英語] にアクセスしてください。
- 安全で検証済みのエンタープライズクラスのアプリケーション、製品、ソリューション、 およびサービスを探して参照するには、Cisco [Marketplace](https://developer.cisco.com/site/marketplace/) にアクセスしてください。
- 一般的なネットワーク、トレーニング、認定関連の出版物を入手するには、[CiscoPress](http://www.ciscopress.com)[英 語] にアクセスしてください。
- 特定の製品または製品ファミリの保証情報を探すには、Cisco [Warranty](http://www.cisco-warrantyfinder.com) Finder にアクセス してください。

シスコバグ検索ツール

Cisco バグ検索ツール (BST) は、シスコ製品とソフトウェアの障害と脆弱性の包括的なリス トを管理する Cisco バグ追跡システムへのゲートウェイとして機能する、Web ベースのツール です。BST は、製品とソフトウェアに関する詳細な障害情報を提供します。

I

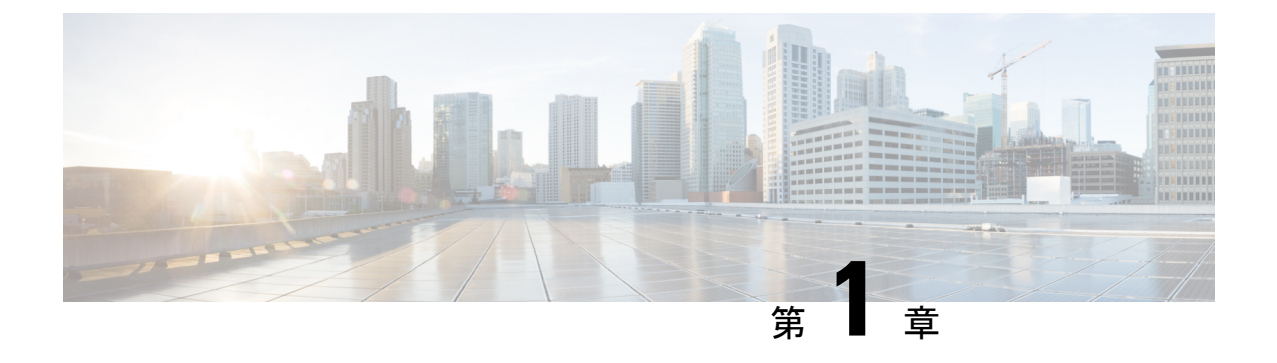

概要

この章は次のトピックで構成されています。

• Cisco UCS X210c M6 コンピューティングノードの概要 (1ページ)

## **Cisco UCS X210c M6** コンピューティングノードの概要

Cisco UCS X210c M6 は、Intel 第 3 世代 Xeon CPU 用の 2 つの CPU ソケットをサポートするシ ングルスロットコンピューティングノードです。コンピューティングノードは、1 つまたは 2 つの同一のプロセッサが搭載された以下の機能をサポートします。

- 32 DDR4 DIMM (CPU あたり 16 DIIMM)
- 次のいずれかをサポートできるフロント メザニン モジュール x 1
	- 複数の異なるストレージ デバイス構成をサポートする 1 台のフロント ストレージ モ ジュール。
		- 最大 6 台の SAS / SATA RAID 互換ドライブを、コンピューティングノードの残 りの部分と PCIe 経由で接続します。RAID レベル 0、1、5、6、10、50 がサポー トされています。
		- 最大 6 つの NVMe ドライブ。
		- 最大 6 台の SATA / SATA または NVMe ドライブの混在がサポートされます。
	- GPU ベースの混合コンピューティングおよびストレージ モジュール。詳細について は、オプションのハードウェア構成 (12 ページ)を参照してください。
- GPU オフロードと高速化をサポートするための、Cisco UCS X440pPCIe ノードなどのペア の UCS PCIe モジュールとの接続。詳細については、オプションのハードウェア構成 (12 ページ)を参照してください。
- 最大 200G トラフィック、各ファブリックへの 100G をサポートするマザーボード上の 1 台のモジュラー LAN(mLOM/VIC)モジュール。詳細については、mLOM およびリア メ ザニン スロットのサポート (7 ページ)を参照してください。
- PCIe ノード(Cisco UCS X440p PCIe ノードなど)ピア コンピューティングノード間の接 続を提供し、GPU オフロードと高速化をサポートする 1 台のリア メザニン モジュール (UCSX-V4-PCIME または UCSX-V4-25QGME)。詳細については、mLOM およびリア メ ザニン スロットのサポート (7 ページ) を参照してください。
- 1 台の M.2 モジュール用のミニストレージモジュールソケットと 2 台の M.2 ドライブ用の スロット。
- Cisco UCS X9508 モジュラシステムには、最大 8 台の UCS X210c M6 コンピューティング ノードをインストールできます。

### コンピューティング ノードのフロント パネル

Cisco UCS X210c M6 の前面パネルには、コンピューティングノード全体の動作を視覚的に示 すシステム LED があります。外部コネクタもサポートされています。

#### コンピューティング ノードのフロント パネル

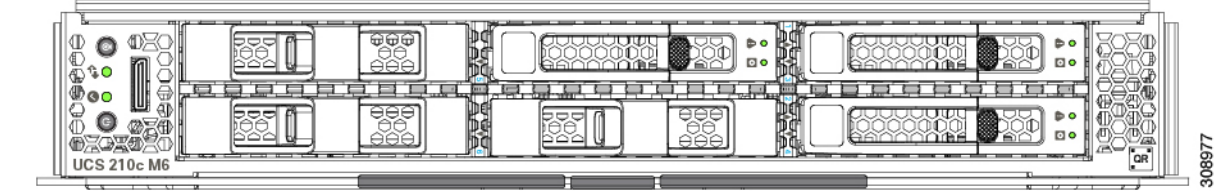

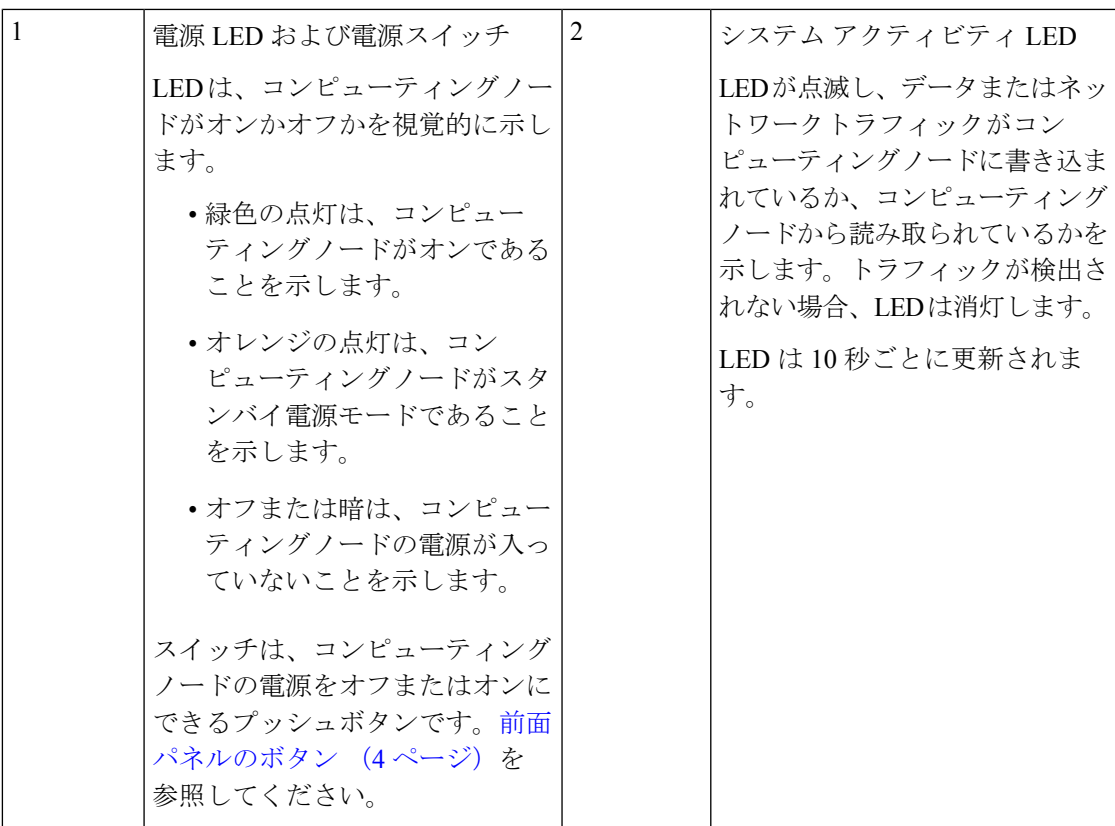

I

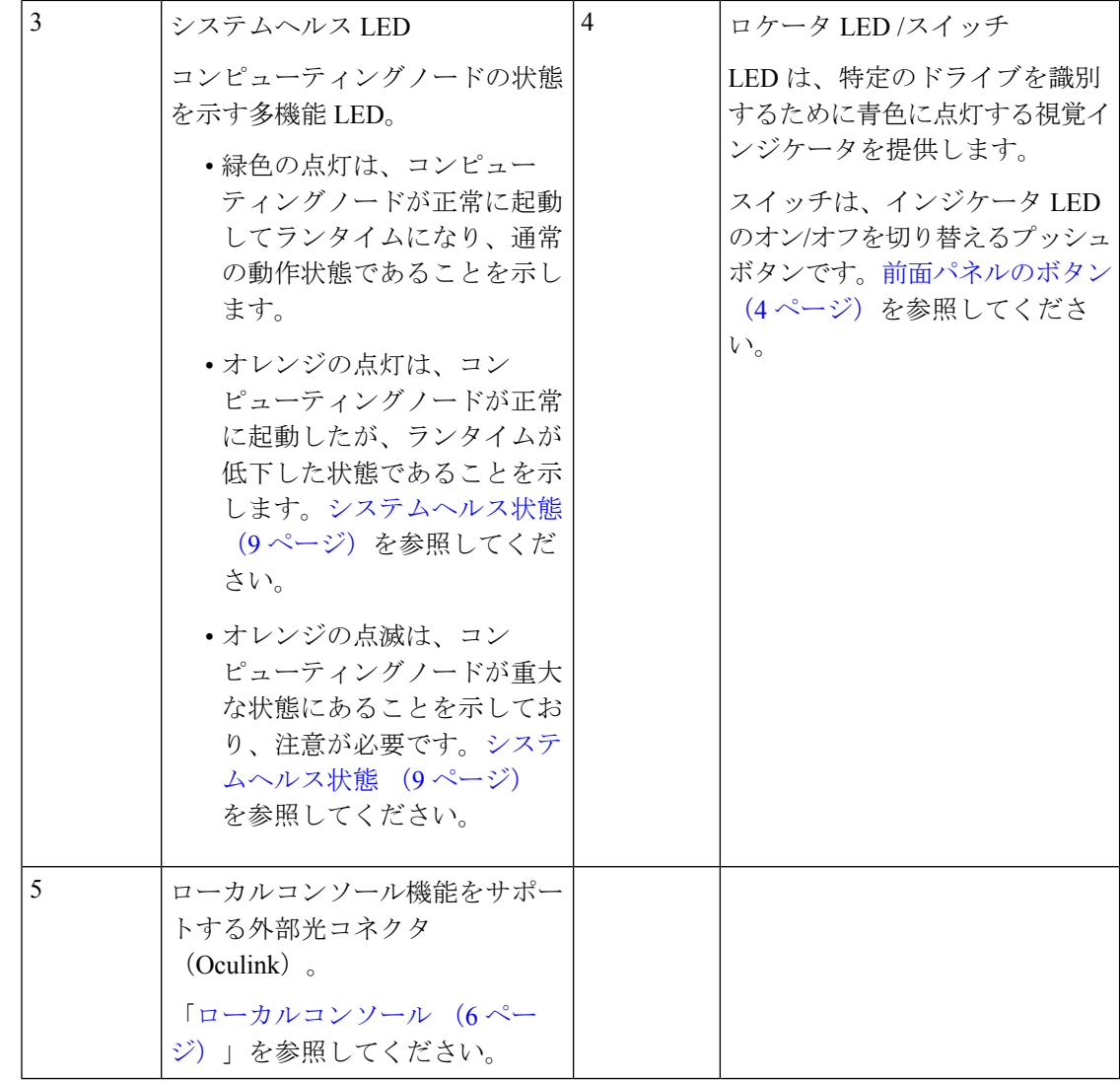

### 前面パネルのボタン

前面パネルには、LED であるいくつかのボタンがあります。コンピューティング ノードのフ ロント パネル (2ページ)を参照してください。

- 前面パネルの電源ボタンは、コンピューティングノードのシステム電源を制御する多機能 ボタンです。
	- 即時電源投入:ボタンを短く押したままにすると、電源が入っていないコンピュー ティングノードの電源が入ります。
	- 即時電源オフ:ボタンを押してから7秒以上離すと、電源が入ったコンピューティン グノードの電源がすぐに切れます。
	- グレースフルパワーダウン:ボタンを短く押したままにすると、電源が入った状態の コンピューティングノードの電源が正常に切れます。

• 前面パネルのロケータボタンは、ロケータ LED を制御するトグルです。ボタンを短く押 したままにすると、ロケータ LED が点灯(青色に点灯)または消灯(消灯)します。コ ンピューティングノードに電力が供給されていない場合は、LEDが消灯することもありま す。

詳細については、「LED の解釈 (11 ページ)」を参照してください。

### ドライブ ベイ

| 概要

各 Cisco UCS X210c M6 コンピューティングノードには、さまざまなタイプと数量の 2.5 イン チ SAS、SATA、または NVMe ドライブのローカルストレージドライブをサポートできる前面 メザニンスロットがあります。ドライブブランクパネル(UCSC-BBLKD-S2)で、すべての空 のドライブ ベイを覆う必要があります。

```
図 1 : フロントローディングドライブ
```
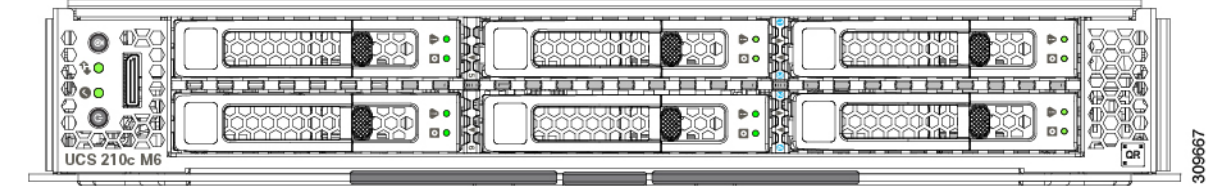

#### ドライブの前面パネル

前面ドライブは、コンピューティングノードの前面メザニンスロットに取り付けられます。 SAS / SATA および NVMe ドライブがサポートされます。

#### **SAS / SATA** ドライブを備えたコンピューティングノードの前面パネル

コンピューティングノードの前面パネルには前面メザニンモジュールがあり、最大6台のSAS / SATA ドライブをサポートできます。ドライブには、各ドライブのステータスを視覚的に示 す追加の LED があります。

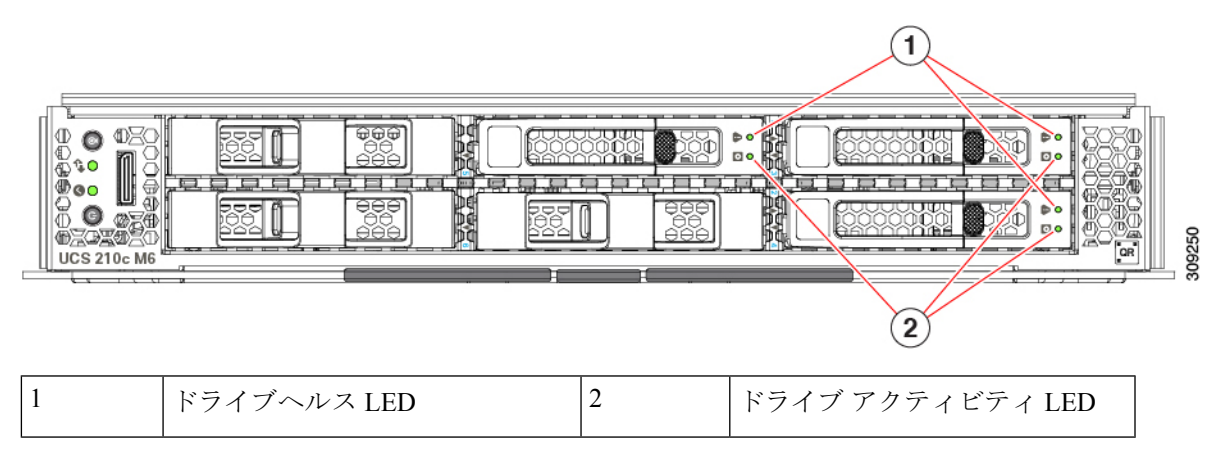

#### **NVMe** ドライブを備えたコンピューティングノードの前面パネル

コンピューティングノードの前面パネルには前面メザニンモジュールがあり、最大 6 台の 2.5 インチ NVMe ドライブをサポートできます。

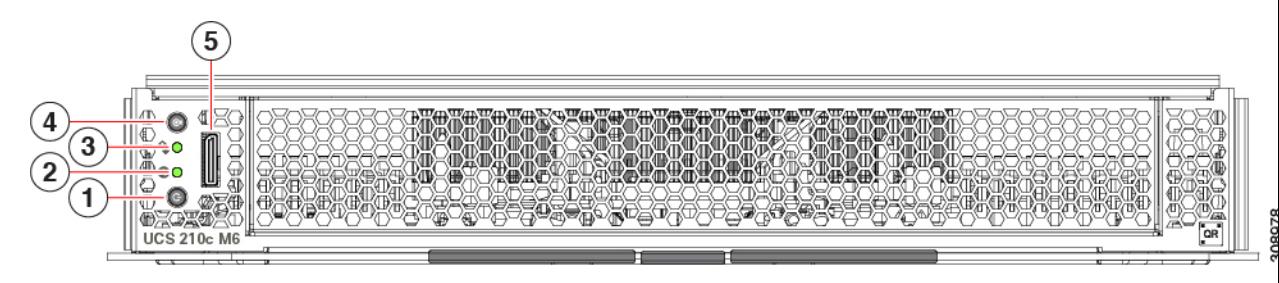

### ローカルコンソール

ローカルコンソールコネクタは、コンピューティングノードの前面プレートにある水平方向の OcuLink です。

コネクタを使用すると、コンピューティングノードに直接接続できるので、オペレーティング システムのインストールなどの管理タスクをリモートからではなく、直接実行できます。

コネクタは、Cisco UCS コンピューティングノードへの接続を提供する KVM ドングル ケーブ ル (UCSX-C-DEBUGCBL) の終端にあります。このケーブルは、次への接続を提供します。

- モニタ用の VGA コネクタ
- ホスト シリアル ポート
- キーボードとマウス用の USB ポート コネクタ

このケーブルを使用すると、コンピューティング ノードで実行されているオペレーティング システムと BIOS に直接接続できます。KVM ケーブルは別途注文でき、コンピューティング ノードのアクセサリキットには付属していません。

図 **2 :** コンピューティングノード用 **KVM** ケーブル

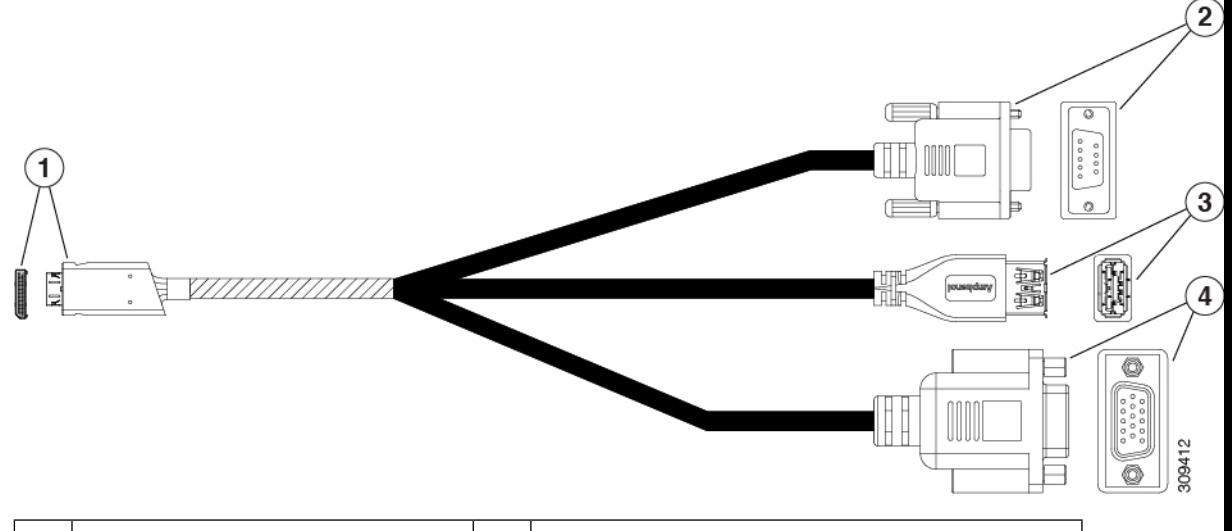

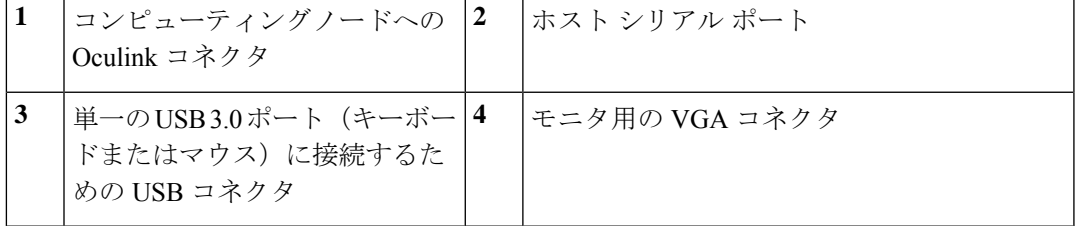

## **mLOM** およびリア メザニン スロットのサポート

次のリア メザニンおよびモジュール型 LAN on Motherboard (mLOM) モジュールがサポート されています。

- 次をサポートする Cisco UCS VIC 15422 (UCSX-ME-V5Q50G):
	- 4 つの 25G KR インターフェイス。
	- シャーシの底部の背面にあるサーバーのメザニン スロットに装着できます。
	- 付属のブリッジ カードは、IFM コネクタを介してこの VIC の 2 倍の 50 Gbps のネッ トワーク接続を拡張し、合計帯域幅をファブリックあたり100Gbps(サーバあたり合 計 200 Gbps) にします。
- 次をサポートする Cisco UCS VIC 15420 mLOM(UCSX-ML-V5Q50G):
	- Quad-Port 25G mLOM
	- •サーバーのモジュール型 LAN on Motherboard (mLOM) スロットを占有します。
	- 最大 50 Gbps のユニファイド ファブリック接続をサーバーあたり 100 Gbps 接続に対 して各シャーシのインテリジェント ファブリック モジュール (IFM) に有効にしま す。
- UCS X210c M6 コンピューティングノードへの x16 PCIE Gen 4 ホスト インターフェイ ス
- 4GB DDR4 DIMM、ECC 付き 3200MHz
- Cisco UCS X シリーズ インテリジェント ファブリック モジュール(IFM)に接続する 2 つまたは 4 つの KR インターフェイス:
	- UCSX 100G インテリジェント ファブリック モジュール(UCSX-I-9108-100G)に 接続する 2 つの 100G KR インターフェイス
	- Cisco UCSX 9108 25G インテリジェント ファブリック モジュール (UCSX-I-9108-25G)に接続する 4 つの 25G KR インターフェイス
- Cisco UCS VIC 15230 mLOM(UCSX-ML-V5D200GV2)は次をサポートします。
	- UCS X210c M6 コンピューティングノードへの x16 PCIE Gen 4 ホスト インターフェイ ス
	- 4GB DDR4 DIMM、ECC 付き 3200MHz
	- Cisco UCS X シリーズ インテリジェント ファブリック モジュール (IFM) に接続する 2 つまたは 4 つの KR インターフェイス:
		- UCSX 100G インテリジェント ファブリック モジュール(UCSX-I-9108-100G)に 接続する 2 つの 100G KR インターフェイス
		- Cisco UCSX 9108 25G インテリジェント ファブリック モジュール (UCSX-I-9108-25G)に接続する 4 つの 25G KR インターフェイス
	- セキュア ブートのサポート
- X コンピューティングノード用 UCS VIC 14425 4x25G mLOM (UCSX-V4-O25GML)
	- コンピューティングノードへの X16 PCIe Gen 3 ホスト接続
	- 2GB DDR3 DIMM、1866 MHz
	- Cisco UCSX 9108 25Gインテリジェントファブリックモジュール(UCSX-I-9108-25G) に接続可能な 4 つの 25G KR インターフェイス
	- Cisco UCSX 9108 100G インテリジェント ファブリック モジュール (UCSX-I-9108-100G)に接続可能な 4 つの 25G KR インターフェイス

次のモジュラ ネットワーク メザニン カードがサポートされています。

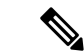

UCS VIC 14000 ブリッジ コネクタ(UCSX-V4-BRIDGE)は、メザニン カードと共に、UCS X シリーズコンピューティングノードをCisco UCS XシリーズIFMに接続する必要があります。 (注)

また、UCS VIC 15231 mLOM と UCS VIC 14825 リア メザニン カードは、同じサーバーで同時 にサポートされません。

- X コンピューティングノード用 UCS VIC 14825 4x25G メザニン カード (UCSX-V4-Q25GME)
	- コンピューティングノードへの X16 PCIe Gen 3 ホスト接続
	- 2GB DDR3 DIMM、1866 MHz
	- Cisco UCSX 9108 25Gインテリジェントファブリックモジュール(UCSX-I-9108-25G) に接続可能な 4 つの 25G KR インターフェイス
	- Cisco UCSX 9108 100G インテリジェント ファブリック モジュール (UCSX-I-9108-100G)に接続可能な 4 つの 25G KR インターフェイス
	- mLOM カードにブリッジする組み込み VIC の特徴
	- Cisco UCS X440p PCIe ノードなどの Cisco UCS PCIe ノードの接続をサポートします
- X-Fabric 用 Cisco UCS PCI Mezz カード(UCSX-V4-PCIME)は、コンピューティングノー ドがPCIeノードとペアになっているときにGPUオフロードと高速化をサポートするCisco UCS X440p PCIe ノードなどの Cisco UCS PCIe ノードに接続を提供します。

コンピューティングノードが PCIe ノードとペアになっている場合は、UCSX-V4-PCIME またはUCSX-V4-Q25GMEが必要です。詳細については、「オプションのハードウェア構 成 (12 ページ)」を参照してください。

### システムヘルス状態

コンピューティングノードの前面パネルには、システムヘルス LED があります。これは、コ ンピューティングノードが通常のランタイム状態で動作しているかどうかを示す視覚的なイン ジケータです(LED は緑色に点灯します)。システムヘルス LED が緑色の点灯以外を示す場 合、コンピューティングノードは正常に動作していないため、注意が必要です。

次のシステムヘルス LED の状態は、コンピューティングノードが正常に動作していないこと を示します。

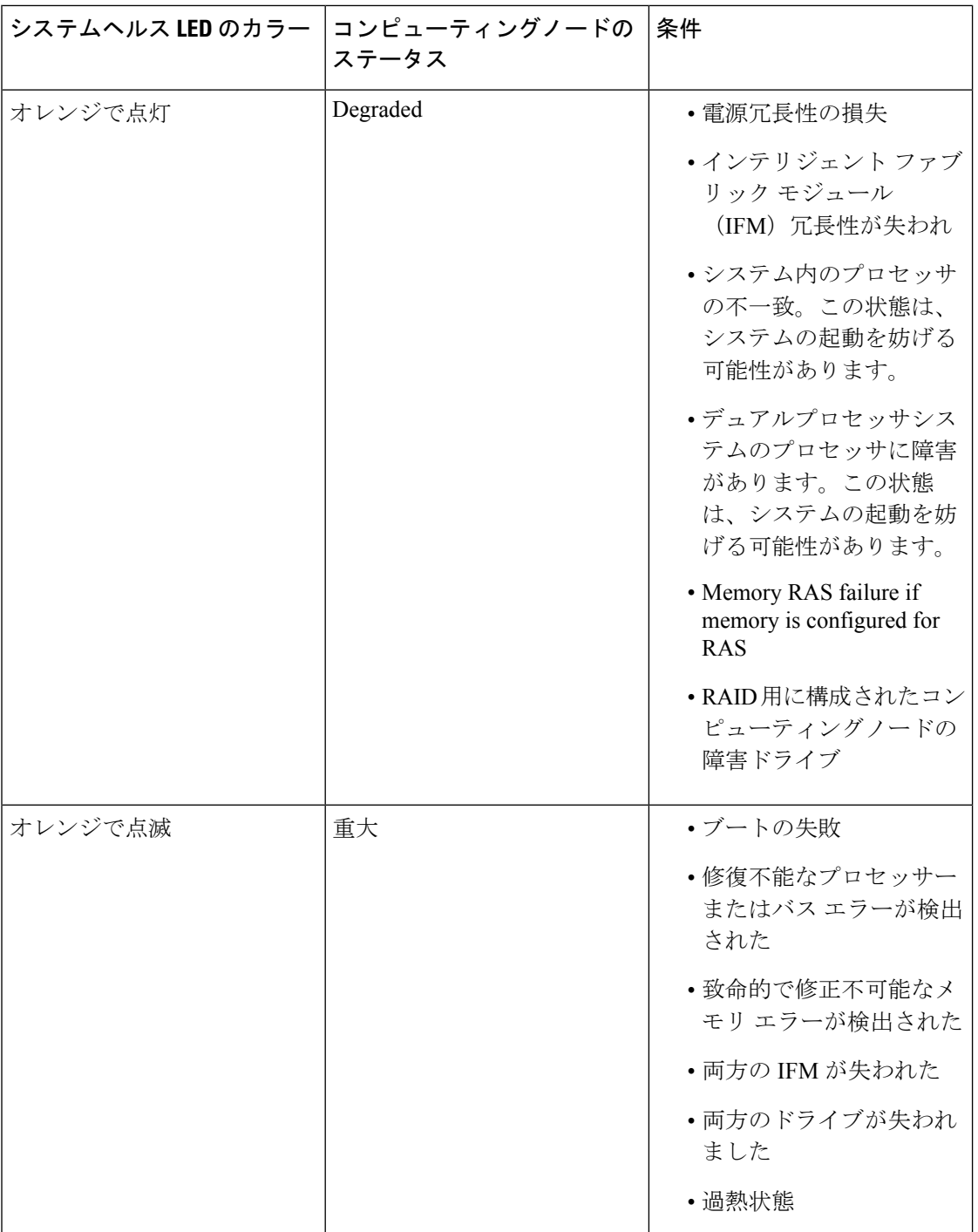

 $\mathbf{I}$ 

П

H

## **LED** の解釈

#### 表 **<sup>1</sup> :** コンピューティングノードの **LED**

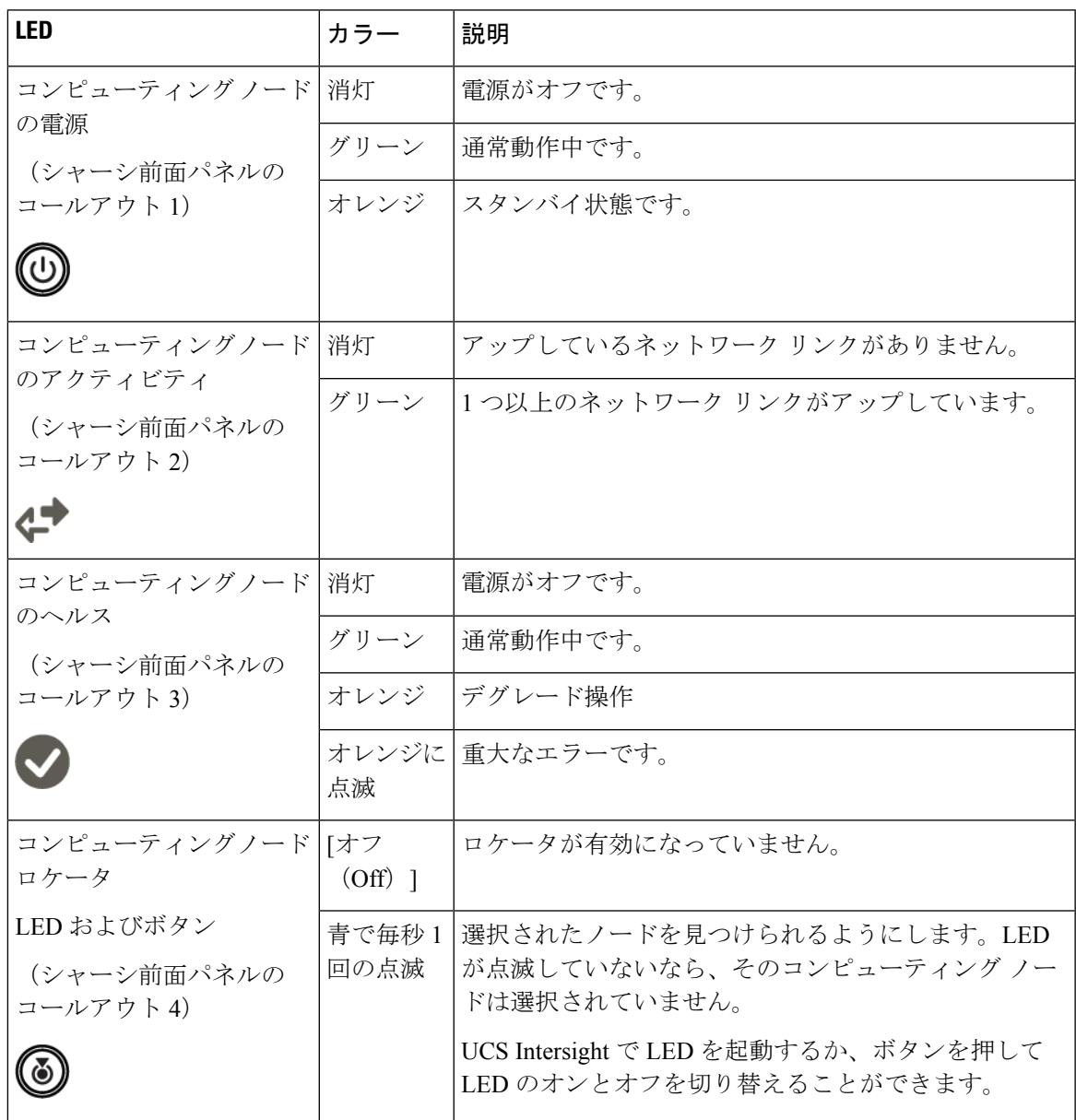

#### 表 **2 :** ドライブ **LED**

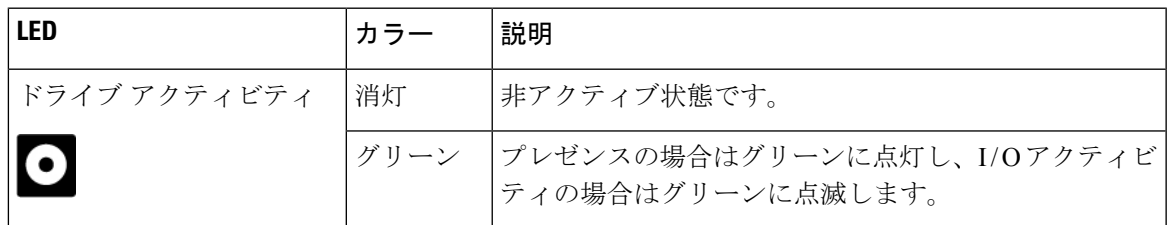

I

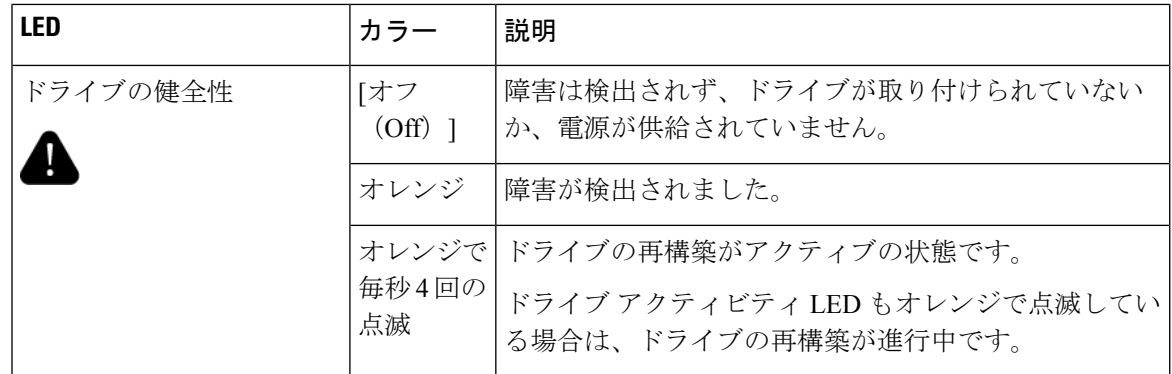

### オプションのハードウェア構成

Cisco UCS X210c M6 コンピューティングノードは、スタンドアロン コンピューティングノー ドとして、または次のオプションのハードウェア構成を使用して、Cisco UCS X9508 サーバー シャーシにインストールできます。

#### **Cisco UCS X10c** フロント メザニン **GPU** モジュール

オプションとして、コンピューティングノードは GPU ベースのフロント メザニン モジュール である Cisco UCS X10c フロント メザニン GPU モジュールをサポートできます。

各 GPU フロント メザニン モジュールには以下が含まれます。

• 0個、1個、または2個の Cisco T4 GPU (UCSX-GPU-T4-MEZZ) をサポートする GPU ア ダプタカード。

各 GPU は、x8 Gen 4 PCI 接続によって GPU アダプタカードに直接接続されます。

• 0、1、または 2 つの U.2 NVMe ドライブをサポートするストレージ アダプタおよびライザ カード。NVMe RAID は、Intel VROC キーを介してサポートされています。

オプションの GPU フロント メザニン モジュールについては、『Cisco UCS X10c [フロントメザ](https://www-author3.cisco.com/content/en/us/td/docs/unified_computing/ucs/x/hw/x10c-gpu-module/install/cisco-ucs-x10c-front-mezzanine-gpu-install-guide.html) ニン GPU [モジュールの取り付けおよびサービス](https://www-author3.cisco.com/content/en/us/td/docs/unified_computing/ucs/x/hw/x10c-gpu-module/install/cisco-ucs-x10c-front-mezzanine-gpu-install-guide.html) ガイド』を参照してください。

#### **Cisco UCS X440p PCIe** ノード

オプションとして、コンピューティングノードは、Cisco UCS X9508 サーバー シャーシのフル スロット GPU 高速化ハードウェア モジュールと組み合わせることができます。このオプショ ンは、CiscoX440pPCIeノードを介してサポートされます。このオプションの詳細については、 『Cisco UCS X440p PCIe [ノードの取り付けおよびサービス](https://www-author3.cisco.com/content/en/us/td/docs/unified_computing/ucs/x/hw/x440p/install/b-cisco-ucs-x440p-gen4-pcie-install-guide.html) ガイド』を参照してください。

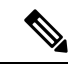

コンピューティングノードが Cisco UCS X440p PCIe ノードとペアになっている場合、X-Fabric 接続用の Cisco UCS PCI Mezz カード(UCSX-V4-PCIME または UCSX-V4-Q25GME)が必要で す。これらのリア メザニン カードは、コンピューティングノードに取り付けます。 (注)

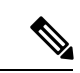

フルスロット Cisco A100-80 GPU (UCSC-GPU-A100-80)の場合、ファームウェア バージョン 4.2(2) は、GPU をサポートするための最小バージョンです。 (注)

I

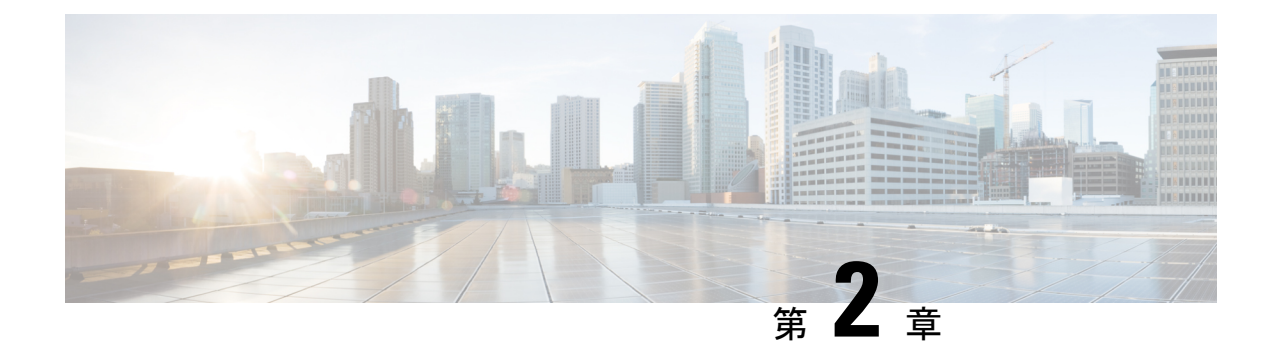

# コンピューティングノードの取り付け

この章は次のトピックで構成されています。

- コンピューティングノードブランクの取り外し (15 ページ)
- コンピューティングノードブランクの取り付け (16 ページ)
- コンピューティング ノードの削除 (18 ページ)
- コンピューティングノードの取り付け (20 ページ)
- コンピューティングノードの設定 (21 ページ)

# コンピューティングノードブランクの取り外し

空のコンピューティングノードスロットでCisco UCS X9508シャーシを動作させないでくださ い。空のコンピューティングノードスロットをブランクまたはコンピューティングノードで満 たします。

コンピューティングノードブランクを削除するには、このタスクを使用します。

ステップ **1** フィンガーホールドでコンピューティングノードのブランクをつかみます。

ステップ **2** ブランクがシャーシから完全に外れるまで、ブランクを手前に引き出します。

モジュールブランクには、ブランクの向きを示すインジケータがあります。この情報は、ブランクを取り 付けるときに使用します。

図 **3 :** コンピューティングノードブランクの取り外し

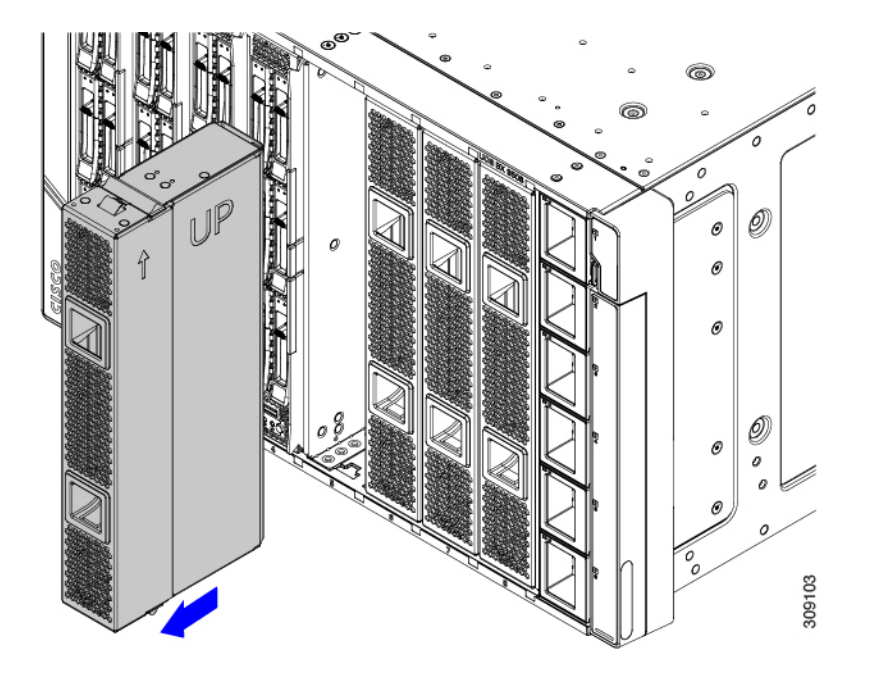

# コンピューティングノードブランクの取り付け

コンピューティングノードを取り外し、別のコンピューティングノードを取り付けない場合 は、ノードブランク (UCSX-9508-FSBK)を取り付ける必要があります。コンピューティング ノードスロットが空いている UCS X9508 シャーシは操作しないでください。最小構成は 1 つ のコンピューティングノードがインストールされているため、この構成では7つのモジュール ブランクがインストールされている必要があります。

コンピューティングノードブランクは、同じシャーシまたは他の Cisco UCS X9508 シャーシ内 で交換可能です。

コンピューティングノードブランクを取り付けるには、このタスクを使用します。

ステップ **1** フィンガーホールドでブランクをつかみます。

ステップ **2** モジュールブランクを垂直に持ち、モジュールブランクをスロットに合わせます。

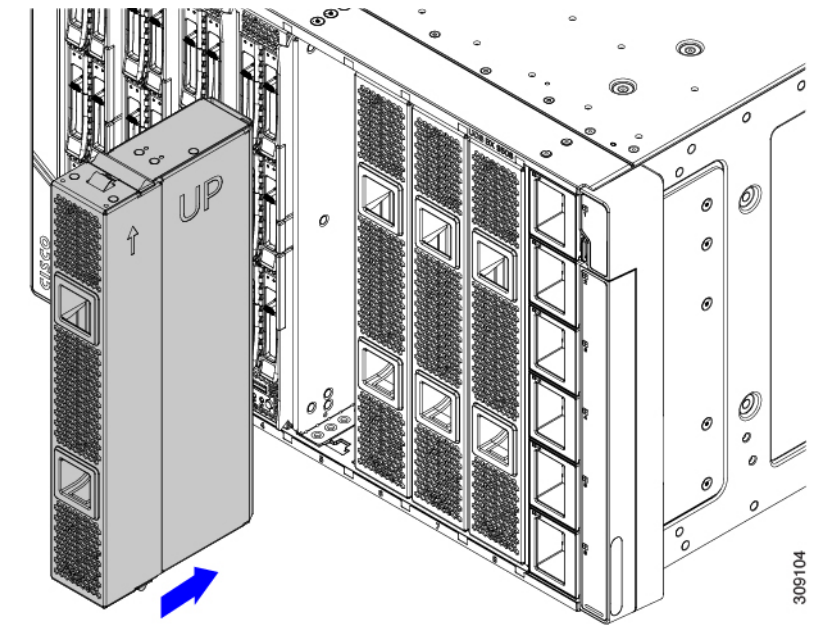

モジュールブランクには、ブランクの向きを示すインジケータがあります。

ステップ **3** コンピューティングノードブランクを垂直に保ち、ブランクがシャーシの面と同じ高さになるまでスロッ トに差し込みます。

図 **<sup>4</sup> :** コンピューティングノードブランクの取り付け

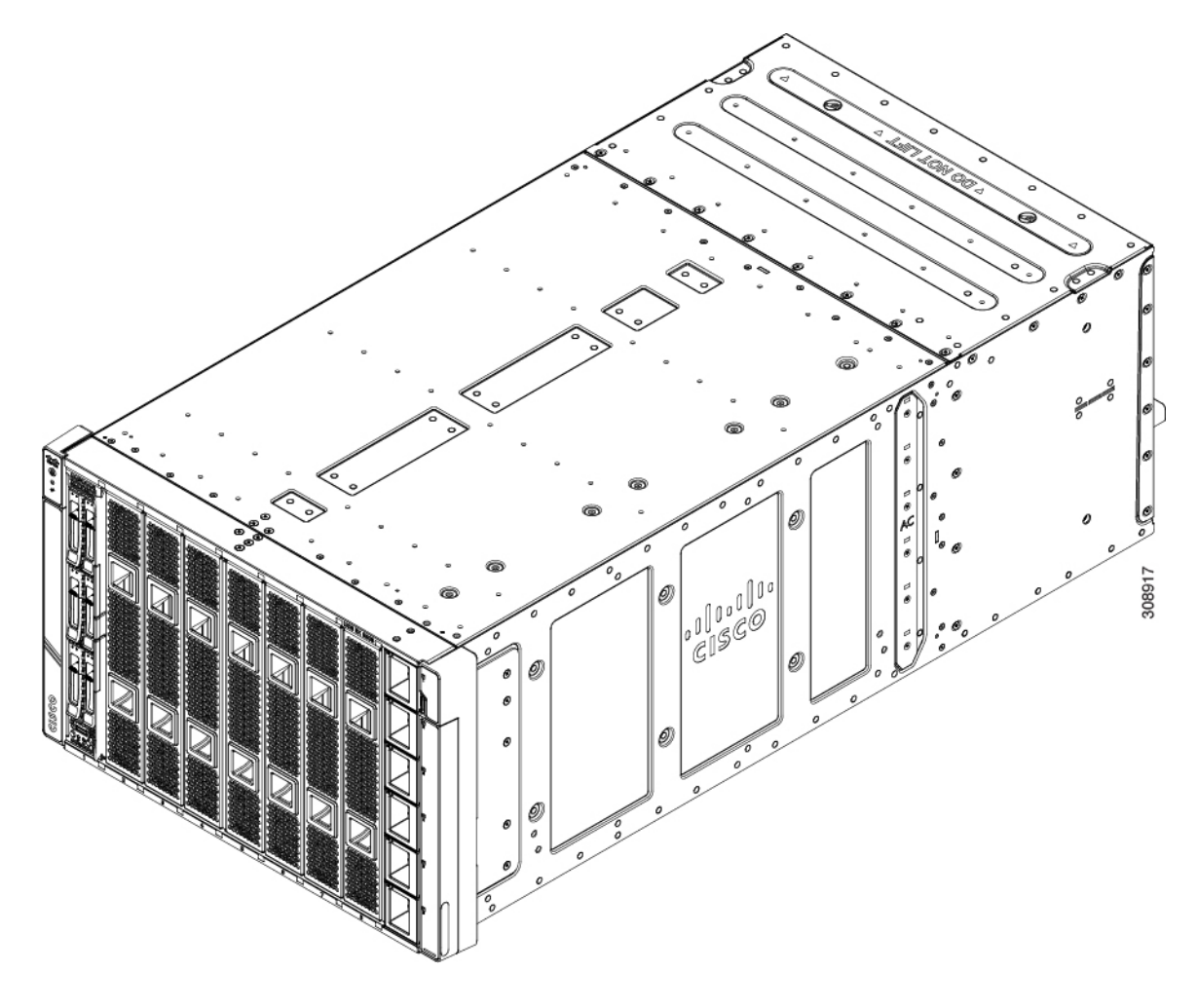

# コンピューティング ノードの削除

コンピューティングノードを物理的に取り外す前に、Cisco Intersightを使用してコンピューティ ングノードを解放する必要があります。

コンピューティングノードスロットが空の状態でシャーシを動作させないでください。空のス ロットにコンピューティングノードを取り付けない場合は、空のスロットをカバーするように コンピューティングノードブランク(UCSX-9508-FSBK)を取り付けます。

- ステップ **1** Cisco Intersight を使用してコンピューティングノードの電源をオフにします。
- ステップ **2** コンピューティングノードの前面プレートの中央にあるリリースボタンを押して、イジェクタハンドルを 外します。

ステップ **3** イジェクタハンドルを持ち、互いに垂直になるように外側に引き出します。

コンピューティングノードのハンドルを移動している間、抵抗を感じることがあります。この抵抗は正常 です。これは、コンピューティングノードの背面にあるコネクタがシャーシの対応するソケットから外れ ているために発生します。

また、コンピューティングノードがミッドプレーンから切断されると、コンピューティングノードの電源 がオフになります。

図 **5 :** コンピューティング ノードの削除

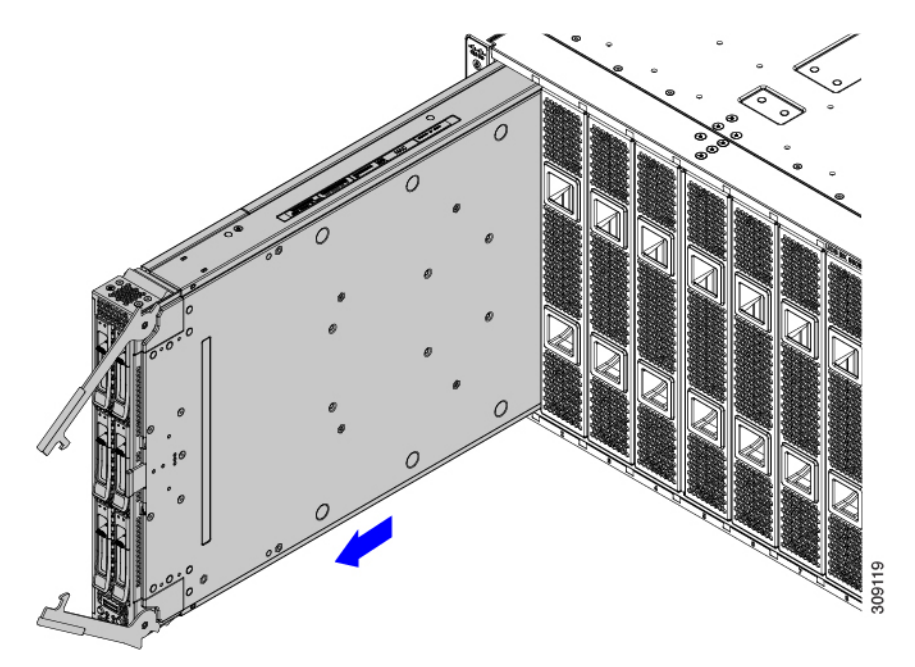

- ステップ **4** コンピューティングノードのハンドルをつかみ、シャーシから部分的に引き出します。 コンピューティングノードを垂直に保ちながら取り外します。
- ステップ **5** コンピューティングノードの下に片手を添えて支えながら、コンピューティングノードをシャーシから完 全に引き抜きます。
- ステップ **6** 取り外したにコンピューティングノードをすぐに取り付け直さない場合は、静電気防止用マットまたは静 電気防止用フォームの上に置きます。
- ステップ1 次のいずれかを実行します。
	- a) 別のコンピューティングノードをインストールする場合は、を参照してください。 コンピューティン グノードの取り付け (20 ページ)
	- b) コンピューティングノードのスロットを空のままにする場合は、コンピューティングノードのブラン クパネル(UCSX-9508-FSBK)を再度取り付けて、適切な温度を維持し、シャーシに埃が入らないよう にします。

## コンピューティングノードの取り付け

#### 始める前に

十分なエアーフローを確保するために、シャーシにコンピューティングノードを取り付ける前 に、そのカバーを取り付ける必要があります。

ステップ **1** コンピューティングノードブランクを取り外します。

コンピューティング ノードの削除 (18ページ)を参照してください。

ステップ **2** コンピューティングノードの前面プレートの中央にあるリリースボタンを押して、イジェクタを解放しま す。

(注) コンピューティングノードを挿入している間は、イジェクタを開いたままにします。

ステップ **3** コンピューティングノードを垂直に持ち、シャーシの空のモジュールベイに合わせます。

コンピューティングノードの上部カバーが左を向いている場合、コンピューティングノードは正しく配置 されています。

図 **6 :** コンピューティングノードの調整と設置

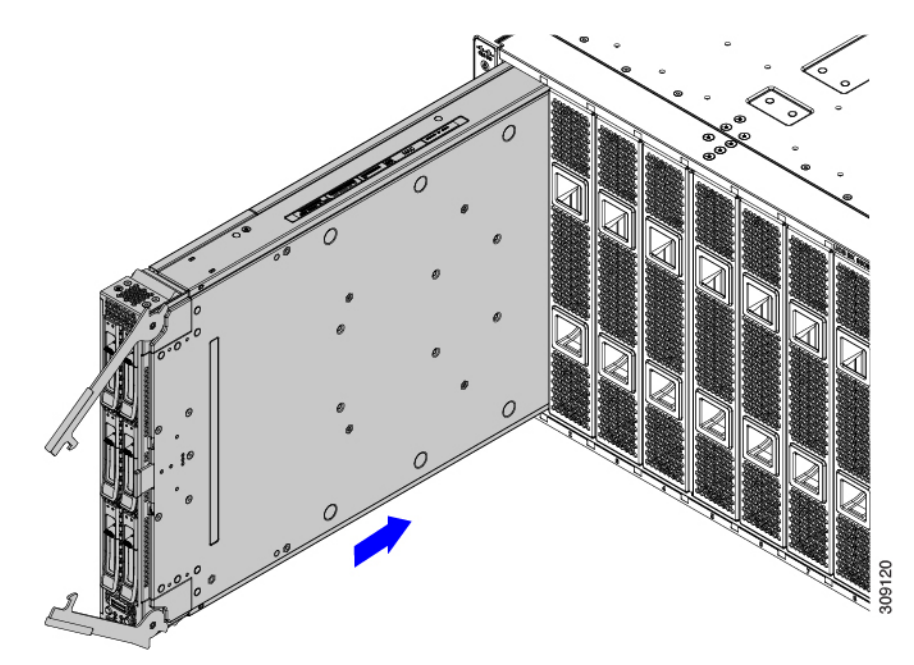

ステップ **4** コンピューティングノードがほぼ完全に設置されたら、イジェクタハンドルをつかみ、互いの方向に向け ます。

> この手順では、コンピューティングノードをコネクタに装着します。コンピューティングノードの電源が オンになります。

ステップ **5** イジェクタがコンピューティングノードの面と平行になるまで押します。

コンピューティングノードが完全に取り付けられると、各ハンドルの端にある固定ラッチがカチッと所定 の位置に収まります。

ステップ **6** Cisco Intersight を使用して、必要に応じてコンピューティングノードを設定します。

「コンピューティングノードの設定 (21 ページ)」を参照してください。

## コンピューティングノードの設定

UCS X210c M6 などの Cisco UCS M6 コンピューティング ノードは、Intersight 管理モード (Cisco Intersight 管理モード)の Cisco Intersight 管理プラットフォームを使用して設定し、管理するこ とができます。詳細については、*Cisco Intersight Managed Mode Configuration Guide* を参照して ください。次の URL: Cisco Intersight 管理モード [コンフィギュレーション](https://www.cisco.com/c/en/us/td/docs/unified_computing/Intersight/b_Intersight_Managed_Mode_Configuration_Guide.html) ガイドにあります。

I

#### コンピューティングノードの設定

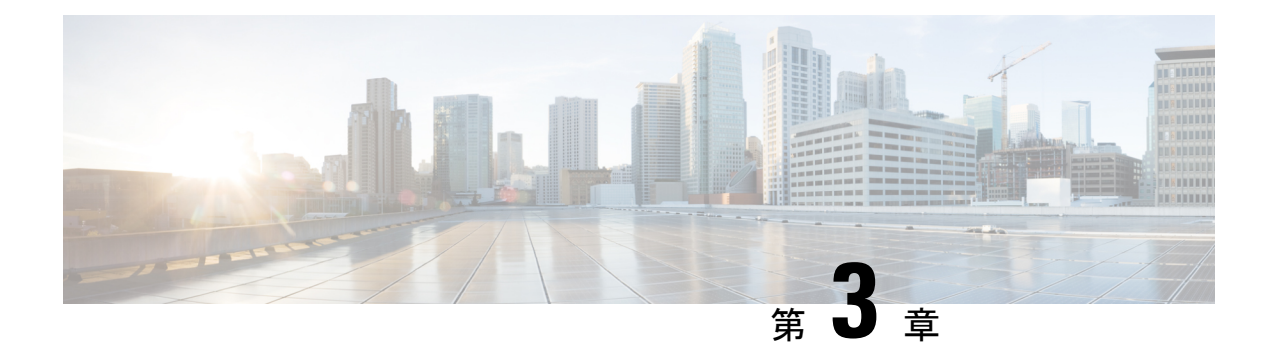

# コンピューティングノードのサービス

この章は次のトピックで構成されています。

- コンピューティングノードカバーの取り外しと取り付け (23 ページ)
- カバー、DIMM、および CPU インストール マニュアル (25 ページ)
- 内部コンポーネント (28 ページ)
- ドライブの交換 (29 ページ)
- フロント メザニンモジュールの交換 (35 ページ)
- Supercap モジュールの交換 (41 ページ)
- CPU およびヒートシンクの交換 (50 ページ)
- メモリ (DIMM) の交換 (62 ページ)
- Intel Optane 永続メモリ モジュールの交換 (68 ページ)
- mLOM のサービス (71 ページ)
- VIC の保守 (74 ページ)
- mLOM VIC に加えてリア メザニン カードを取り付ける (75 ページ)
- ブリッジ カードの取り付け (76ページ)
- トラステッド プラットフォーム モジュール (TPM) のサービス (77 ページ)
- ミニ ストレージ モジュール (80 ページ)
- PCB アセンブリ (PCBA) のリサイクル (86 ページ)

## コンピューティングノードカバーの取り外しと取り付け

Cisco UCS X210c M6 コンピューティングノードの上部カバーを取り外して、内部コンポーネ ント(一部は現場交換可能)にアクセスできます。上部カバーの緑色のボタンはコンピュー ティングノードを解放し、シャーシから取り外すことができるようにします。

- コンピューティングノードカバーの取り外し (24 ページ)
- コンピューティングノードカバーの取り付け (24 ページ)

### コンピューティングノードカバーの取り外し

UCS X210c M6 コンピューティングノードのカバーを取り外すには、次の手順を実行します。

- ステップ1 ボタンを押し、押し続けます(次の図の 1)。
- ステップ **2** カバーの後ろ端をつかんでカバーを後方に引き、引き上げます(2)。

カバーを後方にスライドさせると、前面メザニンモジュールの背面にある金属製の縁が前面エッジから外 れるようになります。

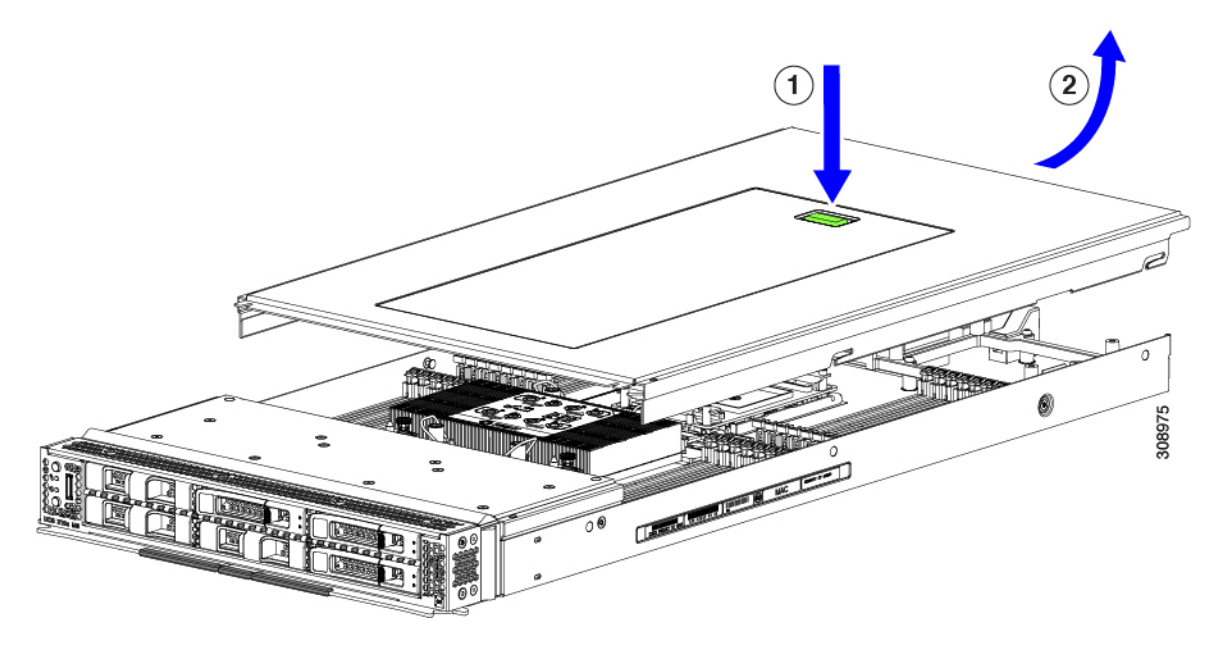

## コンピューティングノードカバーの取り付け

UCS X210c M6 コンピューティングノードの取り外した上部カバーを取り付けるには、次の作 業を実行します。

- ステップ **1** カバーをベースのストッパに当たるように角度を付けて挿入します。
- ステップ **2** コンピューティングノードのカバーを下まで下げます。

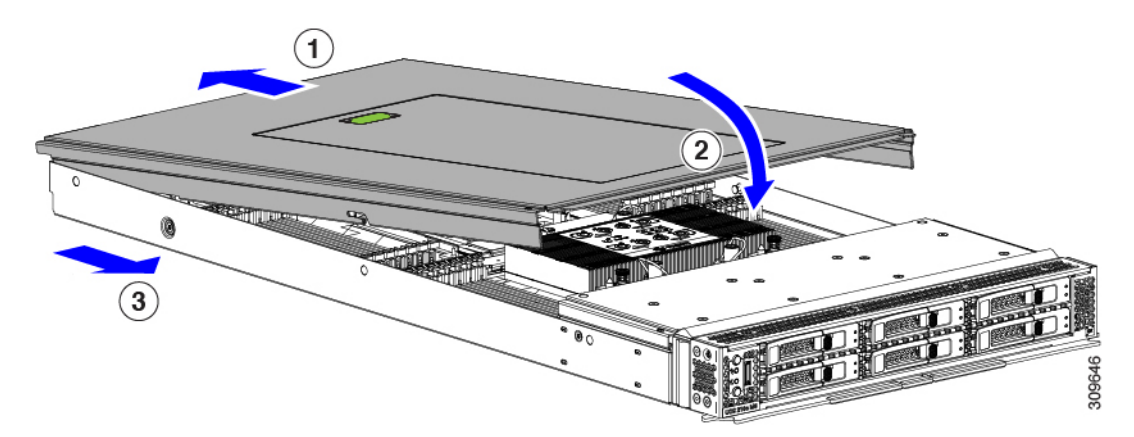

ステップ **3** コンピューティングノードのカバーを平らにしたまま、リリースボタンがカチッと音がするまで前方にス ライドさせます。

## カバー、**DIMM**、および **CPU** インストール マニュアル

次の図は、コンピューティング ノードの FRU サービス ラベルを示しています。

図 **<sup>7</sup> :** カバーの取り外しとコンポーネントの識別

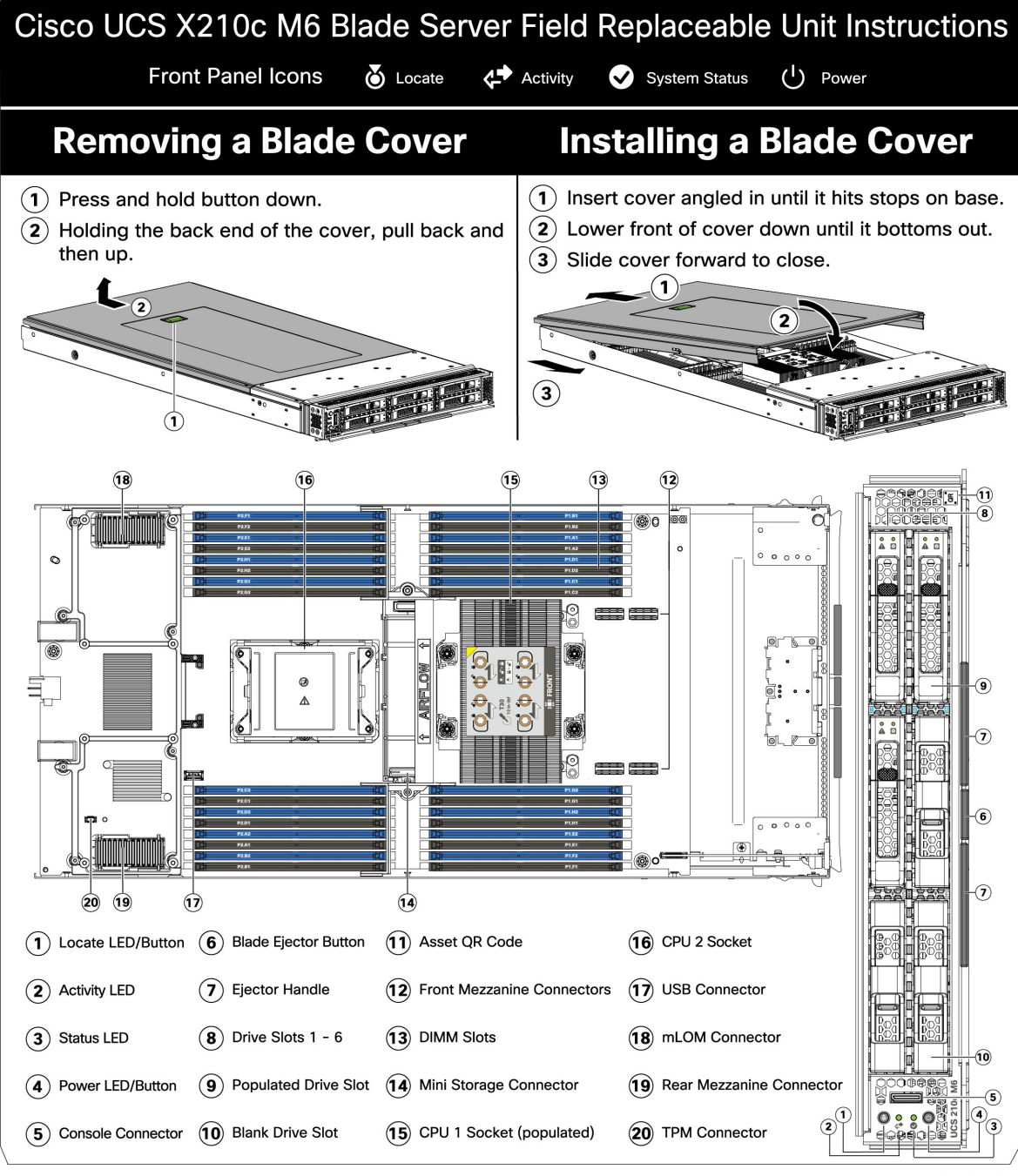

476042
#### 図 **8 : DIMM**、**CPU**、およびミニ ストレージの交換手順

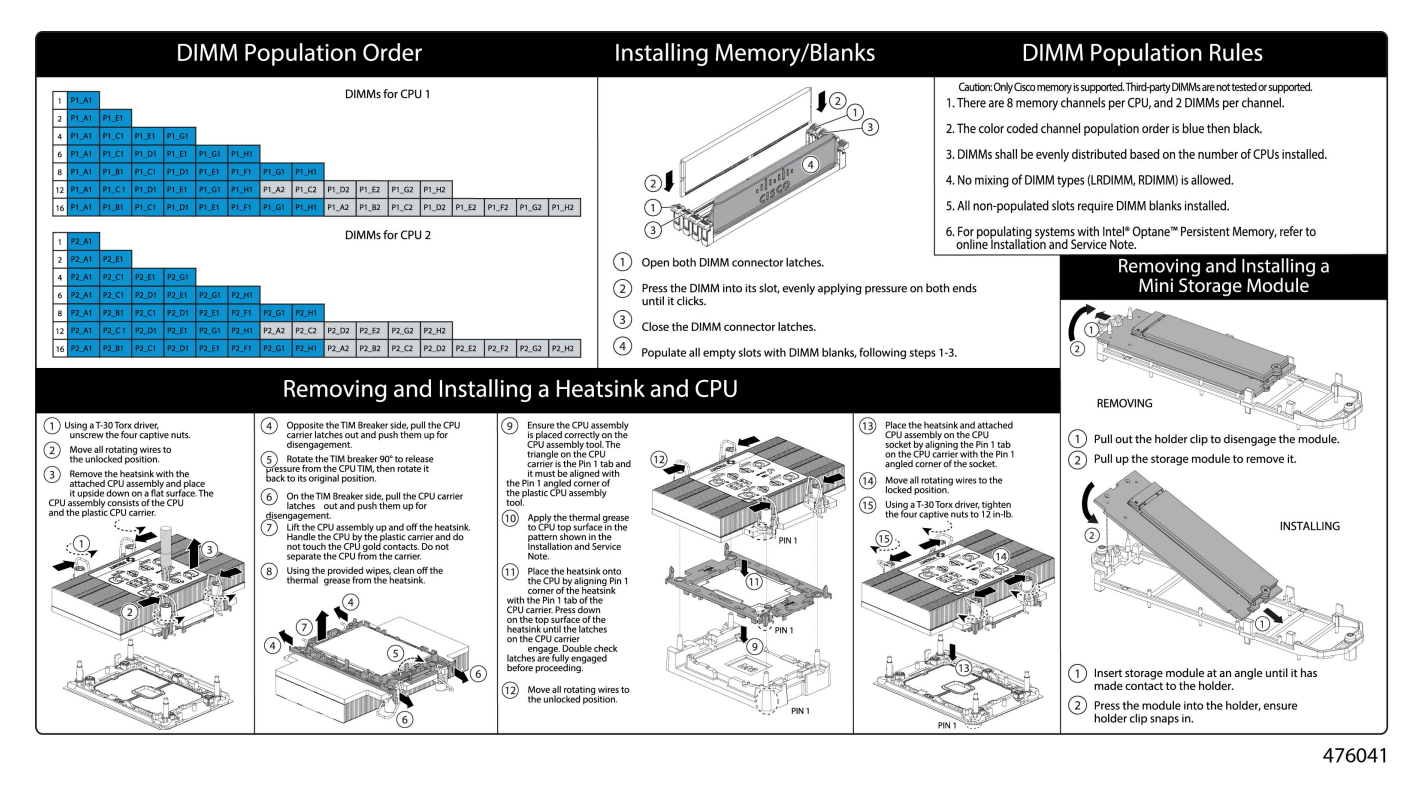

# 内部コンポーネント

図 **9 : Cisco UCS X210c M6** コンピューティングノード

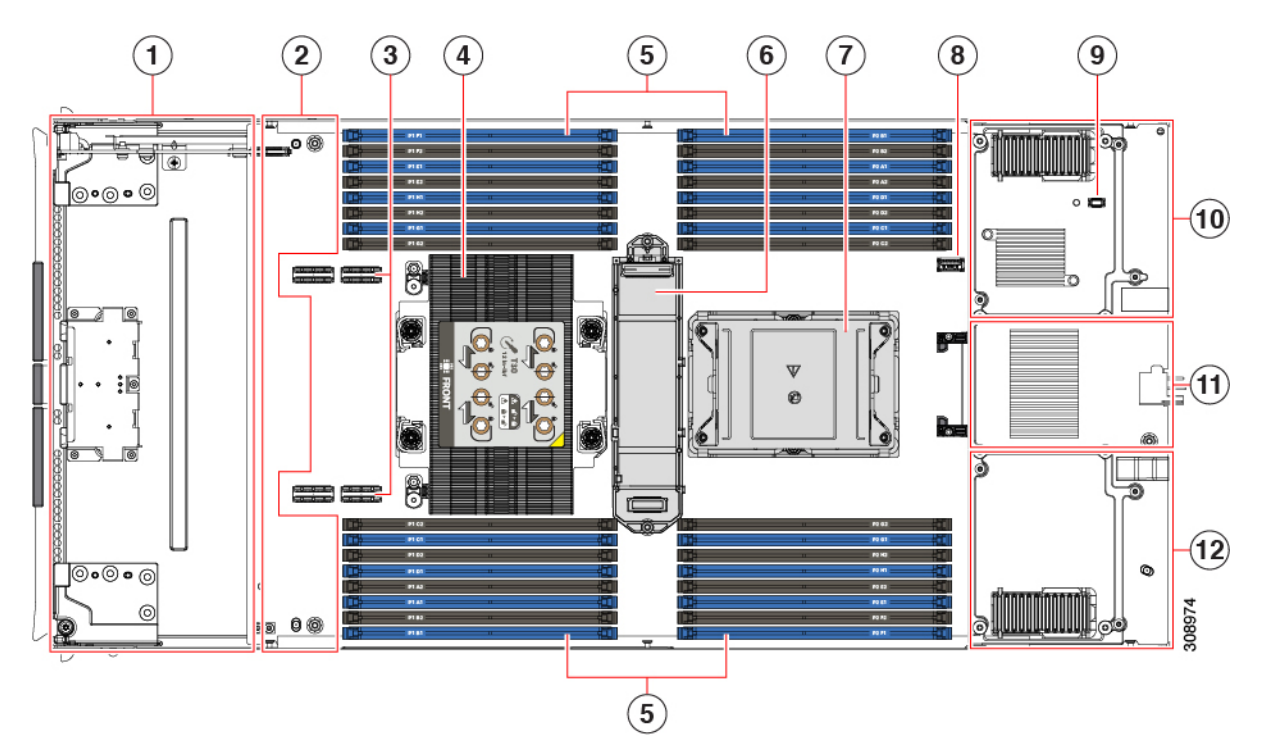

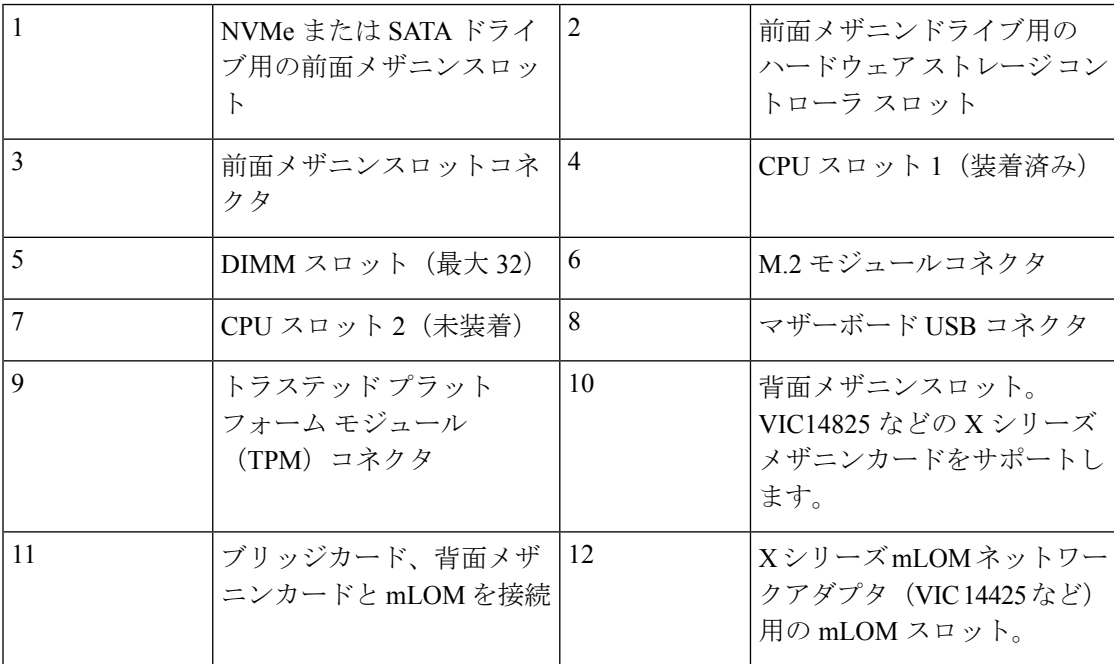

# ドライブの交換

ハード ドライブの一部であれば、コンピューティング ノードをシャーシから取り外さなくて も取り外しと取り付けが可能です。すべてのドライブには前面アクセスがあり、イジェクタハ ンドルを使用して取り外しおよび挿入できます。

このコンピューティング ノードでサポートされる SAS/SATA または NVMe ドライブには、ド ライブ スレッドが取り付けられています。スペアのドライブ スレッドは付属していません。

稼働中のコンピューティング ノードでドライブをアップグレードまたは追加する前に、Cisco UCS Intersight でサービス プロファイルを確認し、新しいハードウェア設定が、サービス プロ ファイルで設定されているパラメータの範囲内になることを確認してください。

#### $\bigwedge$

注意 静電破壊を防止するために、作業中は静電気防止用リスト ストラップを着用してください。

### **NVMe SSD** の要件と制限事項

2.5 インチ NVMe SSD の場合は、次の点に注意してください。

• NVMe 2.5 SSD は、UEFI モードでの起動のみをサポートしています。レガシー ブートは サポートされていません。

UEFIブートモードは、Cisco Intersight Managedモード(IMM)でサポートされているサー バー ポリシーのブート順序ポリシー設定を使用して構成できます。Cisco IMM を介して UEFI ブート モードを設定する手順については、次の URL にアクセスしてください。

https://www.cisco.com/c/en/us/td/docs/unified\_computing/Intersight/b\_Intersight\_Managed\_Mode Configuration Guide/b\_intersight\_managed\_mode\_guide\_chapter\_0110.html

- NVMe SSD は PCIe バス経由でサーバーとやり取りするため、SAS RAID コントローラを 使用して NVMe PCIe SSD を制御することはできません。
- UEFI ブートは、サポートされているすべてのオペレーティング システムでサポートされ ます。

### ホットプラグのサポートの有効化

サプライズおよび OS 通知のホットプラグは、次の条件でサポートされます。

- ホットプラグをサポートするには、VMD を有効にする必要があります。ドライブに OS をインストールする前に、VMD を有効にする必要があります。
- VMD が有効になっていない場合、サプライズ ホットプラグはサポートされないため、代 わりに OS 通知のホットプラグを実行する必要があります。
- VMD は、サプライズ ホットプラグとドライブ LED の両方のサポートに必要です。

### ドライブの取り外し

このタスクを使用して、コンピューティングノードから SAS/SATA または NVMe ドライブを 削除します。

 $\wedge$ 

空のドライブベイでシステムを動作させないでください。ドライブを取り外す場合は、ドライ ブを再挿入するか、空のドライブベイをドライブブランクでカバーする必要があります。 注意

ステップ **1** 解除ボタンを押してイジェクタを開き、ドライブをスロットから引き出します。

注意 データの損失を防ぐため、ドライブを取り外す前にシステムの状態を確認してください。

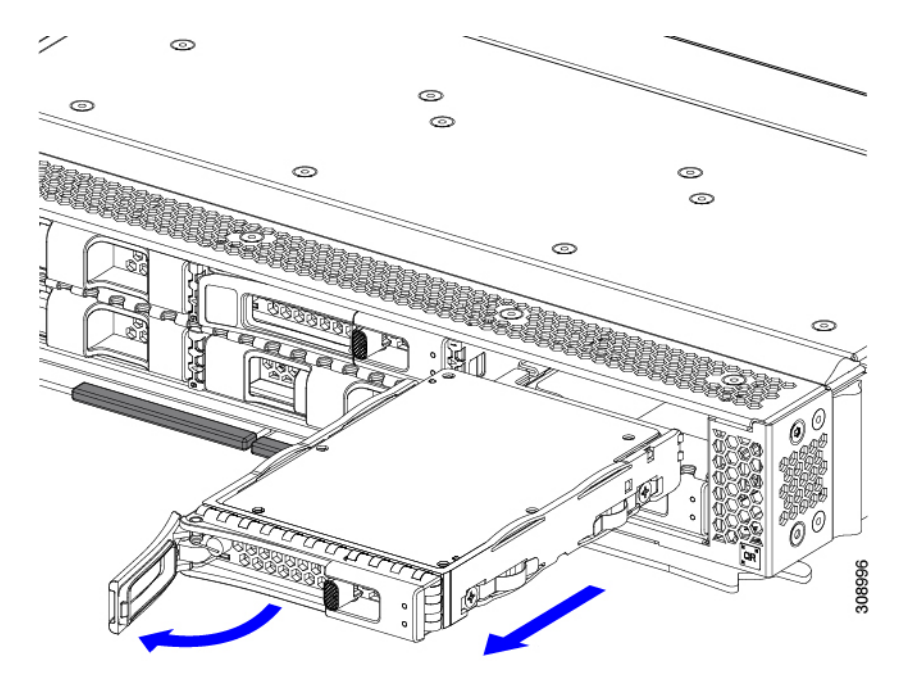

- ステップ2 取り外したドライブをすぐに別のコンピューティングノードに取り付けない場合は、静電気防止用マット または静電気防止用フォームの上にドライブを置きます。
- ステップ **3** ドライブ ブランキング パネルを取り付けて、適切なエアーフローを保ち、ドライブ ベイが空のままにな る場合はドライブ ベイにほこりが入らないようにします。

#### 次のタスク

空になったドライブベイをカバーします。適切なオプションを選択してください。

- ドライブの取り付け (31 ページ)
- ドライブ ブランクの取り付け (34 ページ)

### ドライブの取り付け

 $\bigwedge$ 

ドライブのホットインストールでは、元のドライブを取り外した後、20秒待ってからドライブ をインストールする必要があります。この20秒間の待機時間を許可しないと、管理ソフトウェ アに誤ったドライブインベントリ情報が表示されます。誤ったドライブ情報が表示される場合 は、影響を受けるドライブを取り外し、20 秒待ってから再インストールします。 注意

コンピューティングノードに SAS / SATA または NVMe ドライブを取り付けるには、次の手順 に従います。

- ステップ **1** 解除ボタンを押してドライブ イジェクタを開きます。
- ステップ2 空のドライブ ベイにドライブを差し込んでゆっくりと押し込み装着します。
- ステップ **3** ドライブ イジェクタを押して閉じます。

イジェクタが閉じた位置に収まると、カチッという音がします。

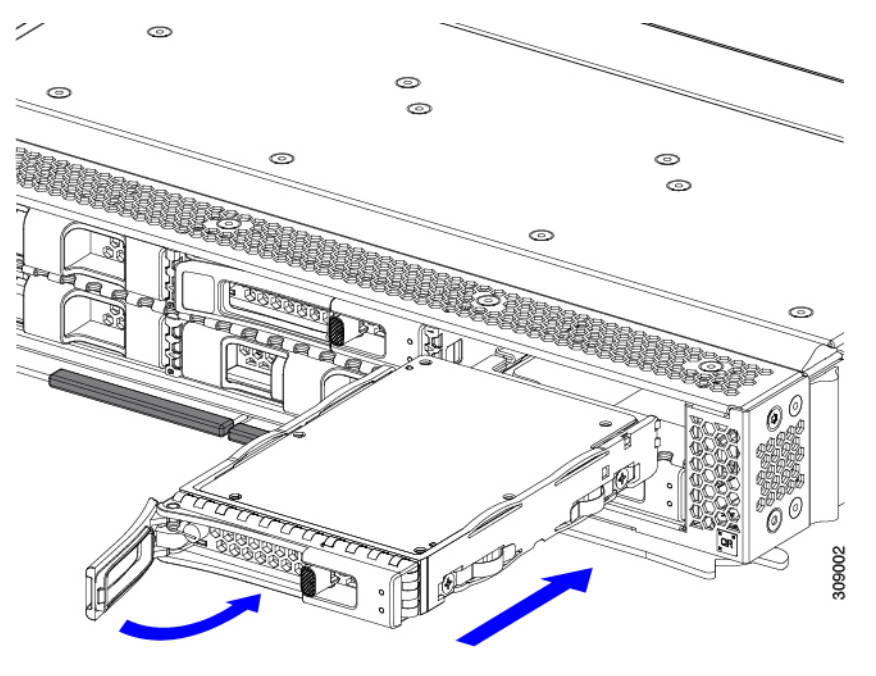

# 基本的なトラブルシューティング**: SAS/SATA** ドライブの取り付け直し

サーバーに取り付けられている SAS/SATA HDD で、誤検知の UBAD エラーが発生する場合が あります。

• UCS MegaRAID コントローラに管理されているドライブのみが影響されます。

- インストールの場所(前面ローディング、リアローディング、等々)に関わらず、ドライ ブが影響される可能性があります。
- SFF と LFF フォーム ファクター ドライブの両方が影響を受ける可能性があります。
- すべての Cisco UCS X シリーズ サーバーにインストールされたドライブは、影響される可 能性があります。
- ホットプラグのために構成されていることに関わらずドライブは、影響される可能性があ ります。
- UBAD エラーは、必ずしもターミナルではありません。なのでドライブは、いつも欠陥品 や修理や交換が必要ではありません。しかし、エラーがターミナルでドライブが交換が必 要な可能性もあります。

**RMA** プロセスにドライブを送信する前に、ドライブを再度装着するのがベスト プラクティス です。false UBAD エラーが存在する場合、ドライブを再度装着するとエラーがクリアになる可 能性があります。成功した場合、ドライブを再度装着することによって、手間、コストとサー ビスの中断を削減することができます。そしてサーバーの稼働時間を最適化することができま す。

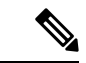

Reseat the drive only if a UBAD エラーが発生した場合のみ、ドライブを再度装着します。その他 のエラーは一時的なものであり、Cisco の担当者の支援なしに診断やトラブル シューティング を試みないでください。他のドライブ エラーのサポートを受けるには、Cisco TAC にお問合せ ください。 (注)

ドライブを再度装着するには、SAS/SATA ドライブの再装着 (32 ページ)を参照します。

#### **SAS/SATA** ドライブの再装着

SAS/SATA ドライブが誤った UBAD エラーをスローする場合があり、ドライブを取り付け直す とエラーが解消されることがあります。

ドライブを再度装着するために次の手順を使用します。

 $\sqrt{N}$ 

この手順はサーバーの電源を切ることを必要とする可能性があります。サーバーの電源を切る ことは、サービスの中断を引き起こします。 注意

#### 始める前に

この手順を試行する前に、次のことに注意してください:

- ドライブを再度装着する前に、ドライブのどのデータもバックアップすることがベストプ ラクティスです。
- ドライブを再度装着する間、同じドライブ ベイを使用するようにします。

• 他のスロットにドライブを移動させないでください。

- 他のサーバーにドライブを移動させないでください。
- •同じスロットを再使用しない場合、Cisco管理ソフトウェア(例、Cisco IMM)がサー バーの再スキャン/再発見を必要とする可能性があります。
- ドライブを再度装着する間、取り外しと再挿入の間に 20 秒開けます。
- ステップ **1** 影響されたドライブのシステムを停止させずに再度装着。

フロントローディング ドライブについては、ドライブの取り外し (30 ページ) と ドライブの取り付け (31 ページ) を参照してください。

ステップ **2** ブート アップと最中、正しい操作をしているか検証するためにドライブの LED を確認します。

「LED の解釈 (11 ページ)」を参照してください。

- ステップ **3** エラーが継続する場合、ドライブをコールドに再度装着します。ドライブのコールドに再度装着は、サー バーの電源を切る必要があります。適切なオプションを選択してください。
	- a) サーバー管理ソフトウェアを使用してサーバーの電源をグレースフルに切ります。 適切な Cisco 管理ソフトウェア ドキュメントを参照します。
	- b) ソフトウェアを通して、電源を切ることが可能ではないなら、電源ボタンを押してサーバーの電源を 切ることができます。

「前面パネルのボタン (4 ページ)」を参照してください。

- c) ステップ 1 の説明に従って、ドライブを取り付け直します。
- d) ドライブが正しく取り付けられたら、サーバーを再起動し、手順 2 の説明に従って、ドライブの LED が正しく動作しているかどうかを確認します。
- ステップ **4** ドライブのシステムを停止させずに再度装着とコールドな再度装着がUBADエラーをクリアにしない場合、 適切なオプションを選択します:
	- a) トラブルシューティングのサポートを受けるため Cisco Systems にお問い合わせします。
	- b) エラーのあるドライブの RMA を開始します。

### ドライブ ブランクの取り外し

最大 6 台の SAS/SATA または NVMe ドライブが、ドライブハウジングの一部として前面メザ ニンストレージモジュールに含まれます。ドライブは前面を向いているため、取り外す必要は ありません。

コンピューティング ノードからドライブ ブランクを取り外すには、次の手順を実行します。

ステップ **1** ドライブブランクハンドルをつかみます。 ステップ **2** ドライブブランクをスライドさせて取り外します。

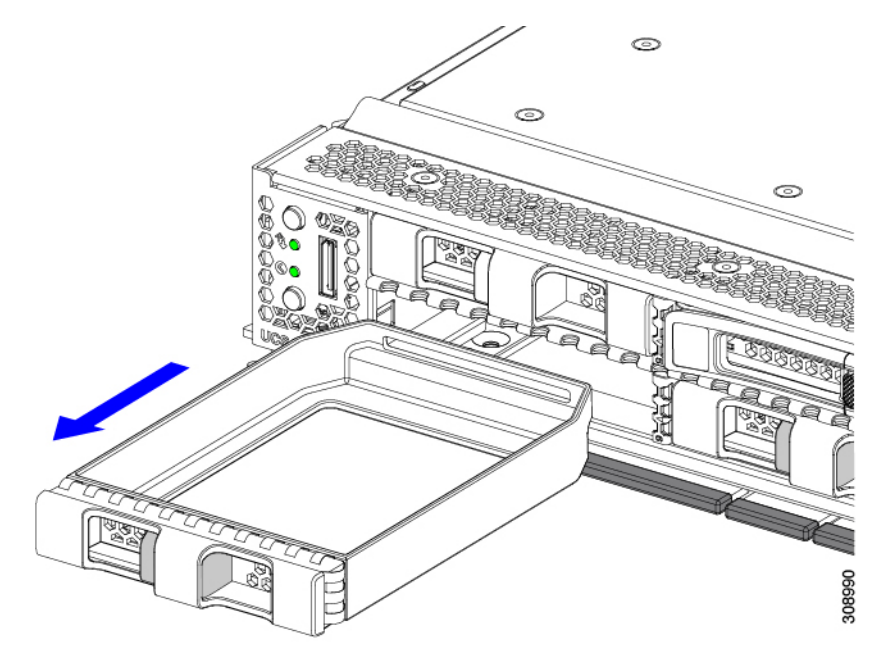

#### 次のタスク

空になったドライブベイをカバーします。適切なオプションを選択してください。

- ドライブの取り付け (31 ページ)
- ドライブ ブランクの取り付け (34 ページ)

### ドライブ ブランクの取り付け

ドライブブランクを取り付けるには、次の作業を実行します。

ステップ **1** シートメタルが下を向くようにドライブブランクを合わせます。 ステップ **2** ブランクレベルを持ち、空のドライブベイにスライドさせます。

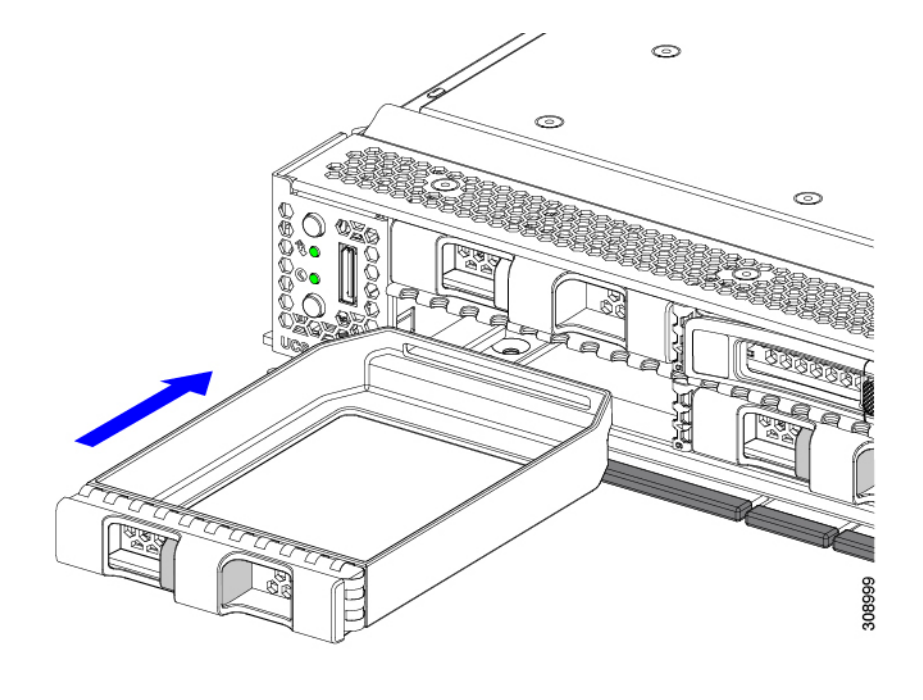

# フロント メザニンモジュールの交換

フロントメザニンモジュールは、コンピューティングノードのストレージデバイスまたはGPU とデバイスの混合を含むスティールケージです。前面メザニンストレージモジュールには、次 のいずれかのストレージ構成を含めることができます。

- NVMe ドライブ
- SAS/SATA ドライブ
- Cisco T4 GPU と U.2 NVMe ドライブ

前面メザニンスロットでは、サーバは次の前面ストレージモジュールオプションのいずれかを 使用できます。

- ローカルディスク要件のないシステム用の前面メザニンブランク(UCSX-X10C-FMBK)。
- Compute Pass Through Controller (UCSX-X10C-PT4F): CPU 1 に直接接続されたホットプ ラグ可能な 15 mm NVMe ドライブを最大 6 台サポートします。Intel Virtual RAID on CPU (VROC)でサポートされる RAID 機能。
- MRAID ストレージコントローラモジュール(UCSX-X10C-RAIDF):
	- 最大 6 台の SAS、SATA、および NVMe(最大 4 台)ドライブの混在ドライブ構成を サポートします。
	- 複数の RAID グループおよびレベルで SAS / SATA ドライブの HW RAID サポートを 提供します。

- NVMe ドライブは、CPU 1 に直接接続されたスロット 1〜4 で、Intel Virtual RAID on CPU(VROC)をサポートします。
- 前面メザニンモジュールには、SuperCapモジュールも含まれています。SuperCapモジュー ルの交換については、を参照してください。Supercap モジュールの交換 (41 ページ)
- SuperCapモジュールは、MRAIDストレージコントローラモジュー ル (UCSX-X10C-RAIDF)が取り付けられている場合にのみ必要 です。 (注)
	- 以下で構成されるコンピューティングおよびストレージ オプション。
		- 0 個、1 個、または 2 個の Cisco T4 GPU(UCSX-GPU-T4-MEZZ)をサポートする GPU アダプタカード。
		- 0、1、または 2 つの U.2 NVMe RAID ドライブをサポートするストレージ アダプタお よびライザカード。

前面メザニンモジュールは、ユニット全体として交換したり、保持されているストレージドラ イブの一部に簡単にアクセスしたりできます。SAS / SATA および NVMe ドライブは、前面メ ザニンパネルの前面から直接アクセスでき、ホットプラグ可能です。

フロント メザニン モジュールを交換するには、次の手順を実行します。

- フロント メザニン モジュールの取り外し (36 ページ)
- フロント メザニン モジュールの取り付け (39 ページ)

### 前面メザニンモジュールのガイドライン

前面メザニンスロットに関する次のガイドラインに注意してください。

- MRAID ストレージコントローラモジュール(UCSX-X10C-RAIDF)、M.2 ミニストレー ジ、および NVMe ストレージでは、UEFI ブートモードがサポートされます。
- •コンピューティングノードには、最大2つの Cisco T4 GPU (UCSX-GPU-T4-MEZZ)と最 大 2 つの Cisco U.2 NVMe ドライブをフロントメザニンスロットでサポートする構成オプ ションがあります。このオプション構成は、すべてのドライブの標準構成と交換可能で す。GPU ベースのフロントメザニン オプションの詳細については、『[Cisco](https://www-author3.cisco.com/content/en/us/td/docs/unified_computing/ucs/x/hw/x10c-gpu-module/install/cisco-ucs-x10c-front-mezzanine-gpu-install-guide.html) UCS X10c フ ロントメザニンGPU[モジュールの取り付けおよびサービスガイド](https://www-author3.cisco.com/content/en/us/td/docs/unified_computing/ucs/x/hw/x10c-gpu-module/install/cisco-ucs-x10c-front-mezzanine-gpu-install-guide.html)』を参照してください。

### フロント メザニン モジュールの取り外し

前面メザニンモジュールを取り外すには、次の手順を実行します。この手順は、次のモジュー ルに適用されます。

- 前面メザニンブランク (UCSX-X10C-FMBK)
- コンピューティングパススルーコントローラ(UCSX-X10C-PT4F)
- MRAID ストレージコントローラモジュール(UCSX-X10C-RAIDF)

#### 始める前に

前面メザニンモジュールを取り外すには、T8 ドライバと#2 プラスドライバが必要です。

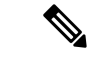

- コンピューティングノードには、最大2つの Cisco T4 GPU (UCSX-GPU-T4-MEZZ)と最大2 つの Cisco U.2 NVMe ドライブをフロントメザニンスロットでサポートする構成オプションが あります。このオプション構成は、すべてのドライブの標準構成と交換可能です。GPUベース のフロントメザニン オプションの取り外しについては、『Cisco UCS X10c [前面メザニン](https://www-author3.cisco.com/content/en/us/td/docs/unified_computing/ucs/x/hw/x10c-gpu-module/install/cisco-ucs-x10c-front-mezzanine-gpu-install-guide.html) GPU [モジュールの取り付けおよびサービス](https://www-author3.cisco.com/content/en/us/td/docs/unified_computing/ucs/x/hw/x10c-gpu-module/install/cisco-ucs-x10c-front-mezzanine-gpu-install-guide.html) ガイド』を参照してください。 (注)
- ステップ **1** コンピューティングノードのカバーがまだ取り外されていない場合は、ここで取り外します。コンピュー ティングノードのカバーを取り外します。

コンピューティングノードカバーの取り外し (24 ページ)を参照してください。

- ステップ **2** 固定ネジを取り外します。
	- a) #2 プラスドライバを使用して、前面メザニンモジュールの上部にある 2 つの非脱落型ネジを緩めま す。
		- (注) 前面メザニンブランク(UCSX-X10C-FMBK)を取り外す場合、この手順は省略できます。
	- b) T8 ドライバを使用して、フロントメザニンモジュールをシートメタルに固定しているコンピューティ ングノードの両側にある 2 本のネジを取り外します。

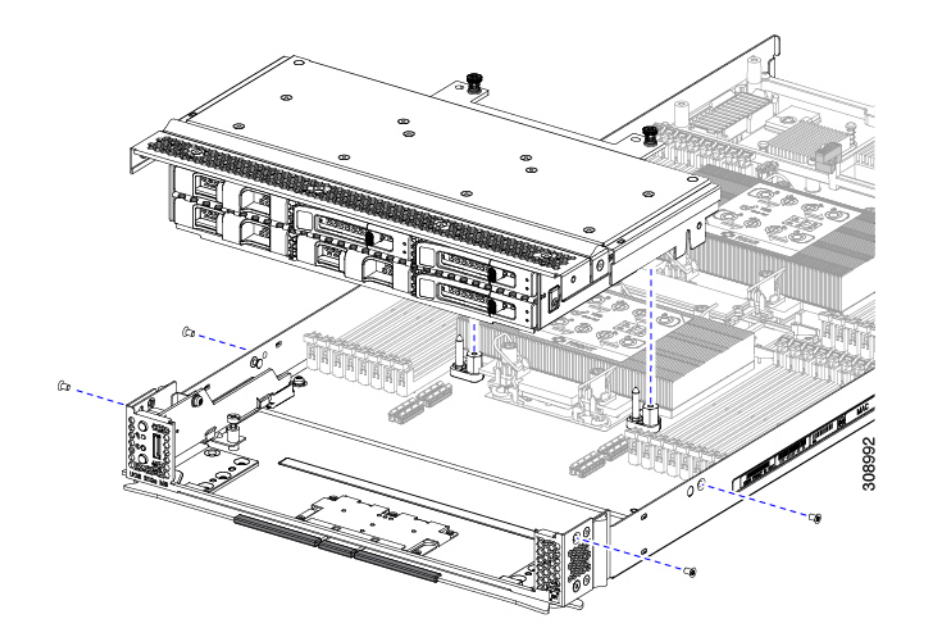

ステップ **3** すべてのネジが外されていることを確認し、フロントメザニンモジュールを持ち上げてコンピューティン グノードから取り外します。

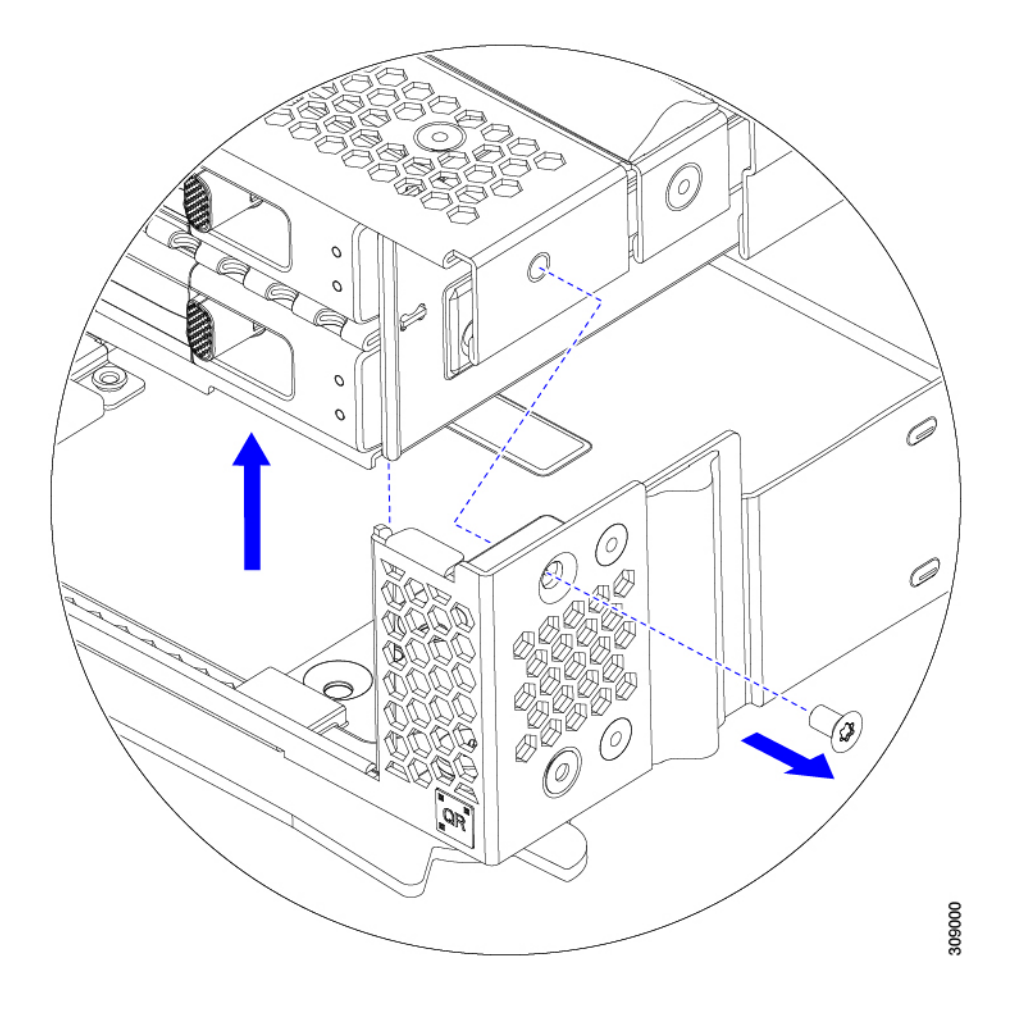

次のタスク

前面メザニンモジュールを取り付けるには、を参照してください。フロントメザニンモジュー ルの取り付け (39 ページ)

## フロント メザニン モジュールの取り付け

前面メザニンモジュールを取り付けるには、次の手順を使用します。この手順は、次のモジュー ルに適用されます。

- 前面メザニンブランク (UCSX-X10C-FMBK)
- コンピューティングパススルーコントローラ(UCSX-X10C-PT4F)
- MRAID ストレージコントローラモジュール(UCSX-X10C-RAIDF)

#### 始める前に

前面メザニンモジュールを取り付けるには、T8 ドライバと#2 プラスドライバが必要です。

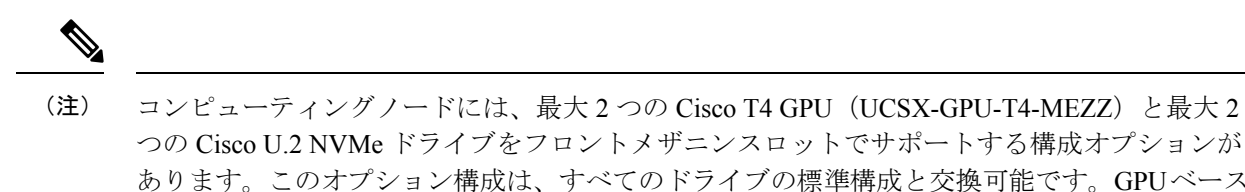

- つの Cisco U.2 NVMe ドライブをフロントメザニンスロットでサポートする構成オプションが あります。このオプション構成は、すべてのドライブの標準構成と交換可能です。GPUベース のフロントメザニン オプションの取り付けについては、『Cisco UCS X10c [フロントメザニン](https://www-author3.cisco.com/content/en/us/td/docs/unified_computing/ucs/x/hw/x10c-gpu-module/install/cisco-ucs-x10c-front-mezzanine-gpu-install-guide.html) GPU [モジュールの取り付けおよびサービス](https://www-author3.cisco.com/content/en/us/td/docs/unified_computing/ucs/x/hw/x10c-gpu-module/install/cisco-ucs-x10c-front-mezzanine-gpu-install-guide.html) ガイド』を参照してください。
- ステップ **1** 前面メザニンモジュールをコンピューティングノードのスロットに合わせます。
- ステップ2 前面メザニンモジュールをコンピューティングノードの上に下ろし、ネジとネジ穴が揃っていることを確 認します。
- ステップ **3** 前面メザニンモジュールをコンピューティングノードに固定します。
	- a) #2 プラスドライバを使用して、前面メザニンモジュールの上部にある非脱落型ネジを締めます。
		- 前面メザニンブランク(UCSX-X10C-FMBK)を取り付ける場合は、この手順を省略できま す。 (注)

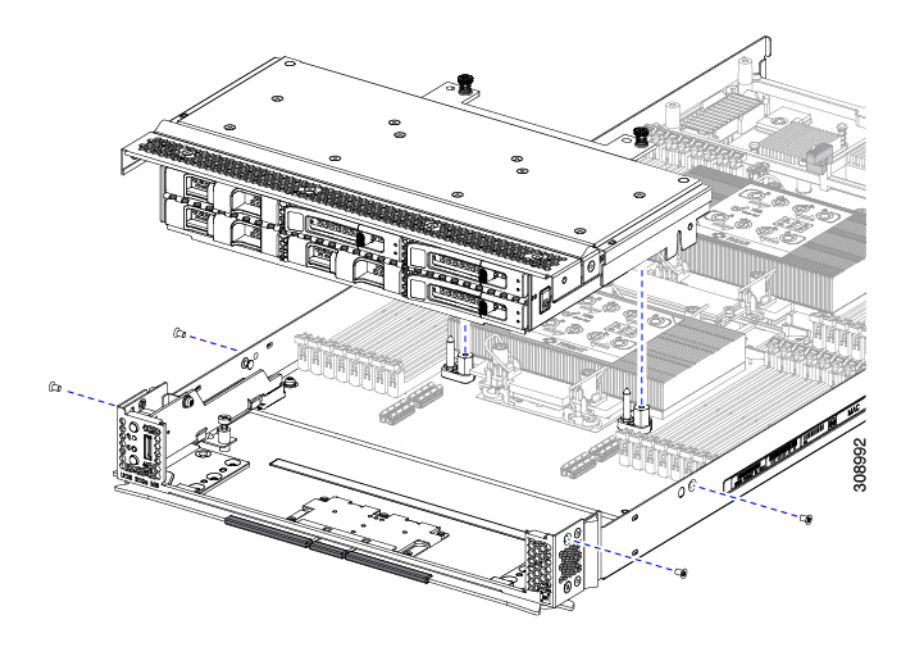

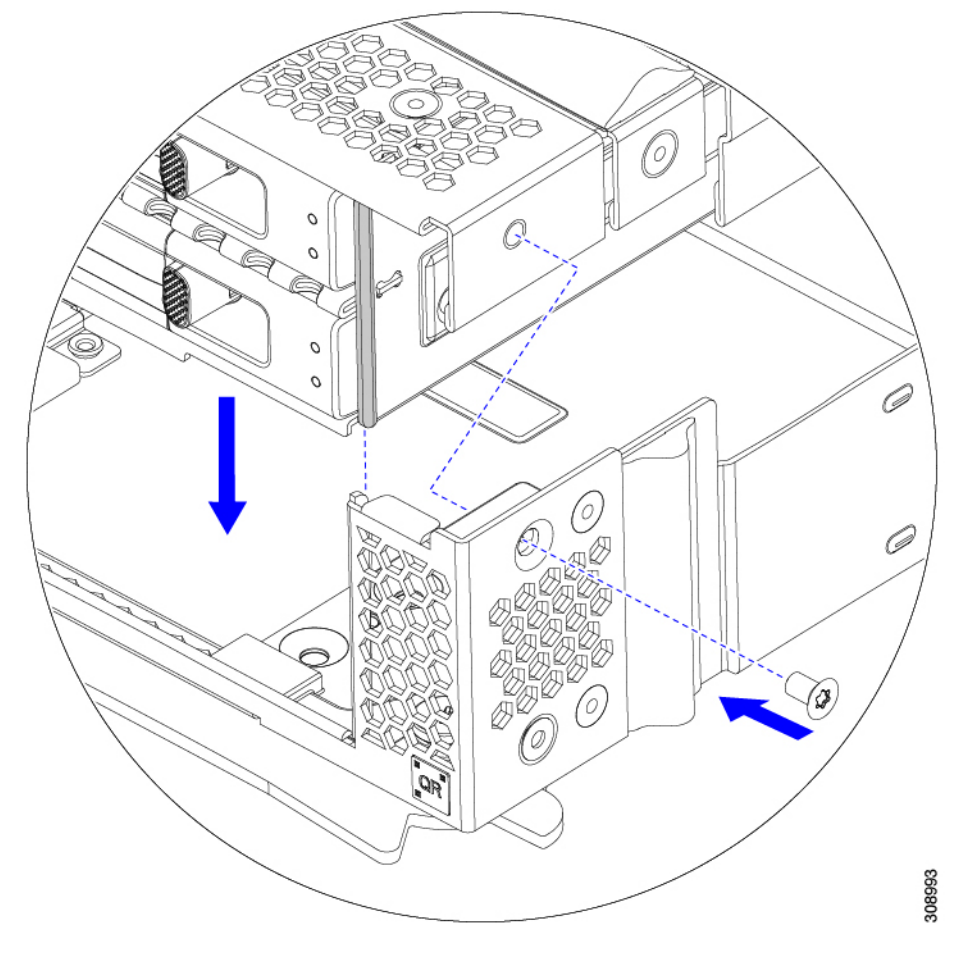

b) T8 ドライバを使用して、サーバノードの両側に 2 本ずつ、4 本のネジを差し込んで締めます。

### 次のタスク

前面メザニンモジュールからドライブを取り外した場合は、ここで再度取り付けます。「ドラ イブの取り付け (31 ページ)」を参照してください。

# **Supercap** モジュールの交換

SuperCap モジュール(UCSB-MRAID-SC)はフロント メザニン モジュール ボードに接続する電 源で、施設の電源が落ちた場合に RAID に電源を供給します。SuperCapモジュールが取り付け られた前面メザニンはUCSX-X10C-RAIDFです。

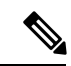

SuperCapモジュールは、MRAIDストレージコントローラモジュール(UCSX-C10C-RAIDF)が 取り付けられている場合にのみ必要です。 (注)

(注) SuperCapモジュールを取り外すには、前面メザニンモジュールを取り外す必要があります。

SuperCap モジュールを交換するには、次のトピックを参照してください。

- SuperCap モジュールの取り外し (42 ページ)
- SuperCap モジュールの取り付け (47 ページ)

### **SuperCap** モジュールの取り外し

SuperCap モジュールはフロントメザニンモジュールの一部であるため、SuperCap モジュール にアクセスするには、フロントメザニンモジュールをコンピューティングノードから取り外す 必要があります。

SuperCapモジュールは、前面メザニンボードの下側のプラスチックトレイに装着されます。モ ジュールは、モジュールへのコネクタ 1 個 がついたリボン ケーブルでボードに接続します。

図 **<sup>10</sup> : UCS X210c M6** コンピューティングノード上の **SuperCap** モジュールの場所

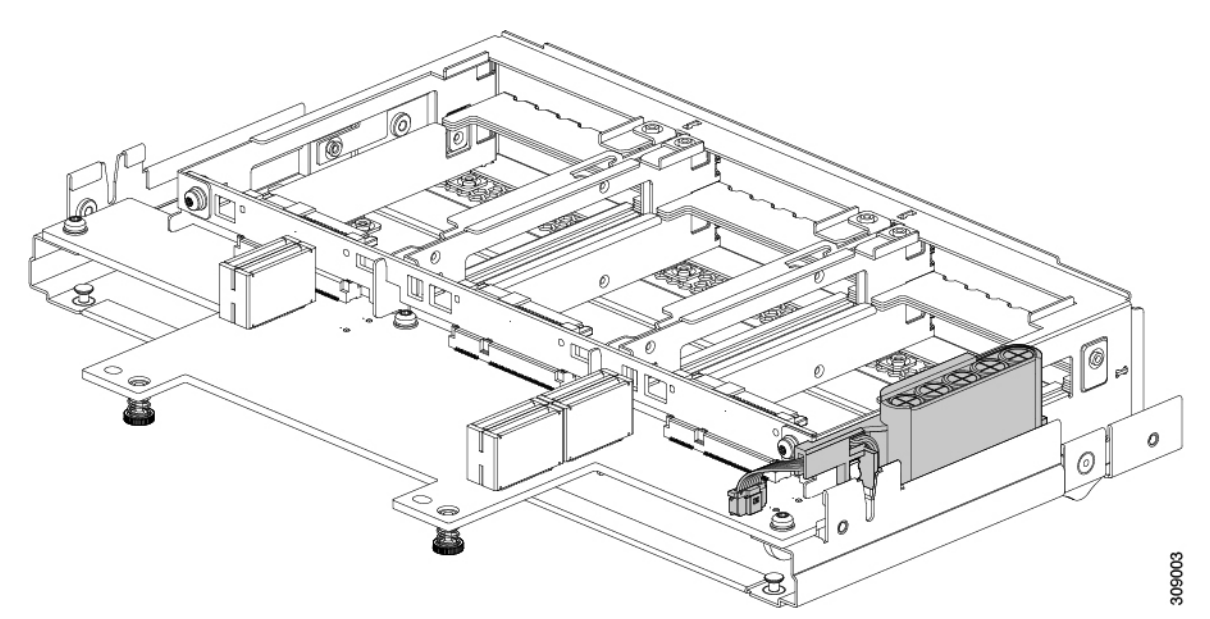

SuperCap 電源モジュールを交換するには、次の手順に従います。

ステップ **1** 前面メザニンモジュールをまだ取り外していない場合は、ここで取り外します。

フロント メザニン モジュールの取り外し (36 ページ)を参照してください。

ステップ **2** Before removing the SuperCap module, note its orientation in the tray as shown in the previous image.

正しい向きになっていると、SuperCap 接続は下向きになり、ボードのソケットに簡単に接続できます。新 しい SuperCap モジュールを同じ向きで取り付ける必要があります。

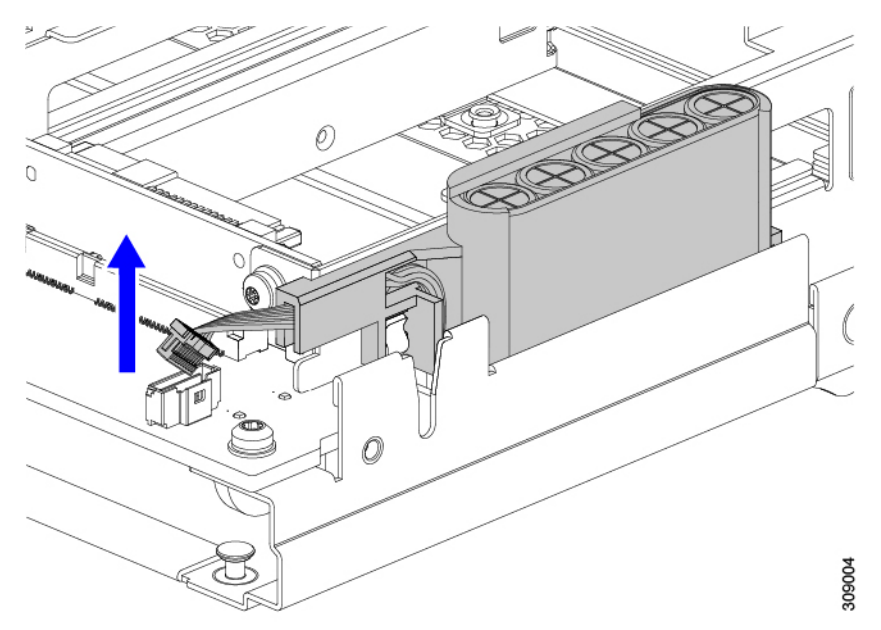

ステップ **3** ボードのケーブルコネクタをつかみ、コネクタをゆっくりと引き抜きます。

ステップ **4** SuperCapモジュールの側面を持ち、コネクタは持たず、トレイからSuperCapモジュールを持ち上げます。

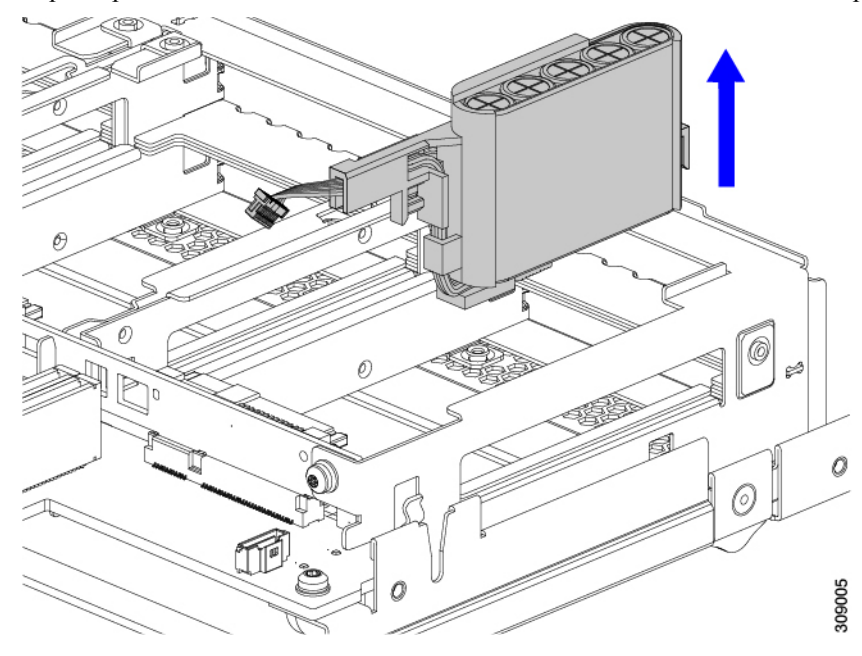

モジュールを固定するためにトレイが曲がっているので、多少の抵抗を感じることがあります。

- ステップ **5** SuperCap モジュールからリボンケーブルを取り外します。
	- a) SuperCap モジュールで、リボンケーブルをバッテリパックに固定するレバーを見つけます。

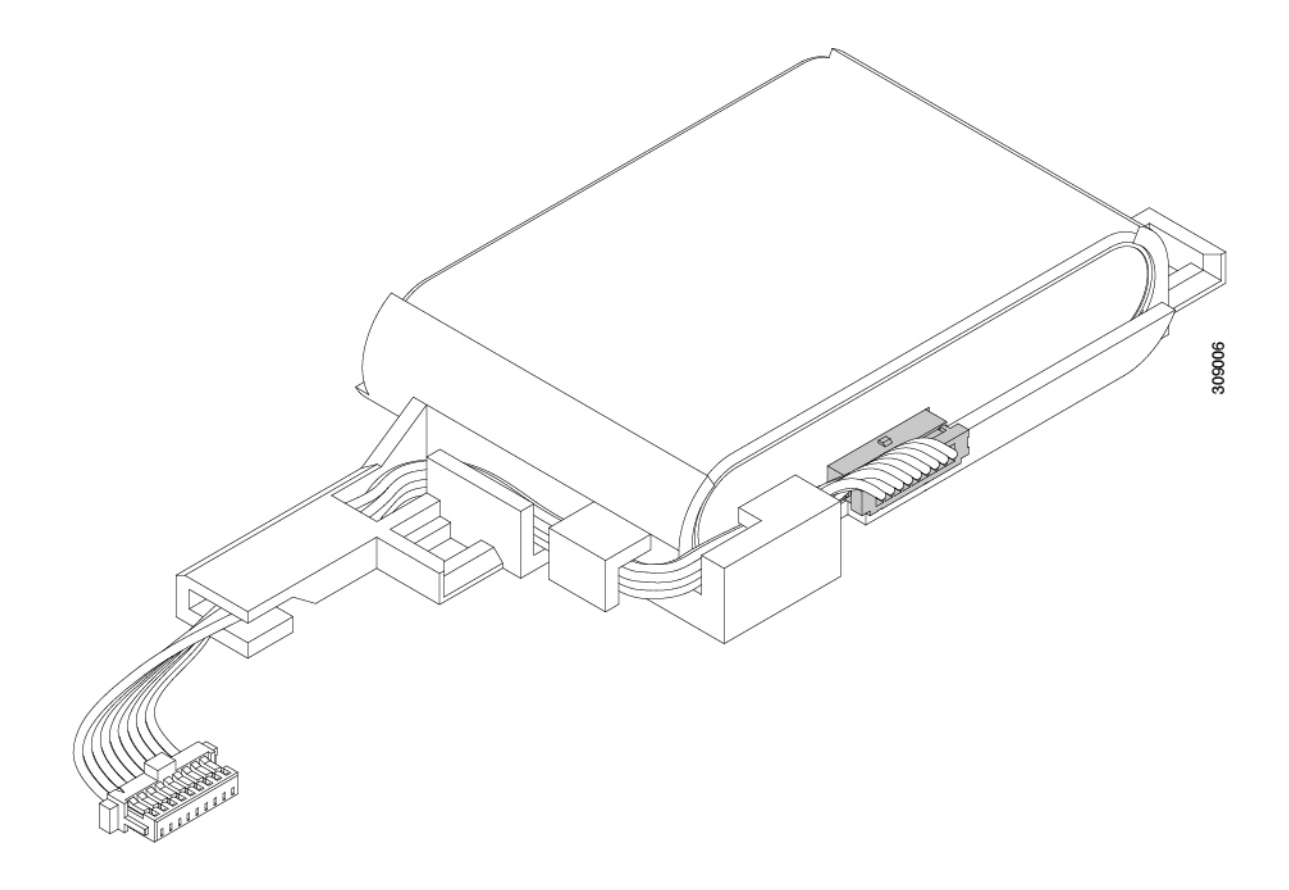

- b) 固定レバーをゆっくりと下に回転させて、SuperCap モジュールからのリボンケーブル接続を解除しま 309007 す。
- ステップ **6** 既存のバッテリパックをケースから取り外し、新しいバッテリパックを挿入します。コネクタがリボンケー ブルに合うように新しいバッテリパックを合わせてください。

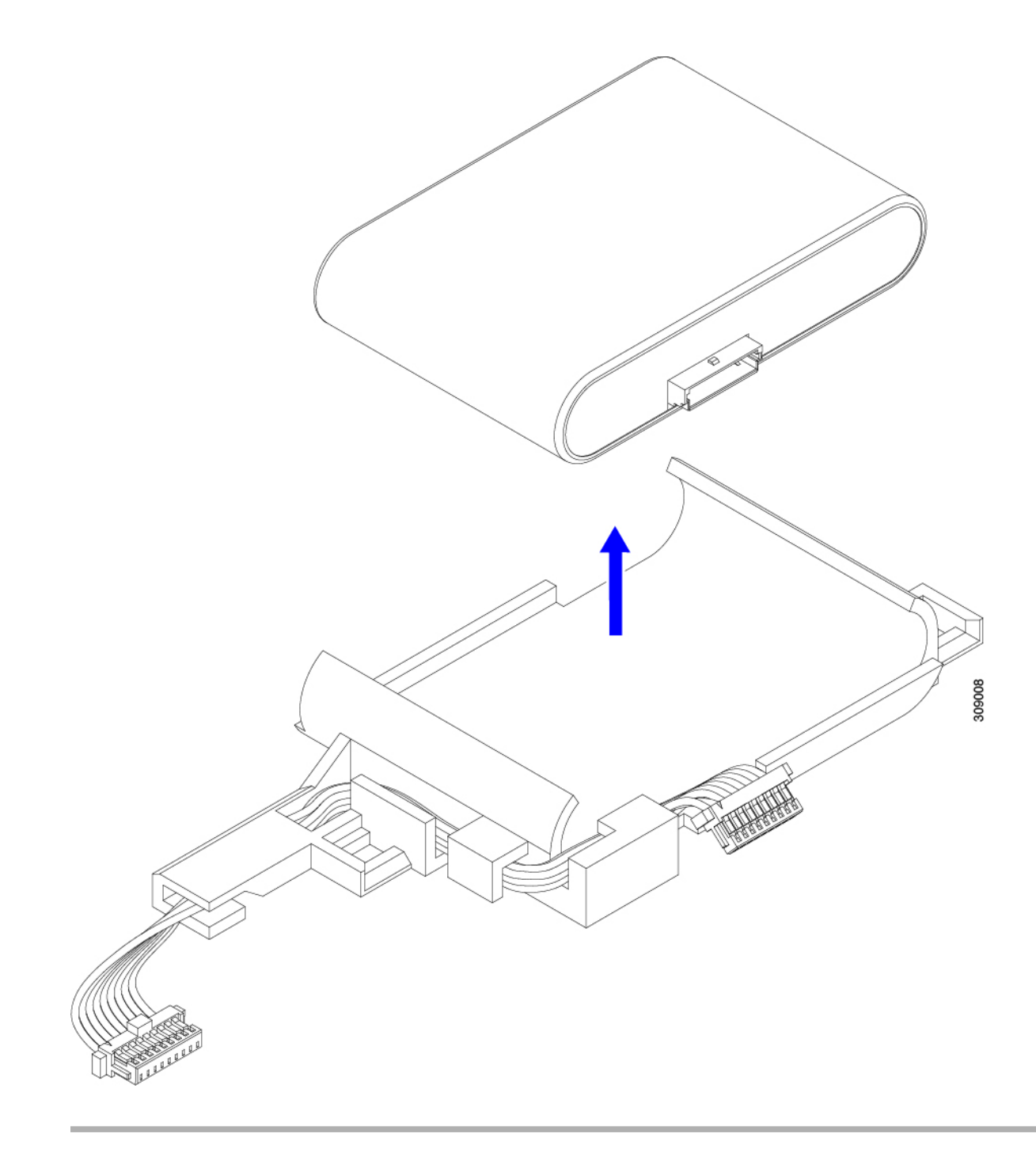

次のタスク SuperCap モジュールの取り付け (47 ページ)

### **SuperCap** モジュールの取り付け

SuperCapモジュールを取り外した場合は、この手順を使用して再インストールし、再接続しま す。

ステップ **1** Super Cap モジュールをケースに挿入します。

a) コネクタがコネクタに合うように SuperCap モジュールを調整します。

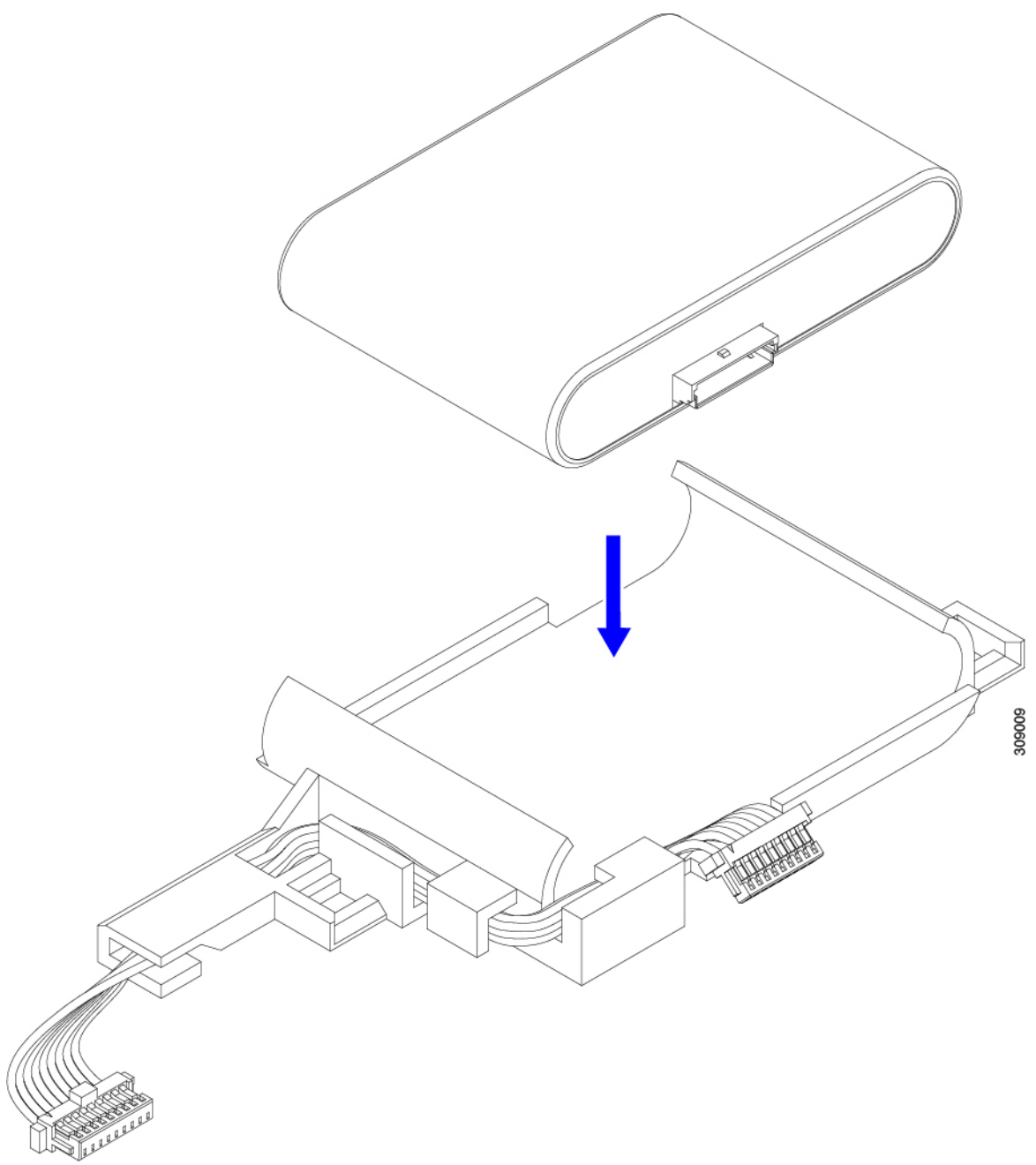

- b) SuperCapモジュールを装着する前に、リボンケーブルが邪魔になっていないことを確認します。SuperCap を取り付けるときに、リボンケーブルをつまらないようにします。
- c) リボンケーブルがケースから離れたら、SuperCap モジュールがケースに装着されるまで押します。 SuperCap が所定の位置に収まると、抵抗を感じる場合があります。
- ステップ **2** SuperCap モジュールがプラスチックケースに完全に装着されたら、固定レバーを回転させて SuperCap モ ジュールに接続します。

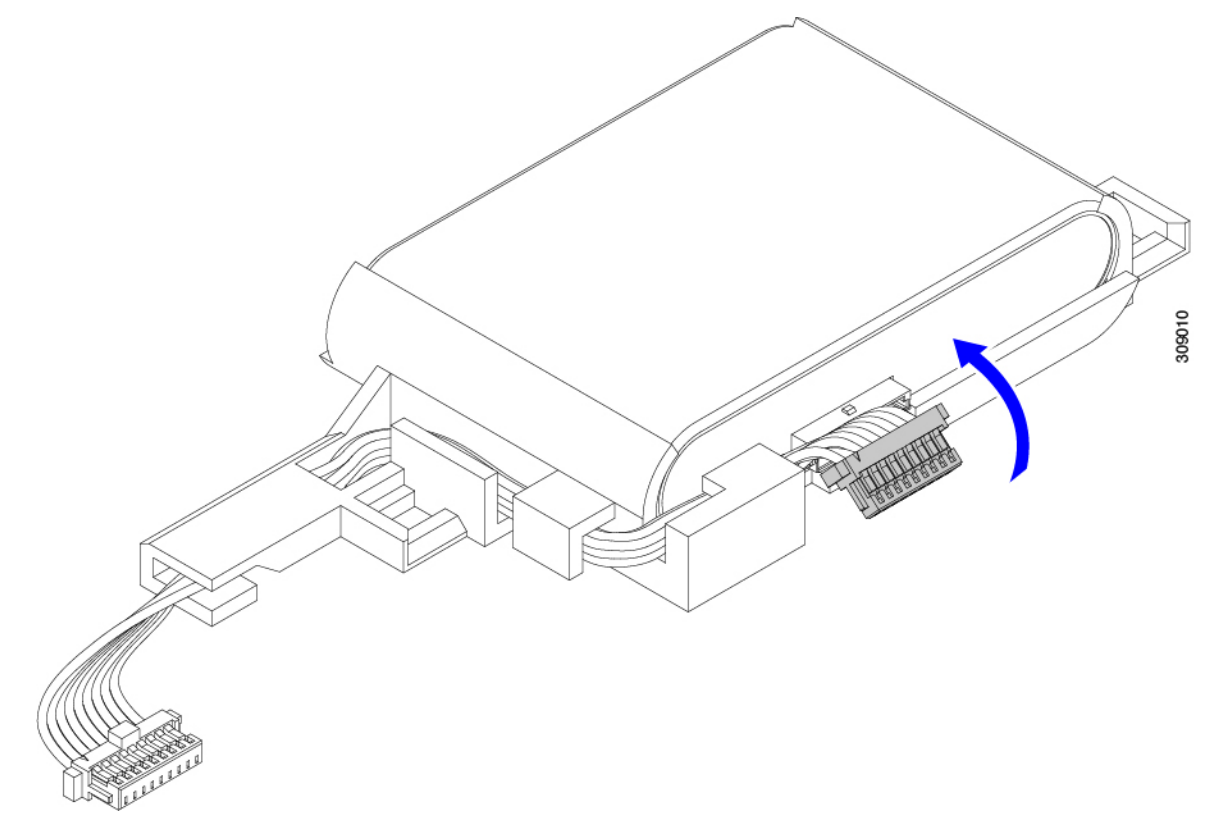

- ステップ **3** SuperCap モジュールをモジュールのスロットに合わせ、モジュールをスロットに装着します。
	- SuperCap モジュールをスロットに挿入するときに、リボンケーブルをはさまないようにしてく ださい。 注意

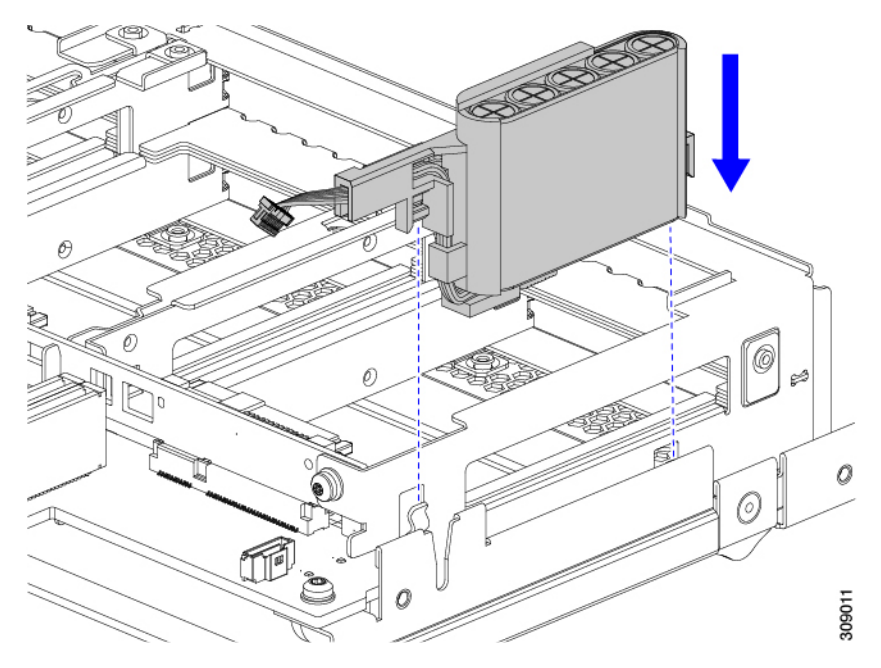

SuperCap がスロットにしっかり装着されている場合、モジュールはロックされたり、ねじれたりしませ  $\lambda$ 

ステップ **4** SuperCap モジュールが装着されたら、リボンケーブルをボードに再接続します。

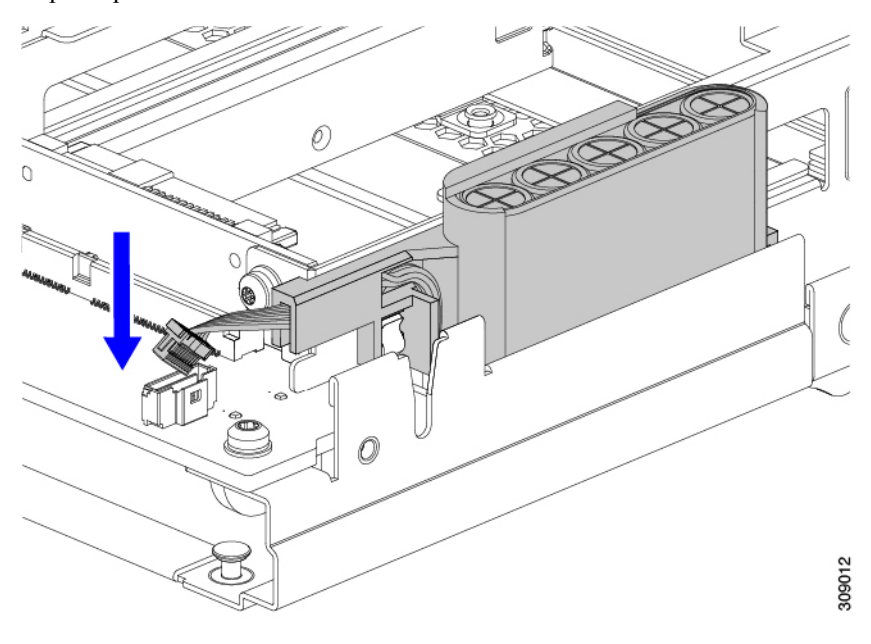

# **CPU** およびヒートシンクの交換

このトピックでは、CPUおよびヒートシンクの交換に間する設定ルールと手順について説明し ます。

### **CPU** 構成ルール

このコンピューティングノードのマザーボードには 2 個の CPU ソケットがあります。各 CPU は、16つの DIMM チャネル (16の DIMM スロット) をサポートします。メモリ入力ガイドラ イン (62 ページ)を参照してください。

- コンピューティングノードは、1つまたは2つの同型CPUが取り付けられた状態で動作で きます。
- 最小構成は、少なくとも CPU 1 が取り付けられていることです。最初に CPU 1 を取り付 け、次に CPU2 を取り付けます。

次の制約事項は、シングル CPU 構成を使用する場合に適用されます。

- 未使用 CPU ソケットがある場合は、工場出荷時からあるダスト カバーの装着が必要 です。
- DIMM の最大数は 16 です。CPU1 チャネル A1〜H1 のみが使用されます。

### **CPU** の交換に必要なツール

この手順では、以下の工具が必要です。

- T-30 トルクス ドライバ(交換用 CPU に同梱されています)。
- #1 マイナス ドライバ(交換用 CPU に同梱されています)。
- CPU アセンブリ ツール M6 プロセッサ用(交換用 CPU に同梱されています)。「Cisco UCSUCS-CPUATI-3」として個別に発注できます。
- ヒートシンク クリーニング キット(交換用 CPU に同梱されています)。前面または背面 ヒートシンク用に個別に注文できます。
	- 前面ヒートシンクキット:UCSX-C-M6-HS-F
	- 背面ヒートシンクキット:UCSX-C-M6-HS-R

1 つのクリーニング キットで最大 4 つの CPU をクリーンアップできます。

• サーマル インターフェイス マテリアル(TIM)(交換用 CPU に同梱されているシリン ジ)。既存のヒートシンクを再使用する場合にのみ使用してください(新しいヒートシン クには TIM があらかじめ貼り付けられています)。Cisco PID UCS-CPU-TIM= として別途 注文できます。

1 つの TIM キットが 1 つの CPU をカバーします。

### **CPU** およびヒートシンクの取り外し

ブレードサーバから取り付けたCPUとヒートシンクを取り外すには、次の手順を使用します。 この手順では、マザーボードから CPU を取り外し、個々のコンポーネントを分解してから、 CPU とヒートシンクを CPU に付属の固定具に取り付けます。

ステップ **1** CPU とヒートシンク(CPU アセンブリ)を CPU ソケットから取り外します。

a) T30 トルクスドライバを使用して、すべての固定ナットを対角線のパターンで緩めます。

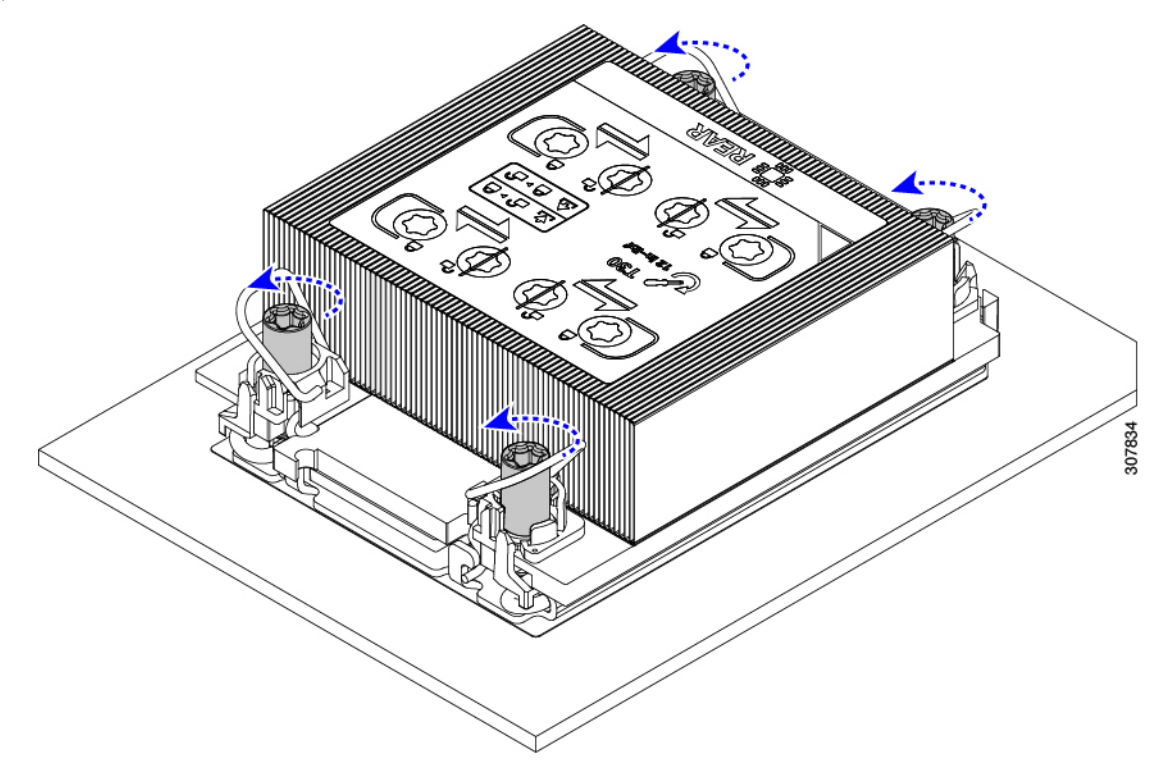

- b) 回転ワイヤを互いに向かって押し、ロック解除位置に移動します。
	- 回転するワイヤができるだけ内側にあることを確認します。完全にロック解除されると、 回転するワイヤの下部が外れ、CPU アセンブリを取り外すことができます。回転ワイヤが 完全にロック解除位置にない場合、CPU アセンブリを取り外すときに抵抗を感じることが あります。 注意

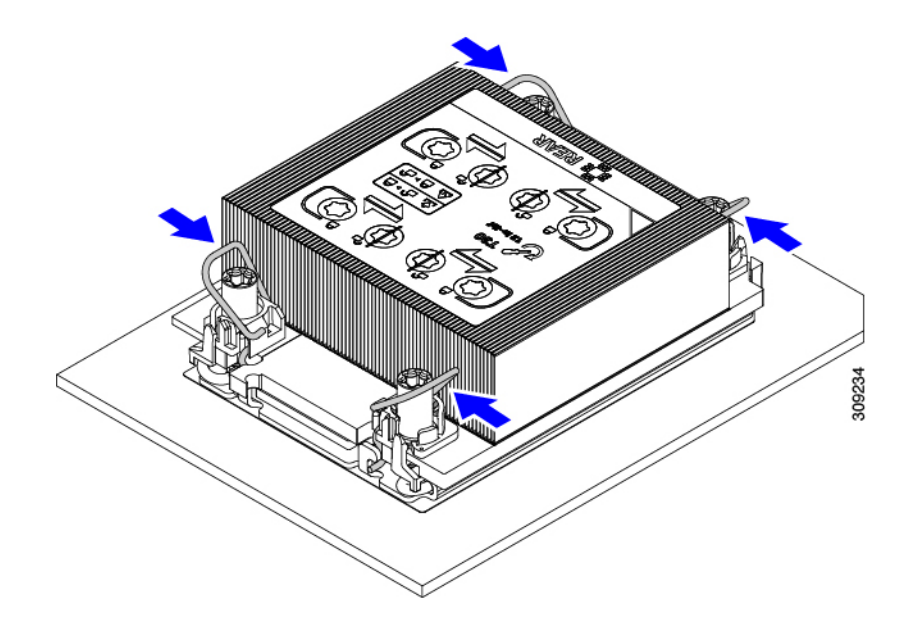

- ステップ **2** マザーボードから CPU アセンブリを取り外します。
	- a) フィンの端に沿ってヒートシンクをつかみ、CPU アセンブリをマザーボードから持ち上げます。
		- CPU アセンブリを持ち上げる際は、ヒートシンクフィンを曲げないようにしてください。 また、CPU アセンブリを持ち上げるときに抵抗を感じる場合は、回転ワイヤが完全にロッ ク解除位置にあることを確認します。 注意
	- b) CPU アセンブリをゴム製マットまたはその他の静電気防止作業台の上に置きます。

CPU を作業面に置くときは、ヒートシンクのラベルを上に向けます。CPU アセンブリを上下逆に回転 させないでください。

c) ヒートシンクが作業台の水平になっていることを確認します。

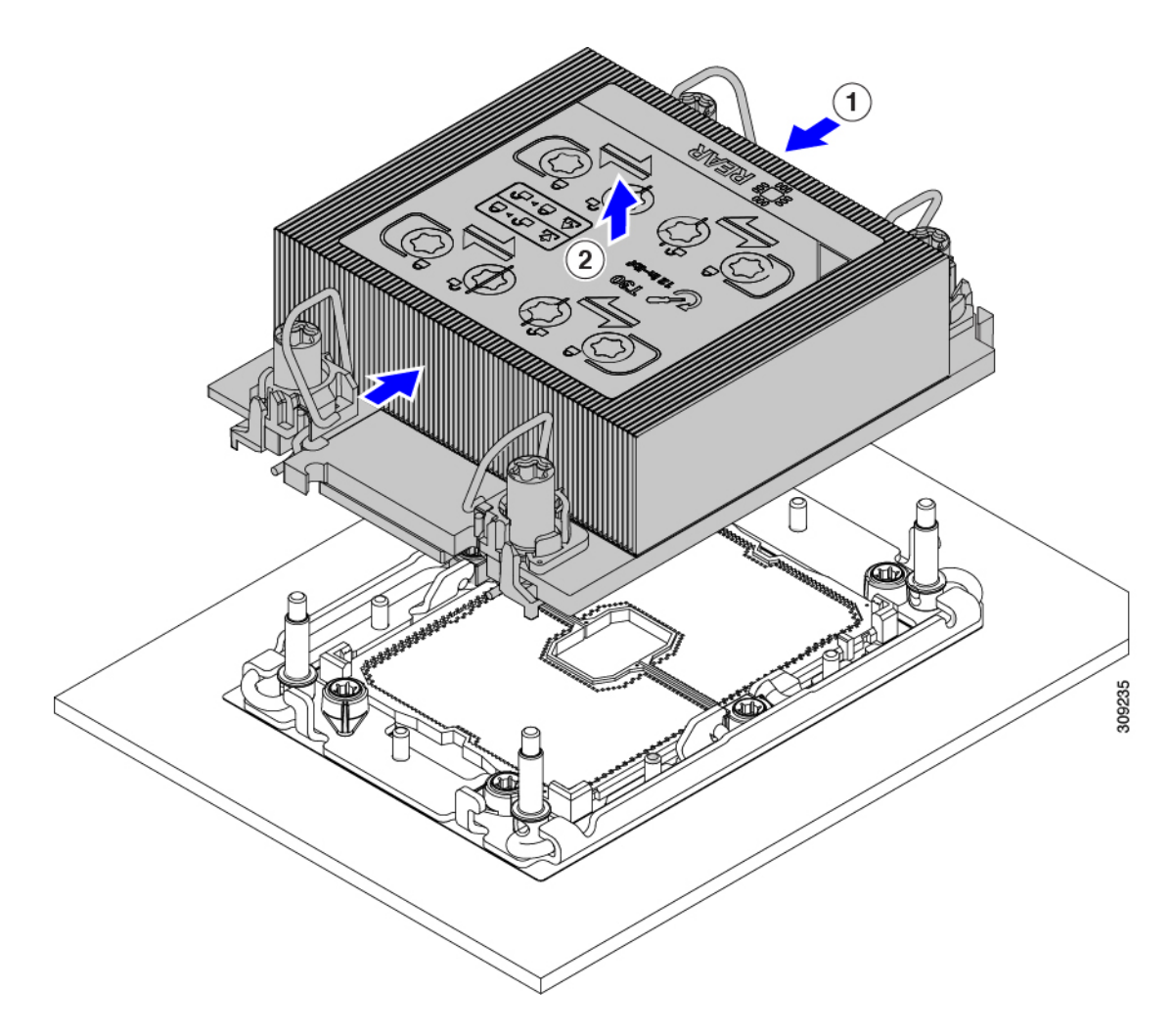

- ステップ3 CPU ダストカバー (UCS-CPU-M6-CVR =) を CPU ソケットに取り付けます。
	- a) CPU 支持プレートの支柱を、ダストカバーの角にある切り欠きに合わせます。
	- b) ダストカバーを下げ、同時に CPU ソケットの所定の位置にカチッと収まるまで、エッジを押し下げま す。
		- 注意 ダストカバーの中央を押さないでください。

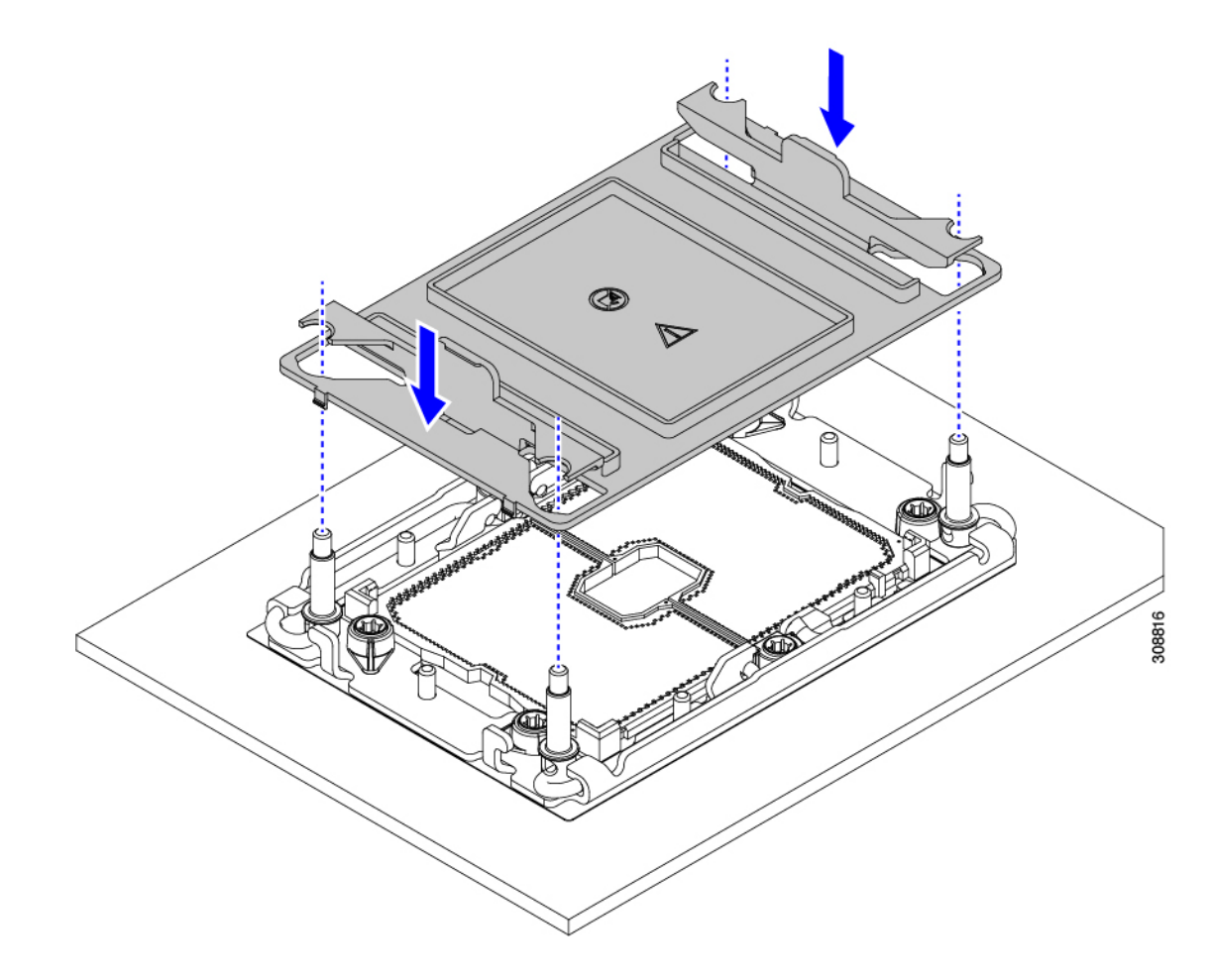

- ステップ **4** CPU クリップを外し、TIM ブレーカーを使用して、CPU キャリアから CPU を取り外します。
	- a) CPU アセンブリを上下逆にして、ヒートシンクが下を向くようにします。 この手順により、CPU 固定クリップにアクセスできるようになります。
	- b) TIM ブレーカー (次の図の 1) を 90 度上向きにゆっくり持ち上げ、CPU キャリアのこの端の CPU ク リップを部分的に外します。
	- c) CPU キャリアに簡単にアクセスできるように、TIM ブレーカーを U 字型の固定クリップに下げます。 (注) TIM ブレーカーが固定クリップに完全に装着されていることを確認します。
	- d) CPUキャリアの外側の端をゆっくりと引き上げ(2)、TIMブレーカーの両端近くにある2番目のCPU クリップのペアを外します。
		- CPU キャリアを曲げるときは注意してください。無理な力を加えると、CPU キャリアが損 傷する可能性があります。CPU クリップを外すのに十分なだけキャリアを曲げます。CPU キャリアから外れるときを確認できるように、この手順の実行中にクリップを必ず確認し てください。 注意
	- e) CPUキャリアの外側の端をゆっくりと引き上げ、TIMブレーカーの反対側にあるCPUクリップのペア (次の図の 3)を外します。

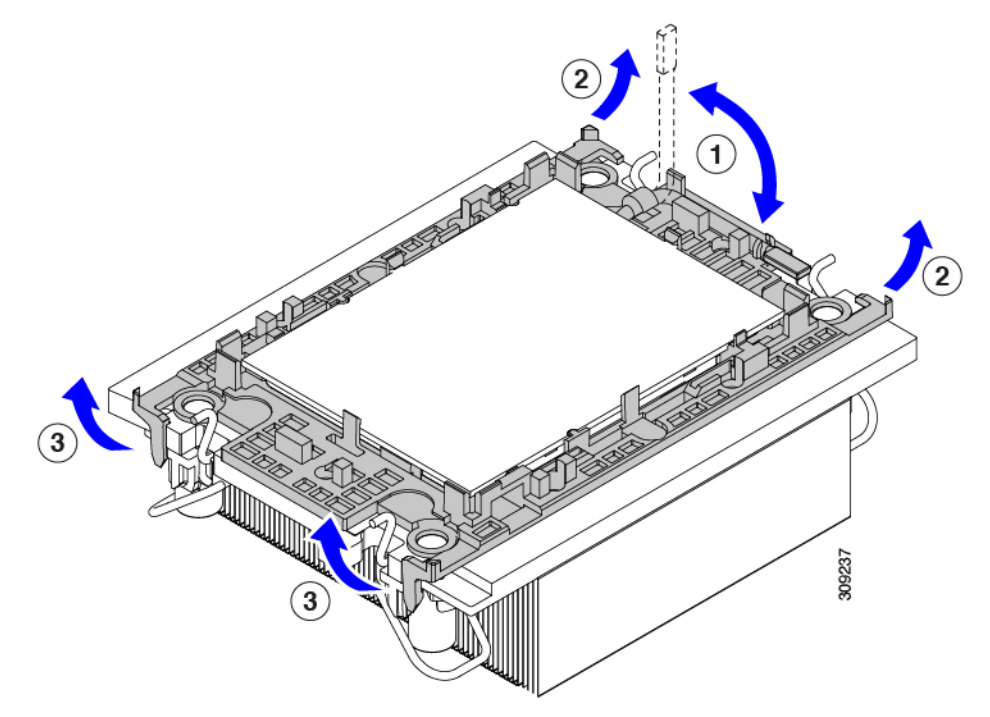

f) CPU キャリアの短い端を持ち、まっすぐ持ち上げてヒートシンクから取り外します。

ステップ **5** CPU とキャリアを取り付け具に移動します。

- a) すべてのCPUクリップが外れたら、キャリアをつかんで持ち上げ、CPUをヒートシンクから取り外し ます。
	- キャリアとCPUがヒートシンクから持ち上げられない場合は、CPUクリップを再度外しま す。 (注)
- b) CPU とキャリアを裏返して、PRESS という文字が見えるようにします。
- c) 固定具の支柱と CPU キャリアと固定具のピン 1 の位置を合わせます(次の図の 1)。
- d) CPU と CPU キャリアを固定具の上に下ろします。

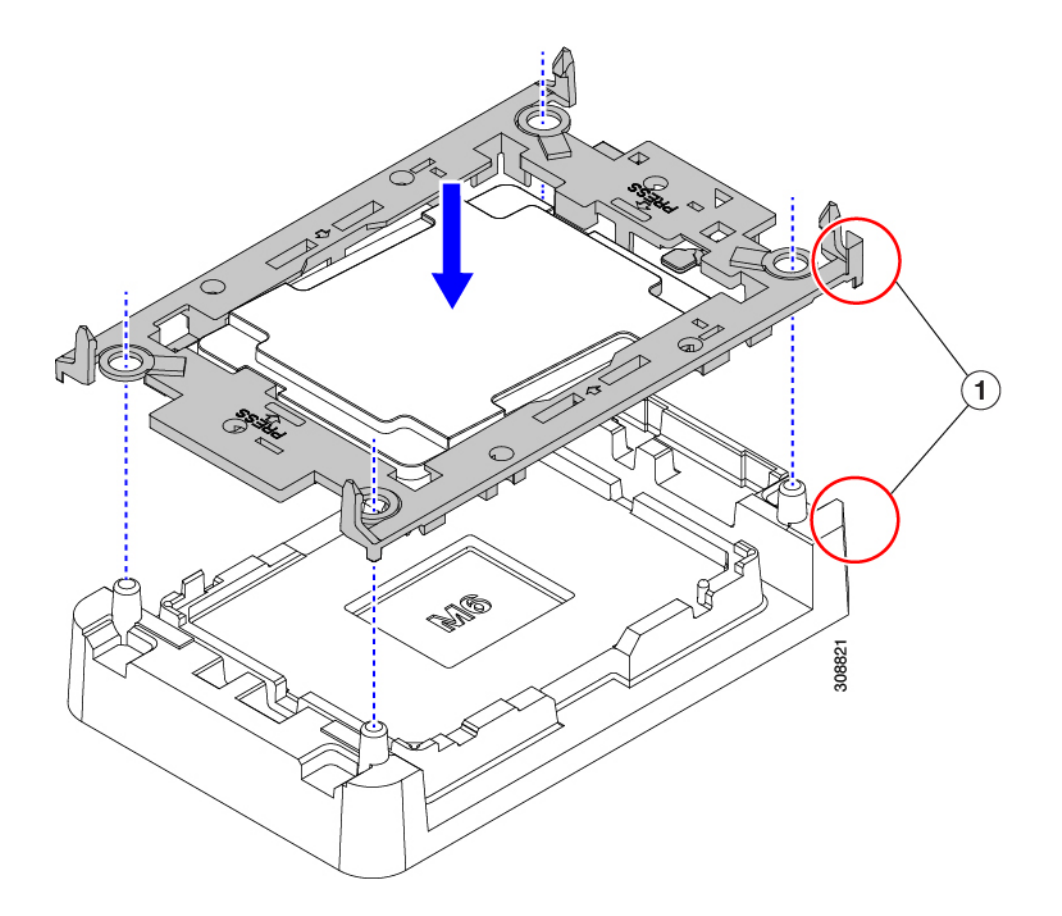

- ステップ **6** 付属のクリーニングキット(UCSX-HSCK)を使用して、CPU、CPU キャリア、およびヒートシンクから すべてのサーマルインターフェイスバリア(サーマルグリス)を取り除きます。
	- 必ずシスコ提供のクリーニングキットのみを使用し、表面、隅、または隙間にサーマルグリス が残っていないことを確認してください。CPU、CPU キャリア、およびヒートシンクが完全に 汚れている必要があります。 重要

#### 次のタスク

• CPU を取り付けない場合は、CPU ソケットカバーが取り付けられていることを確認しま す。このオプションは、CPU ソケット 2 に対してのみ有効です。これは、CPU ソケット 1 がランタイム展開で常に装着されている必要があるためです。

### **CPU** およびヒートシンクの取り付け

CPU を取り外した場合、または空の CPU ソケットに CPU を取り付ける場合は、この手順を使 用して CPU を取り付けます。CPU を取り付けるには、CPU を取り付け具に移動し、CPU アセ ンブリをサーバマザーボードの CPU ソケットに取り付けます。

ステップ **1** サーバマザーボードの CPU ソケットダストカバー(UCS-CPU-M6-CVR =)を取り外します。

- a) 2 つの垂直タブを内側に押して、ダストカバーを外します。
- b) タブを押したまま、ダストカバーを持ち上げて取り外します。

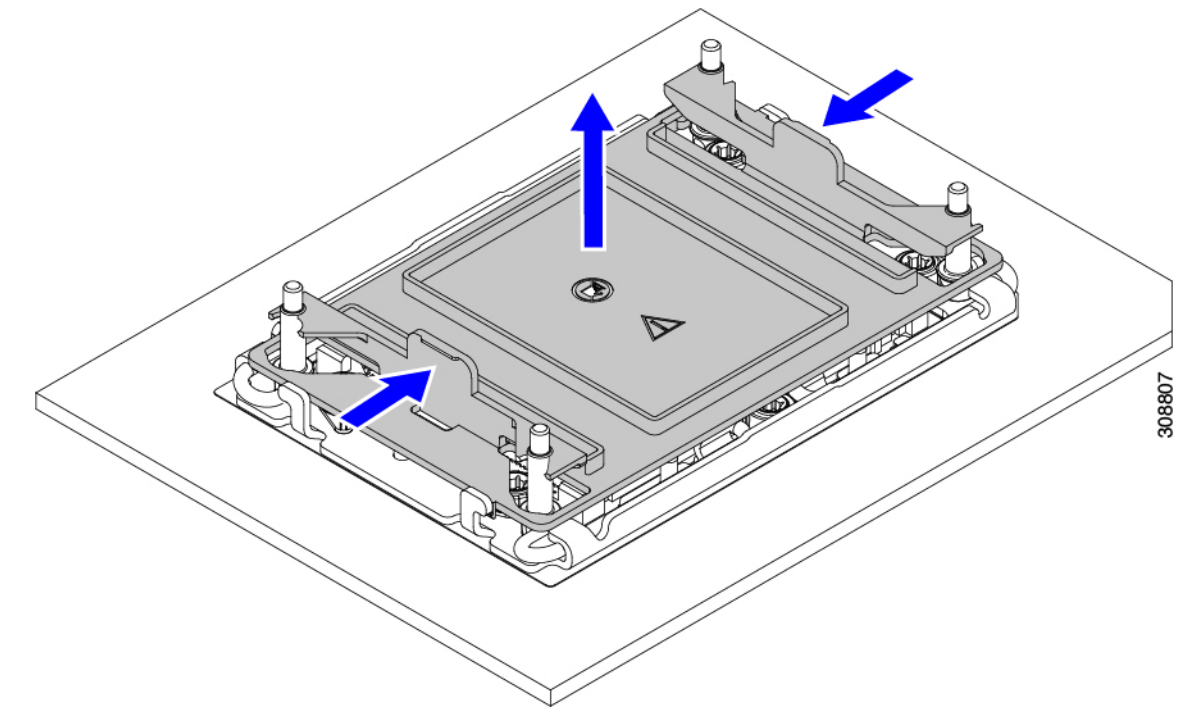

- c) ダストカバーは将来の使用に備えて保管しておいてください。
	- 空の CPU ソケットをカバーしないでください。CPU ソケットに CPU が含まれていない場 合は、CPU ダストカバーを取り付ける必要があります。 注意
- ステップ **2** CPU 取り付け具の PRESS というラベルが付いた端をつかみ、トレイから取り外し、CPU アセンブリを静 電気防止用の作業台の上に置きます。
- ステップ **3** 新しい TIM を適用します。
	- 適切に冷却し、期待されるパフォーマンスを実現するために、ヒートシンクのCPU側の表面に 新しい TIM を塗布する必要があります。 (注)
		- 新しいヒートシンクを取り付ける場合は、新しいヒートシンクには TIM が塗布されたパッドが付属し ています。ステップ 4 に進みます。
	- ヒートシンクを再利用する場合は、ヒートシンクから古い TIM を除去してから、付属のシリンジから 新しい TIM を CPU 表面に塗布する必要があります。次のステップ **a** に進みます。
	- a) ヒートシンク クリーニング キット (UCSX-HSCK=) およびスペアの CPU パッケージに同梱されてい るボトル #1 洗浄液をヒートシンクの古い TIM に塗布し、15 秒以上浸しておきます。
	- b) ヒートシンク クリーニング キットに同梱されている柔らかい布を使用して、ヒートシンクからすべて の TIM を拭き取ります。ヒートシンクの表面に傷をつけないように注意してください。
- c) ボトル #2 を使用してヒートシンクの底面を完全にきれいにして、ヒートシンクの取り付けを準備しま す。
- d) 新しい CPU (UCS-CPU-TIM=) に付属の TIM のシリンジを使用して、CPU の上部に 1.5 立方センチ メートル (1.5ml) のサーマル インターフェイス マテリアルを貼り付けます。均一に覆うために、次の 図に示すパターンを使用してください。

図 **<sup>11</sup> :** サーマル インターフェイス マテリアルの貼り付けパターン

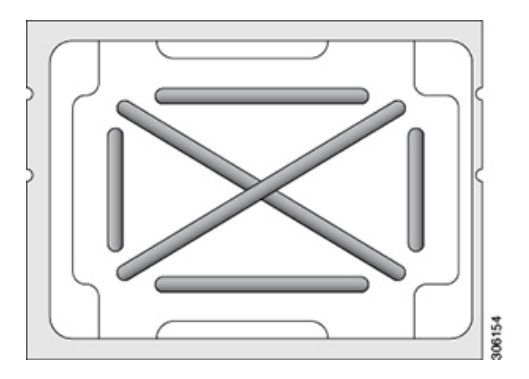

CPU には正しいヒートシンクのみを使用してください。CPU 1 にはヒートシンク UCSX-HS-M6-R を使用し、CPU 2 にはヒートシンク UCSX-HS-M6-F を使用します。 注意

ステップ **4** CPU 取り付け具にヒートシンクを取り付けます。

a) フィン (次の図の1) でヒートシンクをつかみ、ヒートシンクのピン 1 の位置を CPU 取り付け具のピ ン1の位置に合わせ(2)、ヒートシンクを CPU 取り付け具の上に下ろします。

示されているように、エンボス三角形が CPU ピン 1 の位置を指している場合、ヒートシンクの向きは 正しいです。

ワイヤの脚がヒートシンクの取り付けを妨げないように、回転するワイヤがロックされて いない位置にあることを確認します。 注意

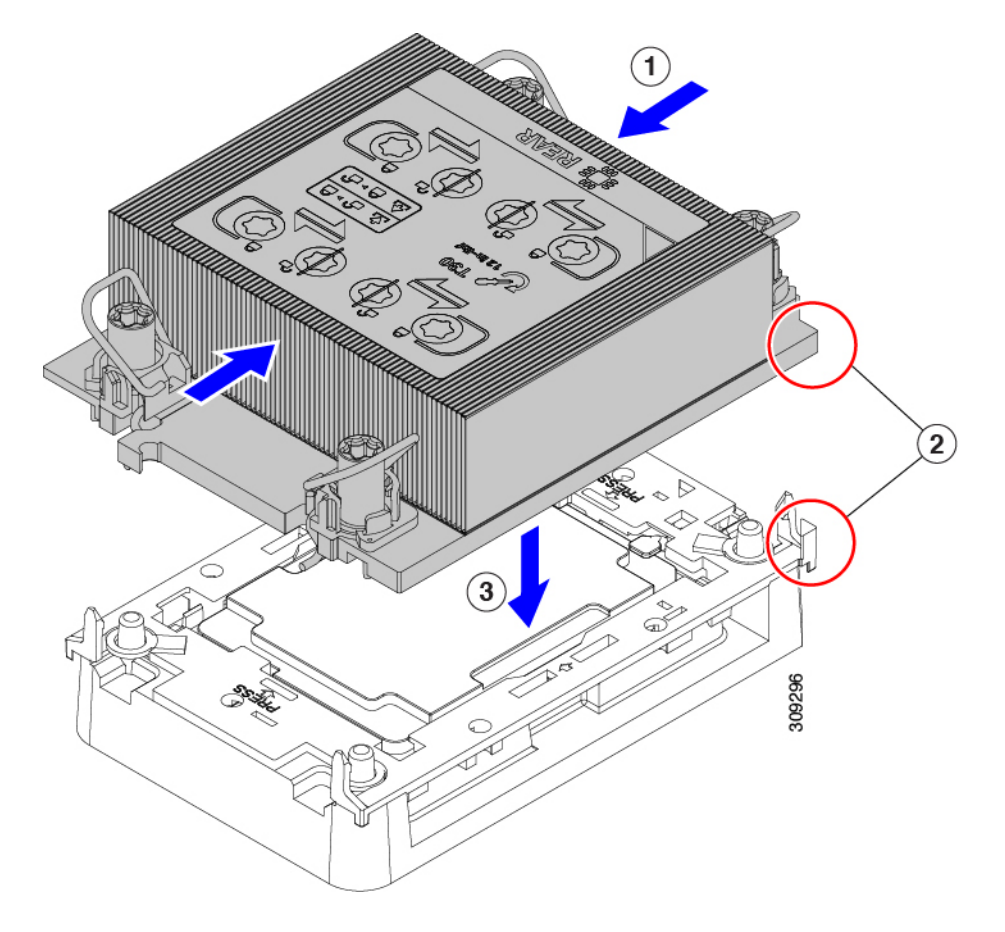

ステップ **5** CPU アセンブリを CPU マザーボードソケットに取り付けます。

a) 回転するワイヤをロックされていない位置に押し込み、取り付けの妨げにならないようにします。

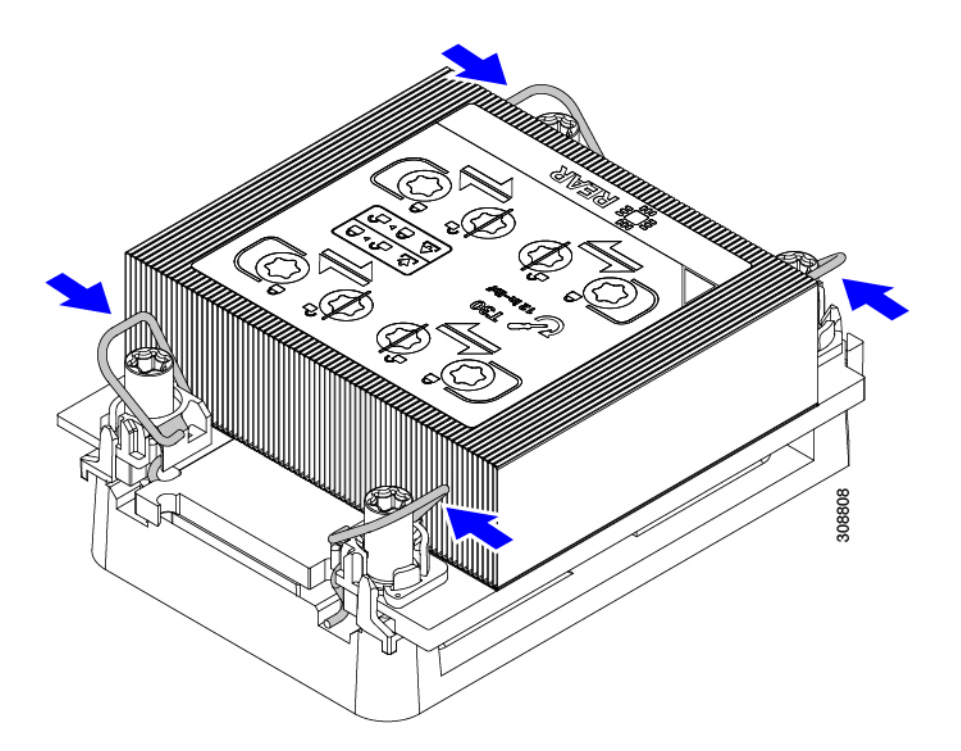

b) ヒートシンクのフィン (次の図の 1) をつかみ、ヒートシンクのピン 1 の位置を CPU ソケットのピン 1の位置に合わせ(2)、ヒートシンクを CPU ソケットに装着します。

示されているように、エンボス三角形が CPU ピン 1 の位置を指している場合、ヒートシンクの向きは 正しいです。

ワイヤの脚がヒートシンクの取り付けを妨げないように、回転するワイヤがロックされて いない位置にあることを確認します。 注意

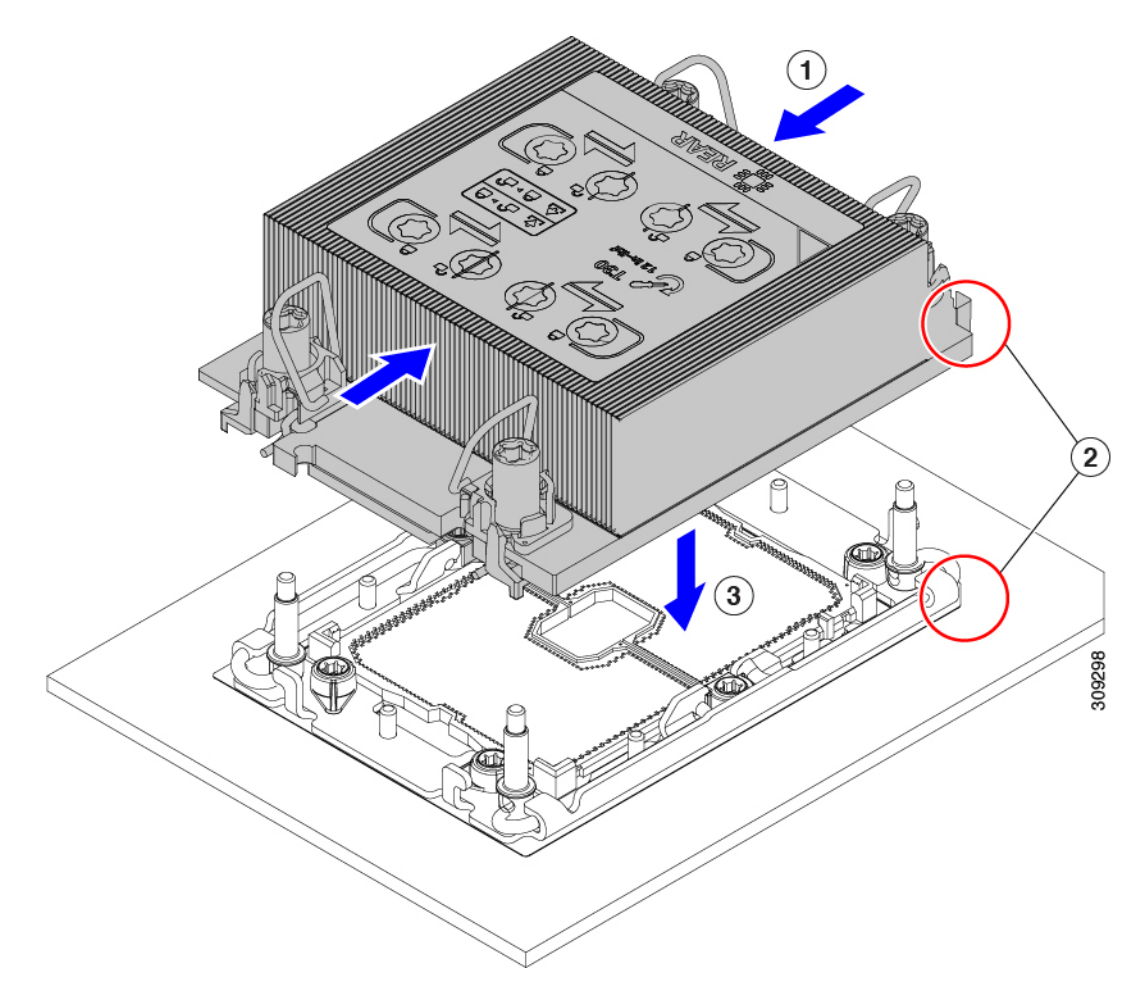

- c) CPUアセンブリをCPUソケットにロックするために、回転するワイヤを互いから離します(次の図の 1)。
	- トルクスドライバを使用して固定ナットを締める前に、回転ワイヤを完全に閉じてくださ い。 注意
- d) T30 トルクスドライバを 12 インチポンドのトルクに設定し、4 個の固定ナットを締めて CPU をマザー ボードに固定します(2)。任意のナットから開始できますが、固定ナットは必ず対角線のパターンで 締めてください。

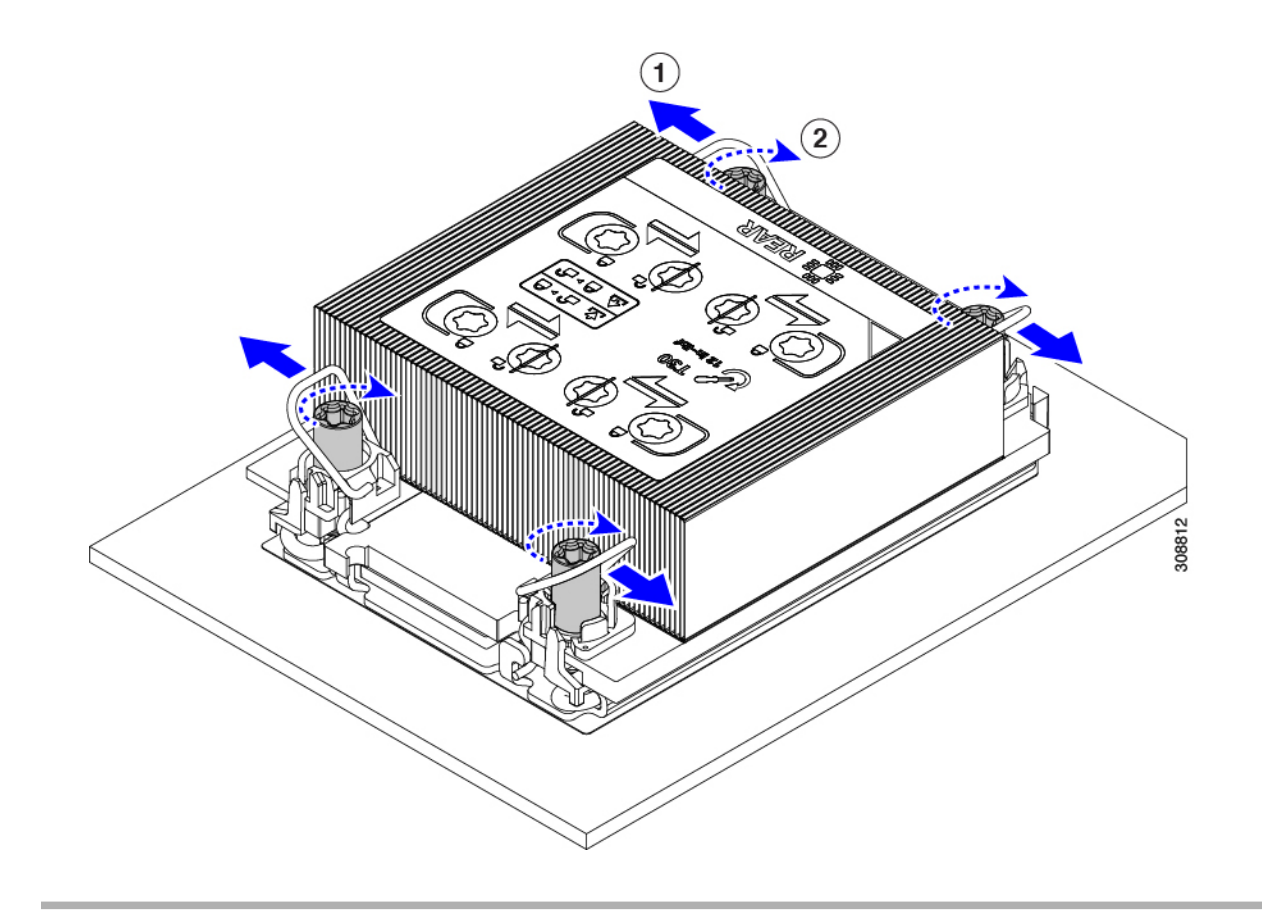

# メモリ (DIMM) の交換

このコンピューティング ノードがサポートする DIMM は頻繁に更新されます。サポートされ ており利用可能な DIMM のリストは、Cisco UCS X210c M6 の仕様書に記載されています。

スペック シートに記載されている DIMM 以外の DIMM は使用しないでください。使用する と、コンピューティングノードに修復不可能な損傷を与え、ダウンタイムが発生する可能性が あります。

### メモリ入力ガイドライン

次に、メモリ使用量と装着に関するガイドラインの一部を示します。メモリ使用量と装着の詳 細については、 Cisco UCS [C220/C240/B200](https://www.cisco.com/c/dam/en/us/products/collateral/servers-unified-computing/ucs-c-series-rack-servers/c220-c240-b200-m6-memory-guide.pdf) M6 Memory Guide をダウンロードしてください。

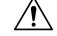

サポートされるのは、シスコのメモリだけです。サードパーティの DIMM は、テストも実施 注意 されていませんし、サポートもされていません。

このコンピューティングノードには 32 個の DIMM スロットがあり、CPU ごとに 16 個
#### メモリの考慮事項

- すべての DIMM はすべて DDR4 DIMM である必要があります。
- x4 DIMM がサポートされています。
- DIMM は最も小さい番号のスロットから先にロードする必要があります。
- メモリランクは、CPUの各メモリチャネルが使用できる64ビットまたは72ビットのデー タチャンクです。各メモリチャネルは、最大8つのメモリランクをサポートできます。ク アッドランク DIMM の場合、チャネルごとに最大 2 つの DIMM がサポートされます(4 ランク\* 2 DIMM)。
- 同じチャネルで DIMM の混在ランクを使用できますが、番号の小さいスロットにランク の高い DIMM を装着する必要があります。
- すべてのスロットに DIMM または DIMM ブランクを装着する必要があります。
- 100%テストカバレッジのすべての順列の検証はサポートされていません。サポートされ る構成については、*DIMM* の装着順序の表を参照してください。
- メモリ容量を最適化するために、各 CPU と各 CPU の各メモリコントローラ間の装着のバ ランスをとることが重要です。ただし、CPU 1 あたりの大容量 DIMM を搭載する必要が ある CPU あたり 1 つの DIMM 構成を除きます。

#### **DIMM** の識別

識別を容易にするために、各DIMMスロットにはマザーボード上のメモリプロセッサとスロッ ト ID が表示されます。たとえば、P1 A1 はプロセッサ 1 のスロット A1 を示します。

また、ブレードを垂直方向に半分に分割することで、どの DIMM スロットがどの CPU に接続 されているかをさらに特定できます。

- 左側のすべての DIMM スロットは CPU 1 に接続されています。
- 右側のすべての DIMM スロットは CPU 2 に接続されています。

CPU ごとに、16 本の DIMM の各セットは、それぞれに 2 つの DIMM を持つ 8 つのチャネルに 編成されます。各 DIMM スロットには 1 または 2 の番号が付けられており、各 DIMM スロッ ト 1 は青色、各 DIMM スロット 2 は黒色です。各チャネルは文字と数字の 2 つのペアで識別 されます。最初のペアはプロセッサを示し、2 番目のペアはメモリチャネルとチャネル内のス ロットを示します。

- CPU 1 のチャネルは、P1 A1 と A2、P1 B1 と B2、P1 C1 と C2、P1 D1 と D2、P1 E1 と E2、 P1 F1 と F2、P1 G1 と G2、P1 H1 と H2 です。
- CPU 2 のチャネルは、P2 A1 と A2、P2 B1 と B2、P2 C1 と C2、P2 D1 と D2、P2 E1 と E2、 P2 F1 と F2、P2 G1 と G2、P2 H1 と H2 です。

次の図は、メモリスロットとチャネル ID を示しています。

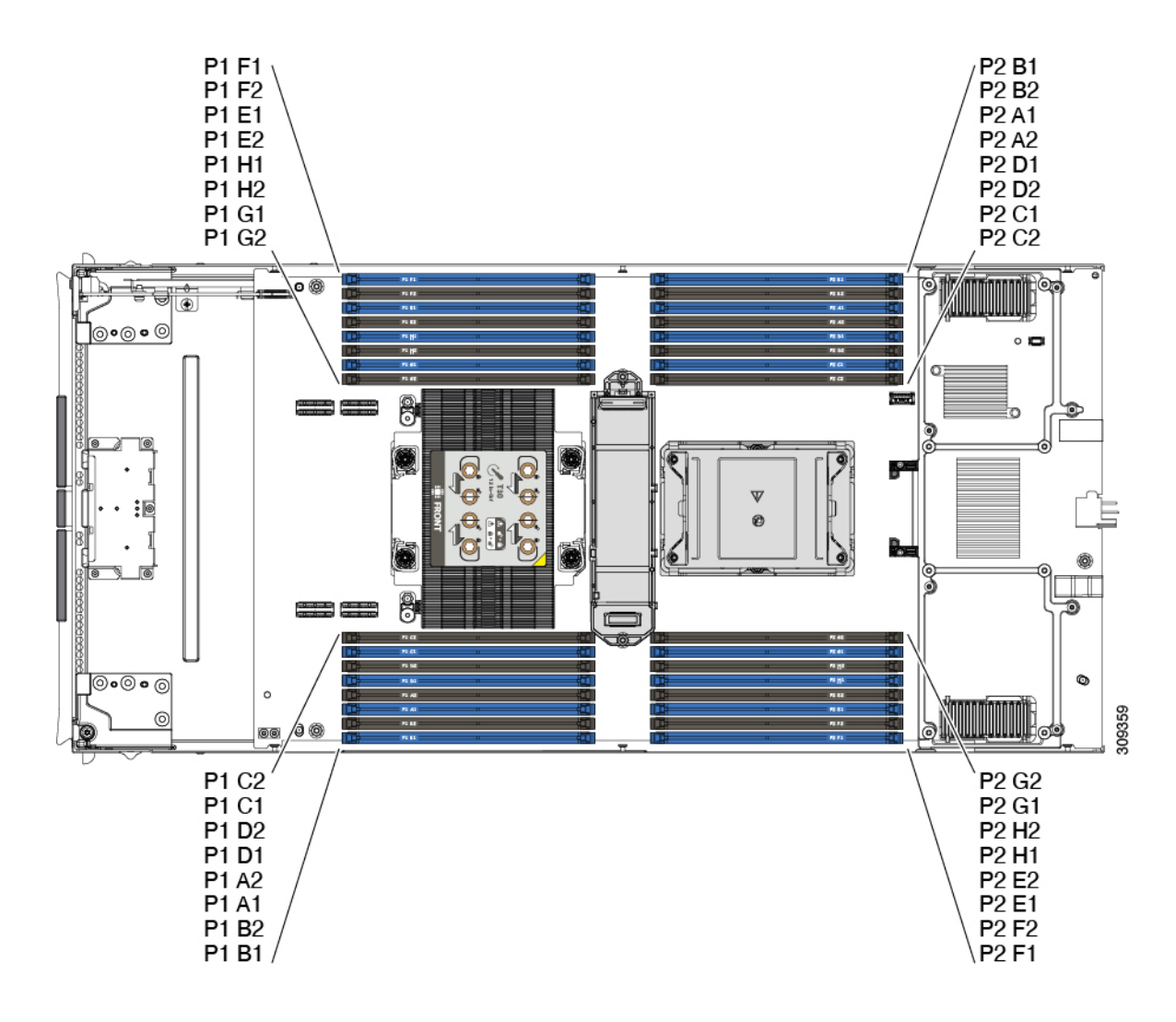

#### メモリ装着順序

メモリスロットは、青色と黒色に色分けされています。色分けされたチャネルの装着順序は、 最初は青色のスロット、次に黒色のスロットです。

最適なパフォーマンスを得るには、CPU の数および CPU あたりの DIMM の数に応じて、次の 表に示す順序で DIMM を装着します。サーバーに CPU が 2 つ搭載されている場合は、次の表 に示すように、2 つの CPU 間で DIMM が均等になるように調整します。

次の表に、推奨構成を示します。CPU あたり 3、5、5、7、9、10、または 13 ~ 15 個の DIMM を使用することはお勧めしません。その他の設定では、パフォーマンスが低下します。 (注)

次の表に、DDR4 DIMM のメモリ装着順序を示します。

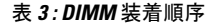

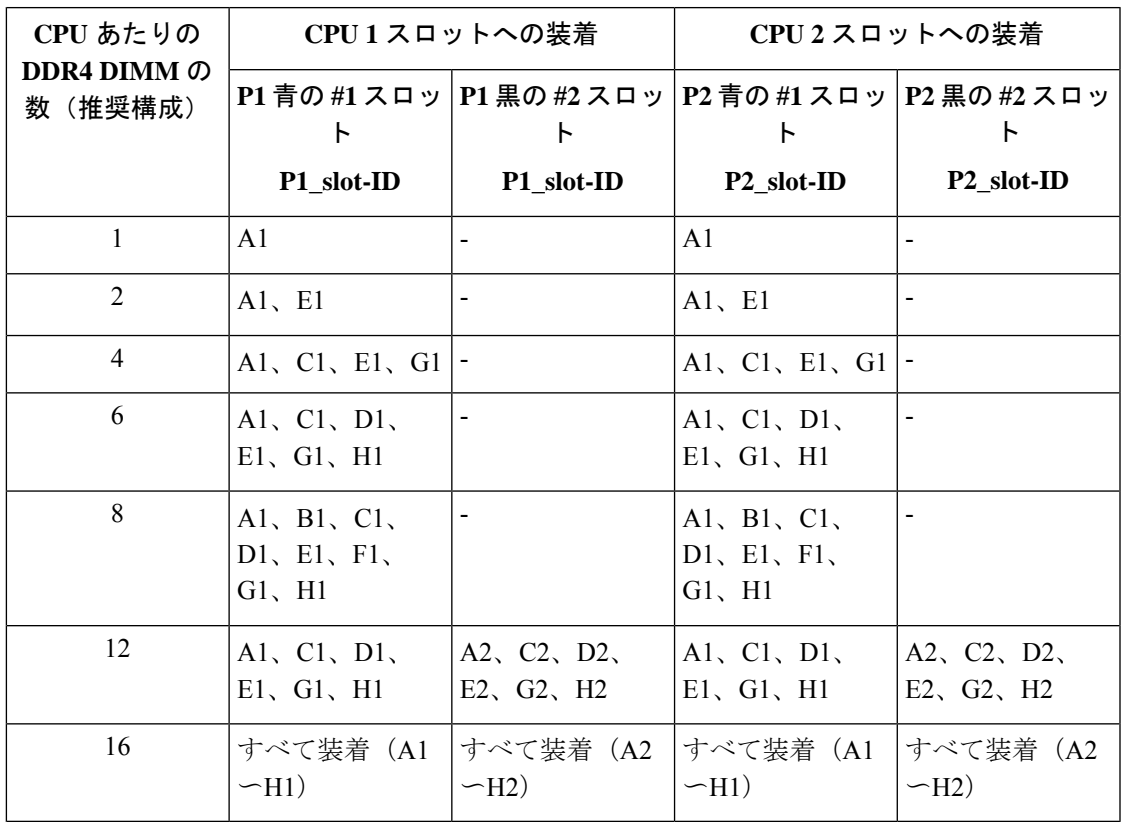

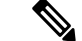

(注)

1、2、4、6、および8のDIMMを使用する構成では、大容量のDIMMを交互に取り付けます。 たとえば、4 DIMM 構成では、A1 に 64 GB、両方の CPU に E1、C1 に 16 GB、両方の CPU に G1 が搭載されています。

12 および 16 の DIMM を使用する構成の場合は、青色のスロットに大容量の DIMM をすべて 取り付け、黒色のスロットにすべての低容量の DIMM を取り付けます。

#### **DIMM** スロットキーイングの考慮事項

各 CPU ソケットに接続する DIMM スロットは、互いに 180 度向きになっています。したがっ て、CPU 1 の DIMM スロットと CPU 2 の DIMM スロットを比較すると、DIMM は同じ方法で 取り付けられません。代わりに、両方の CPU に取り付けられた DIMM を取り付ける場合、 DIMM の向きを 180 度変更する必要があります。

取り付けを容易にするために、DIMMは正しく取り付けられるように設計されています。DIMM を取り付けるときは、必ず DIMM スロットのキーが DIMM の切り欠きと揃っていることを確 認してください。

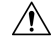

DIMM をソケットに装着しているときに抵抗を感じる場合は、無理に押し込まないでくださ 注意 い。DIMM またはスロットが損傷するおそれがあります。スロットのキーイングを確認し、 DIMM の下部のキーイングと照合します。スロットのキーと DIMM の切り込みが揃ったら、 DIMM を再度取り付けます。

## **DIMM** または **DIMM** ブランクの取り付け

DIMM または DIMM ブランク(UCS-DIMM-BLK=)をコンピューティング ノードのスロット に取り付けるには、次の手順に従います。

- ステップ **1** 両側の DIMM コネクタ ラッチを開きます。
- ステップ **2** スロットの所定の位置でカチッと音がするまで、DIMM の両端を均等に押します。
	- DIMM のノッチがスロットに合っていることを確認します。ノッチが合っていないと、DIMM またはスロット、あるいはその両方が破損するおそれがあります。 (注)
- ステップ **3** DIMM コネクタ ラッチを内側に少し押して、ラッチを完全にかけます。
- ステップ **4** すべてのスロットにDIMMまたはDIMMブランクを装着します。スロットを空にすることはできません。

図 **12 :** メモリの取り付け

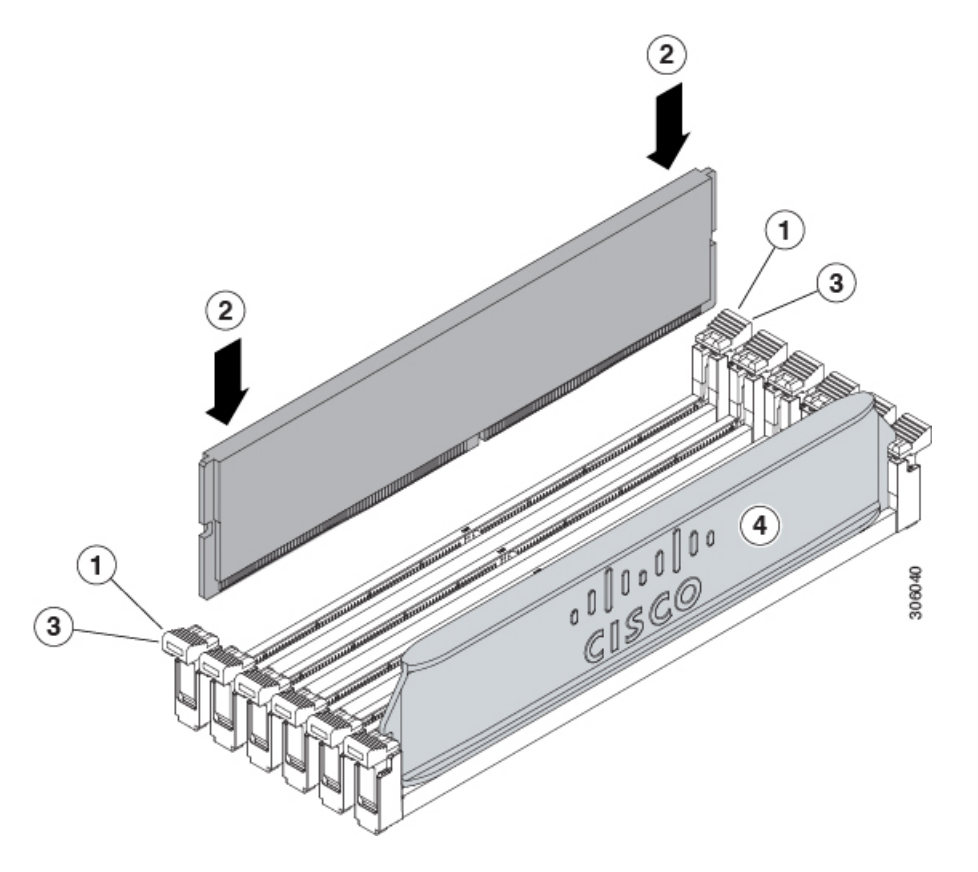

## メモリのパフォーマンス

コンピューティングノードのメモリ構成を検討する際、いくつかの考慮事項があります。次に 例を示します。

- •異なる密度(容量)の DIMM を混在させるときは、最も密度の高い DIMM がスロット 1 に入り、以下降順になります。
- DIMM の装着および選択の他に、選択した CPU がパフォーマンスに一定の影響を与える ことがあります。

## メモリのミラーリングと **RAS**

コンピューティング ノードに搭載されている Intel CPU は、1DPC および 2DPC (CPU ごとに 8 DIMM および 16 DIMM) チャネルに DIMM が装着されていれば、メモリのミラーリングを サポートします。なお、メモリのミラーリングを使用した場合、信頼性の理由から DRAM サ イズが 50 % に減少します。

## **Intel Optane** 永続メモリ モジュールの交換

このトピックには、Intel Optane データ センター永続メモリ モジュール (PMEM) (装着規則 を含む)を交換するための情報が含まれています。PMEMはDDR4DIMMと同じフォームファ クタを持ち、DIMM スロットに取り付けます。

- 
- Intel Optane パーシステント メモリ モジュールには、第二世代 Intel Xeon Scalable プロセッサが 必要です。PMEM をインストールする前に、コンピューティング ノードのファームウェアと BIOS をバージョン 4.2(x) 以降にアップグレードし、サポートされている第三世代 Intel Xeon Scalable processors をインストールする必要があります。 (注)

 $\sqrt{N}$ 

PMEMとそのソケットは壊れやすいので、取り付け中に損傷しないように、注意して扱う必要 があります。 注意

コンピューティングノードのパフォーマンスを最大限に引き出すには、PMEMの取り付けまた は交換を行う前に、メモリパフォーマンスに関するガイドラインと装着規則を熟知している必 要があります。 (注)

PMEM は、次の 3 つのモードのいずれかで動作するように設定できます。

- メモリモード(デフォルト):モジュールは100%メモリモジュールとして動作します。 データは揮発性であり、DRAM は DCPMM のキャッシュとして機能します。これは工場 出荷時のデフォルト モードです。
- アプリ ダイレクト モード:モジュールは、ソリッド ステート ディスク ストレージ デバ イスとして動作します。データは保存され、不揮発性です。

## **Intel Optane** パーシステント メモリ モジュールの装着規則とパフォー マンスのガイドライン

このトピックでは、DDR4 DIMMと組み合わせてIntel Optane 永続メモリモジュール(PMEM) を使用する場合の、メモリパフォーマンスの最大値に関する規則とガイドラインについて説明 します。

#### 設定ルール

次の規則とガイドラインを確認してください。

• コンピューティングノードで PMEM を使用する場合:

- コンピューティング ノードに取り付ける DDR4 DIMM は、すべて同じサイズである 必要があります。
- コンピューティング ノードに取り付ける DCPMM はすべて同じサイズである必要が あり、同じ SKU であることが必要です。
- PMEM は 3200 MHz で動作します。
- 各 PMEM の使用電力は連続 18 W、ピーク 20 W です。
- PMEM および DIMM の装着については、 『Cisco UCS C220 / C240 / B200 M6 [Memory](https://www.cisco.com/c/dam/en/us/products/collateral/servers-unified-computing/ucs-c-series-rack-servers/c220-c240-b200-m6-memory-guide.pdf) [Guide](https://www.cisco.com/c/dam/en/us/products/collateral/servers-unified-computing/ucs-c-series-rack-servers/c220-c240-b200-m6-memory-guide.pdf)』を参照してください。

## **Intel Optane** 永続メモリ モジュールの取り付け

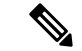

- PMEM 設定は、置換 PMEM を含む、リージョン内のすべての PMEM に常に適用されます。事 前設定されたコンピューティング ノードでは、特定の交換用 PMEM をプロビジョニングする ことはできません。 (注)
- ステップ **1** 次のようにして、既存の PMEM を取り外します。
	- a) デコミッションしてから、コンピューティング ノードの電源をオフにします。
	- b) コンピューティングノードカバーの取り外しと取り付け (23 ページ)の説明に従って、コンピュー ティングノードから上部カバーを取り外します。
	- c) コンピューティング ノードをシャーシの前面から引き出します。
		- RMA の状況のように、あるサーバから別のサーバに PMEM をアクティブデータ(永続メ モリ)とともに移動する場合は、各 PMEM を新しいサーバの同じ位置にインストールする 必要があります。古いサーバから削除するときに、各 PMEM の位置を書き留めるか、一時 的にラベルを付けてください。 注意
	- d) 取り外す DIMM の位置を確認し、DIMM スロットの両端のイジェクト レバーを開きます。
- ステップ **2** 新しい PMEM をインストールします。
	- PMEMを装着する前に、このコンピューティングノードの装着規則 (Intel Optaneパーシステン ト メモリ モジュールの装着規則とパフォーマンスのガイドライン (68 ページ))を参照して ください。 (注)
	- a) 新しい PMEM をマザーボード上の空のスロットの位置に合わせます。DIMM スロットの位置合わせ機 能を使用して、DIMM を正しい向きに配置します。
	- b) PMEM がしっかりと装着され、両端のイジェクト レバーが所定の位置にロックされるまで、DIMM の 上部の角を均等に押し下げます。
	- c) コンピューティングノードの上部カバーを元に戻します。
- d) シャーシ内のコンピューティングノードを交換します。
- e) コンピューティングノードの自動検出を完了するまで Cisco Intersight を待機します。

ステップ **3** インストール後の操作を実行します。

- 既存の設定が 100% メモリ モードで、新しい PMEM も 100% メモリ モード(工場出荷時のデフォル ト)の場合、操作はすべての PMEM が最新の一致するファームウェア レベルであることを確認する ことだけです。
- 既存の設定が完全にまたは一部 App-Direct モードで、新しい PMEM も App-Direct モードの場合、すべ ての PMEM が最新の一致するファームウェア レベルであることを確認し、新しい目標を作成するこ とによって PMEM の再プロビジョニングも行います。
- 既存の設定と新しいPMEMが異なるモードの場合は、すべてのPMEMが最新の一致するファームウェ ア レベルであることを確認し、新しい目標を作成することによって PMEM の再プロビジョニングも 行います。

コンピューティング ノードの BIOS セットアップ ユーティリティを使用するには、『PMEM の BIOS セッ トアップ ユーティリティ メニュー (70 ページ)』を参照してください。

## **PMEM** の **BIOS** セットアップ ユーティリティ メニュー

#### $\sqrt{1}$

注意 - データ損失の可能性:現在インストールされている PMEM のモードを、アプリ ダイレクト モードまたは混合モードからメモリモードに変更すると、永続メモリ内のデータはすべて削除 されます。

PMEM は、コンピューティングノードの BIOS セットアップユーティリティまたは OS 関連の ユーティリティを使用して設定できます。BIOS セットアップ ユーティリティを使用するに は、以下のセクションを参照してください。

コンピューティング ノードの BIOS セットアップ ユーティリティには、PMEM のメニューが 含まれています。PMEMの領域、目標、および名前スペースを表示または設定したり、PMEM ファームウェアを更新したりするために使用できます。

システム ブート中ににプロンプトが表示されたら、**F2** を押して BIOS セットアップ ユーティ リティを開きます。

PMEM メニューは、ユーティリティの [詳細] タブにあります。

Advanced > Intel Optane DC Persistent Memory Configuration

このタブから、他のメニュー項目にアクセスできます。

• DIMM:インストールされている PMEM を表示します。このページから、PMEM ファーム ウェアを更新し、他の PMEM パラメータを設定できます。

<sup>•</sup> ヘルスのモニタ

- ファームウェアの更新
- セキュリティの設定

セキュリティ モードを有効にして、PMEM 設定がロックされるようにパスワードを 設定することができます。パスワードを設定すると、インストールしたすべてのPMEM に適用されます。セキュリティ モードはデフォルトでは無効です。

- データ ポリシーの設定
- 領域:領域とその永続的なメモリタイプを表示します。インターリーブでアプリダイレク ト モードを使用する場合、リージョンの数はコンピューティング ノード内の CPU ソケッ トの数に等しくなります。インターリーブでアプリダイレクトモードを使用しない場合、 リージョンの数はコンピューティングノード内のPMEMソケットの数に等しくなります。

[領域] ページから、リソースの割り当て方法を PMEM に通知するメモリの目標を設定で きます。

• 目標設定の作成

• 名前スペース:名前スペースを表示し、永続的なメモリが使用されているときにそれらを作 成または削除することができます。目標の作成時に名前スペースを作成することもできま す。永続メモリの名前スペースのプロビジョニングは、選択した領域にのみ適用されま す。

サイズなどの既存の名前スペース属性は変更できません。名前スペースを追加または削除 することができます。

• 合計容量:コンピューティング ノード全体のリソース割り当ての合計を表示します。

#### **BIOS** セットアップ ユーティリティを使用して **PMEM** ファームウェアを更新する

.bin ファイルへのパスがわかっている場合は、BIOS セットアップ ユーティリティから PMEM ファームウェアを更新できます。ファームウェアの更新は、インストールされているすべての PMEM に適用されます。

- **1. [Advanced**(詳細)**] > [Intel Optane Persistent Memory Configuration**(**Intel Optane DC** 永 続メモリ設定)**] > [DIMM] > [Update firmware**(ファームウェアの更新)**]** に移動します。
- **2. [File**(ファイル)**]** で、ファイル パスを .bin ファイルに指定します。
- **3.** [アップデート(Update)] を選択します。

## **mLOM** のサービス

背面パネルでの接続性を向上させるため、UCSX210cM6コンピューティングノードではモジュ ラ LOM(mLOM)カードがサポートされています。mLOM ソケットは、マザーボードの背面 隅にあります。

MLOM ソケットには、Gen-3 x16 の PCIe レーンがあります。コンピューティングノードが 12 Vのスタンバイ電源モードであり、ネットワーク通信サービス インターフェイス (NCSI) プ ロトコルをサポートしている場合、ソケットには電力が供給され続けます。

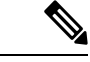

(注) お使いの mLOM カードが Cisco UCS 仮想インタフェイス カードである場合 (VIC)。

mLOM カードを保守するには、次の手順を実行します。

• mLOM カードの取り付け (72 ページ)

• mLOM カードの交換 (73 ページ)

## **mLOM** カードの取り付け

このタスクを使用して、コンピューティングノードに mLOM をインストールします。

#### 始める前に

コンピューティングノードがまだシャーシから取り外されていない場合は、電源を切り、すぐ に取り外します。コンピューティングノードを取り外すには、ケーブルを取り外す必要がある 場合があります。

トルク ドライバーを用意します。

#### ステップ **1** 上部カバーを取り外します。

コンピューティングノードカバーの取り外し (24ページ)を参照してください。

- ステップ **2** ソケットが下を向くように mLOM カードを向けます。
- ステップ **3** mLOM カードをマザーボードのソケットと揃え、ブリッジ コネクタが内側を向くようにします。

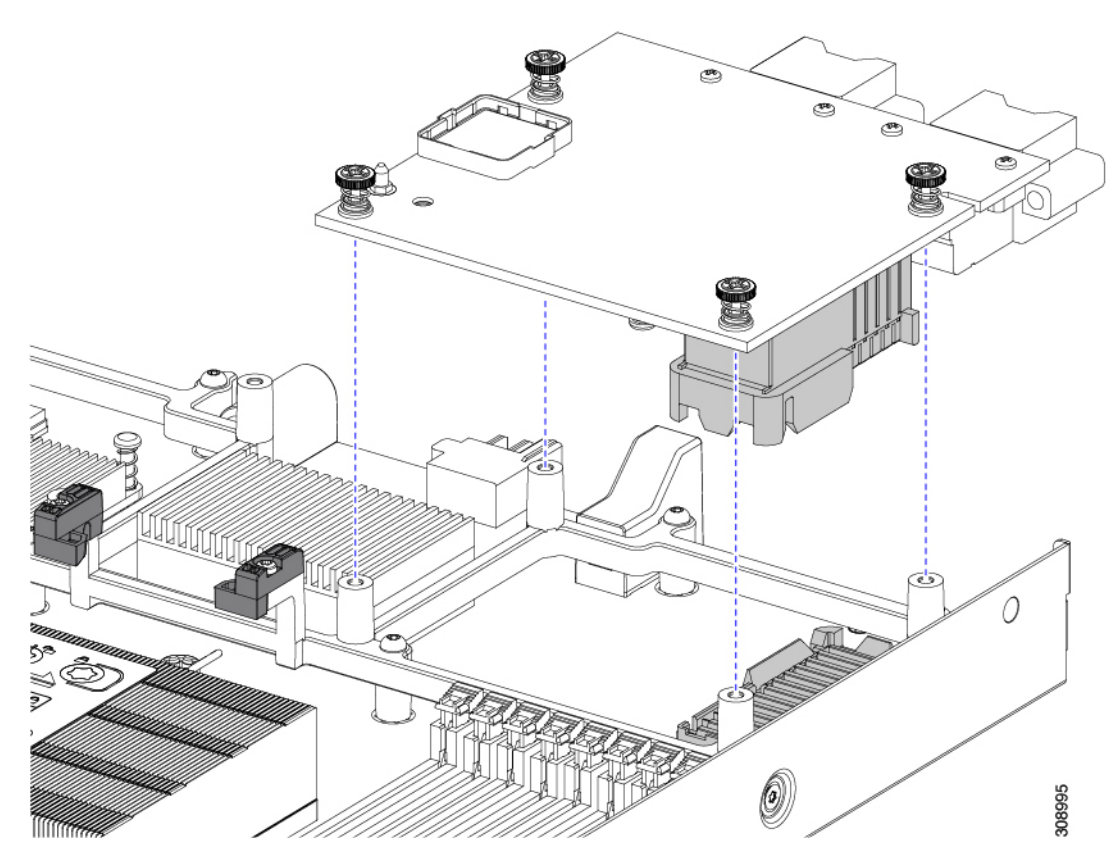

- ステップ **4** カードを水平に保ち、下ろし、しっかりと押してカードをソケットに装着します。
- ステップ **5** #2 プラス トルク ドライバーを使用して、非脱落型蝶ネジを 4 インチポンドのトルクで締め、カードを固 定します。
- ステップ **6** コンピューティングノードにブリッジカードがある場合(Cisco UCS VIC 14000シリーズブリッジ)、ブ リッジカードを再接続します。

ブリッジ カードの取り付け (76 ページ)を参照してください。

- ステップ **7** コンピューティングノードの上部カバーを元に戻します。
- ステップ **8** コンピューティングノードをシャーシに再挿入します。ケーブルを交換し、電源ボタンを押してコンピュー ティングノードの電源をオンにします。

## **mLOM** カードの交換

コンピューティングノードは、背面メザニンスロットでmLOMをサポートします。mLOMを交 換するには、次の手順を実行します。

ステップ1 既存の mLOM カード (またはブランク パネル)を取り外します。

a) コンピューティングノードの電源を切り、電源を切ります。

- b) コンピューティングノードをシャーシから取り外します。場合によっては、背面パネルからケーブル を取り外して隙間を空ける必要があります。
- c) コンピューティングノードの上部カバーを外します。コンピューティングノードカバーの取り外し(24 ページ)を参照してください。
- d) コンピューティングノードにUCS VIC 14000シリーズブリッジがある場合は、取り付けネジを取り外 し、ブリッジカードを取り外します。
- e) mLOM カードをシャーシ底面のネジ付きスタンドオフに固定している取り付けネジ(蝶ネジ)を緩め ます。
- f) コンピューティングノードからmLOMを持ち上げます。

ソケットから取り外すには、持ち上げる際にmLOMカードをゆっくりと振る必要がある場合がありま す。

- ステップ **2** 新しい mLOM カードを取り付けます。
	- a) ソケットが下を向くようにmLOMカードを向けます。
	- b) mLOM カードをマザーソケットに合わせます。
	- c) カードを水平に保ち、下ろし、しっかりと押してカードをソケットに装着します。
	- d) 非脱落型取り付けネジを締めて、カードをシャーシ フロアに固定します。
	- e) コンピューティングノードにブリッジカードがある場合(Cisco UCS VIC 14000シリーズブリッジ)、 ブリッジカードを再接続します。

ブリッジ カードの取り付け (76 ページ)を参照してください。

- f) コンピューティングノードの上部カバーを元に戻します。
- g) コンピューティングノードをシャーシに再挿入します。ケーブルを交換し、電源ボタンを押してコン ピューティングノードの電源をオンにします。

## **VIC** の保守

UCSX210cコンピューティングノードは、背面メザニンスロットの仮想インターフェイスカー ド(VIC)をサポートします。VIC のサイズは、ハーフスロットまたはフルスロットのいずれ かです。

次の VIC はコンピューティングノードでサポートされます。

表 **<sup>4</sup> : Cisco UCS X210c M6** でサポートされる **VIC**

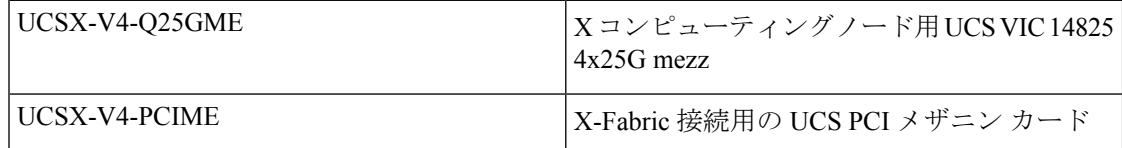

これらのカードは、UCS PCIe ノードへの接続をサポートするために必要です。

## **Cisco** 仮想インターフェイス カード(**VIC**)に関する考慮事項

このセクションでは、VICカードのサポートおよびこのコンピューティングノードに関する特 別な考慮事項をについて説明します。

• メザニンカードが1つしかないブレードは、サポートされていない構成です。この設定で は、Intersightなどの管理ソフトウェアを介したブレード検出は行われません。エラーは表 示されません。

## **mLOM VIC** に加えてリア メザニン カードを取り付ける

コンピューティングノードには、フルサイズのmLOMがない限り、仮想インターフェイスカー ド(VIC)を装着できる背面メザニンスロットがあります。別個の mLOM と VIC の場合は、 別のコンポーネント(mLOM と VIC 間のデータ接続を提供するために UCS VIC 14000 シリー ズブリッジが必要です)。ブリッジ カードの取り付け (76 ページ)を参照してください。

背面メザニンスロットに VIC を取り付けるには、次の作業を実行します。

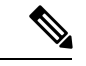

コネクタがコンピューティングノードのソケットに合うように、VIC を上下逆に取り付けま す。 (注)

始める前に

トルク ドライバーを集めます。

- ステップ **1** 非脱落型ネジを上向き、コネクタを下向きにして、VIC の向きを合わせます。
- ステップ **2** 非脱落型ネジがネジ式スタンドオフに合うように VIC を合わせ、ブリッジカードのコネクタが内側を向く ようにします。
- ステップ **3** VIC レベルを保持し、それを下げて、コネクタをソケットにしっかりと押し込みます。

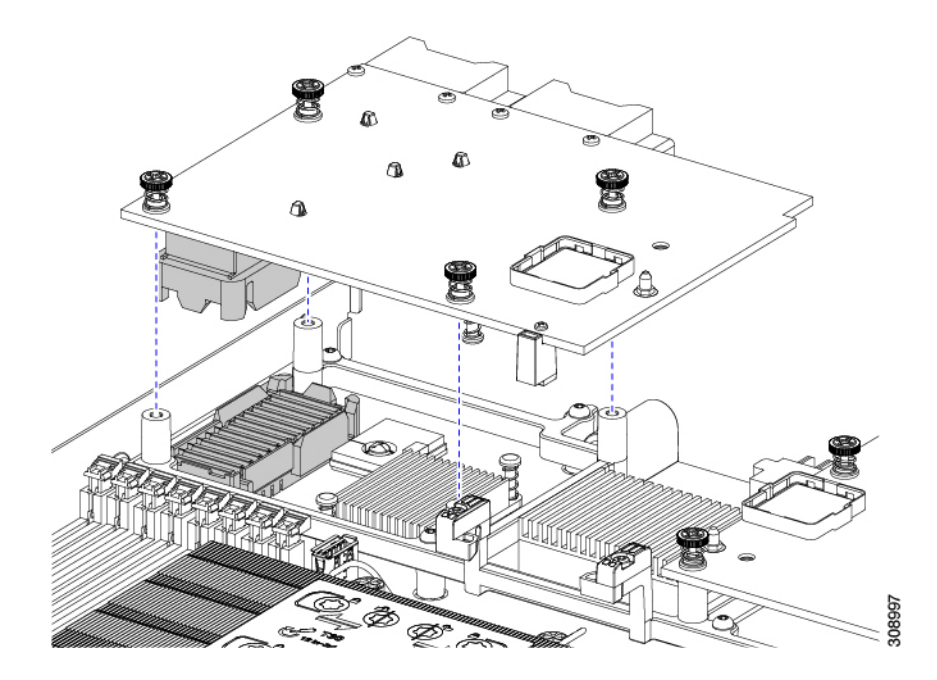

ステップ **4** No.2 プラス トルク ドライバーを使用して非脱落型ネジを 4 インチポンドのトルクで締め、VIC をコン ピューティング ノードに固定します。

#### 次のタスク

- mLOMカードがすでに取り付けられている場合は、ブリッジカードを取り付けます。「ブ リッジ カードの取り付け (76 ページ)」に進みます。
- そうでない場合は、ブリッジカードを取り付ける前に mLOM を取り付けます。「mLOM カードの取り付け (72 ページ)」に進みます。

# ブリッジ カードの取り付け

Cisco UCS VIC 14000 シリーズブリッジは、mLOM と VIC 間のデータ接続を提供する物理カー ドです。ブリッジカードを取り付けるには、次の手順を実行します。

コネクタが MLOM および VIC のソケットに合うように、ブリッジカードを上下逆に取り付け ます。 (注)

#### 始める前に

ブリッジカードを取り付けるには、コンピューティングノードに mLOM と VIC を取り付ける 必要があります。ブリッジカードは、これら2つのカードをつなぎ、カード間の通信を可能に します。

これらのコンポーネントがまだインストールされていない場合は、ここでインストールしま す。以下を参照してください。

- mLOM VIC に加えてリア メザニン カードを取り付ける (75 ページ)
- ステップ **1** ブリッジカードの向きは、Press Here to Install(ここを押して取り付け)というテキストが自分の方を向く ようにします。
- ステップ **2** コネクタが MLOM および VIC のソケットと揃うようにブリッジカードの位置を合わせます。

ブリッジカードの向きが正しい場合、部品のシートメタルの穴が VIC の位置合わせピンと一致します。

ステップ3 ブリッジカードを MLOM および VIC カードの上に置き、Press Here to Install (ここを押して取り付け)と いうテキストがある部分を均等に押します。

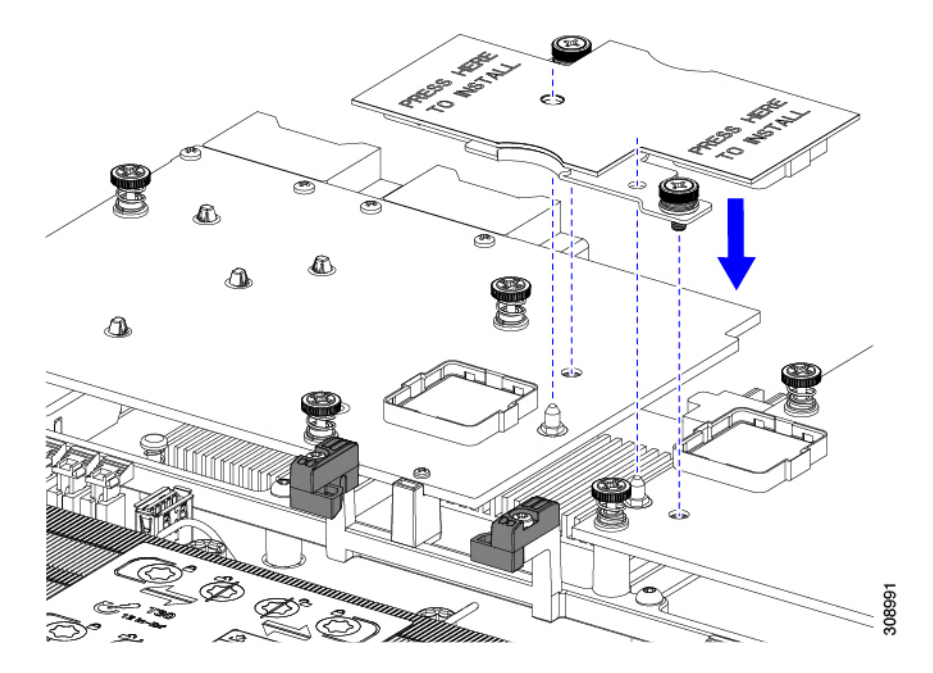

ステップ **4** ブリッジカードが正しく装着されたら、#2 プラスドライバを使用して非脱落型ネジを固定します。

非脱落型ネジがきちんと取り付けられていることを確認します。ただし、ネジをはがす危険性 があります。 注意

# トラステッドプラットフォームモジュール**(TPM)**のサー ビス

トラステッド プラットフォーム モジュール (TPM) は、コンピューティング ノードの認証に 使用するアーティファクトを安全に保存できるコンポーネントです。これらのアーティファク

トには、パスワード、証明書、または暗号キーを収録できます。プラットフォームが信頼性を 維持していることを確認するうえで効果的なプラットフォームの尺度の保存でも、TPM を使 用できます。すべての環境で安全なコンピューティングを実現するうえで、認証(プラット フォームがその表明どおりのものであることを証明すること)および立証(プラットフォーム が信頼でき、セキュリティを維持していることを証明するプロセス)は必須の手順です。これ は Intel の Trusted Execution Technology(TXT)セキュリティ機能の要件であり、TPM を搭載し たコンピューティング ノードの BIOS 設定でイネーブルにする必要があります。

UCS X210c M6 コンピューティングノードは、FIPS140-2 準拠の Trusted Platform Module 2.0 を サポートしています(UCSX-TPM3-002 =)。

TPM を保守するには、次のタスクを実行します。

- トラステッド プラットフォーム モジュールのイネーブル化 (78 ページ)
- トラステッド プラットフォーム モジュール (TPM) の交換 (79 ページ).

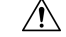

TPMの取り外しは、コンピューティングノードが使用停止になっ た場合のリサイクルと電子廃棄物の目的でのみサポートされま す。 注意

## トラステッド プラットフォーム モジュールのイネーブル化

TPM を有効にするには、次の作業を実行します。

- ステップ1 TPM のハードウェアを取り付けます。
	- a) シャーシのコンピューティング ノードをデコミッションし、電源をオフにしてから取り外します。
	- b) コンピューティングノードカバーの取り外しと取り付け (23 ページ)の説明に従って、コンピュー ティングノードから上部カバーを取り外します。
	- c) コンピューティング ノードのマザーボード上の TPM ソケットに TPM を取り付け、付属の一方向ネジ を使用して固定します。TPM ソケットの位置については、次の図を参照してください。
	- d) コンピューティング ノードをシャーシに戻して自動的に再認識、再関連付け、および再始動が行われ るようにします。
	- e) 次のステップに進み、コンピューティング ノード の BIOS で TPM サポートを有効にします。

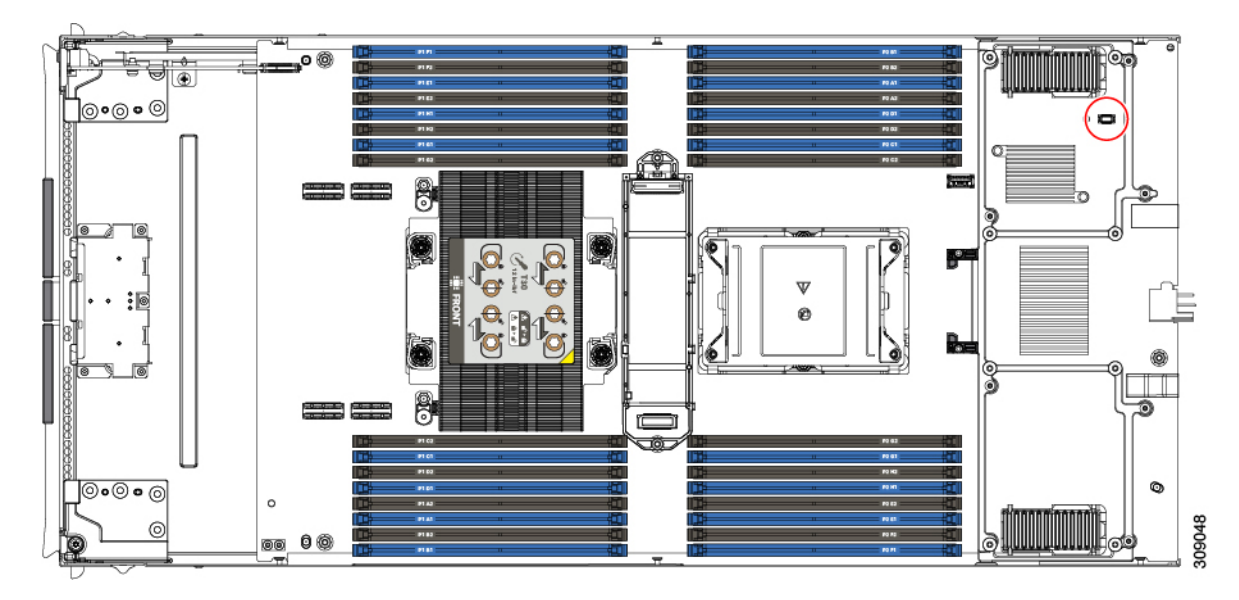

ステップ **2** BIOS での TPM サポートを有効にします。

## トラステッド プラットフォーム モジュール **(TPM)** の交換

TPM モジュールは、プリント基板アセンブリ (PCBA) に取り付けられています。PCBA をリサ イクルする前に、PCBAからTPMモジュールを取り外す必要があります。TPMモジュールは、 タンパー耐性ねじでスレッドスタンドオフに固定されています。ねじに適切なツールがない場 合、ペンチを使用してねじを取り外すことができます。

#### 始める前に

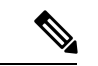

リサイクル業者のみ。この手順は、標準のフィールドサービスオプションではありません。こ の手順は適切な処分のための電子機器を要求するリサイクル業者ためのものであり、エコデザ インと e 廃棄物規制に準拠しています。 (注)

トラステッド プラットフォーム モジュール (TPM) を取り外すには、コンピューティング ノー ドが次の要件を満たしている必要があります。

- 施設の電源から取り外します。
- サーバを機器ラックから取り外します。
- 上部カバーを取り外す必要があります。上部カバーを取り外す場合は、コンピューティン グノードカバーの取り外しと取り付け (23 ページ) を参照してください。

ステップ **1** TPM モジュールを回転させます。

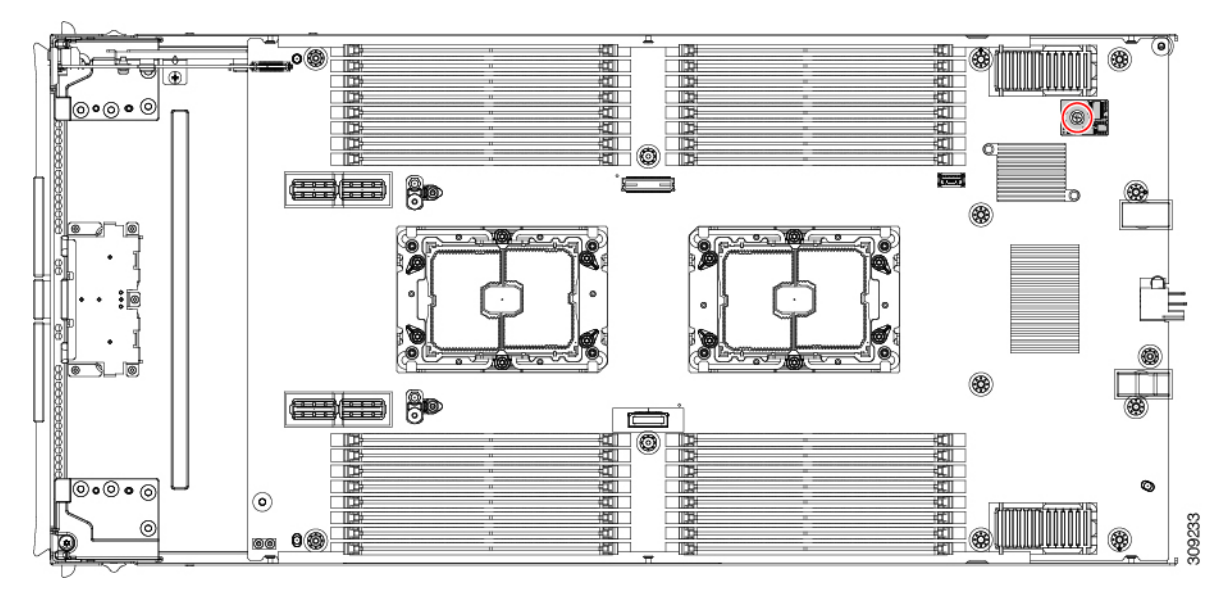

ステップ **2** ペンチを使用してねじの頭をつかみ、ねじが外れるまで反時計回りに回転させます。 ステップ **3** TPM モジュールを取り外し、適切に廃棄します。

#### 次のタスク

PCB アセンブリの取り外しと処分。「PCB アセンブリ (PCBA) のリサイクル (86 ページ)」 を参照してください。

# ミニ ストレージ モジュール

コンピューティングノードには、追加の内部ストレージを提供するためにマザーボードソケッ トに接続するミニストレージ モジュール オプションがあります。ミニ ストレージ モジュール は、2 台までの SATA M.2 SSD をサポートする M.2 SSD モジュールです。

## **M.2 SSD** カードの交換

M.2 SSD カードは、M.2 モジュールキャリアの上部と下部にペアで取り付けられます。

- ミニストレージ M.2 SSD カードを装着するための特定のルールがあります。
	- キャリアでは、1 つまたは 2 つの M.2 SSD を使用できます。
	- M.2 ソケット 1 はキャリアの上部にあり、M.2 ソケット 2 はキャリアの下部 (コンピュー ティング ノードのボード ソケットに対するキャリア コネクタと同じ側)にあります。
	- BIOS セットアップ ユーティリティの組み込み SATA RAID インターフェイスを使用し、 また IMM によって、デュアル SATA M.2 SSD を RAID 1 アレイ内に構成できます。

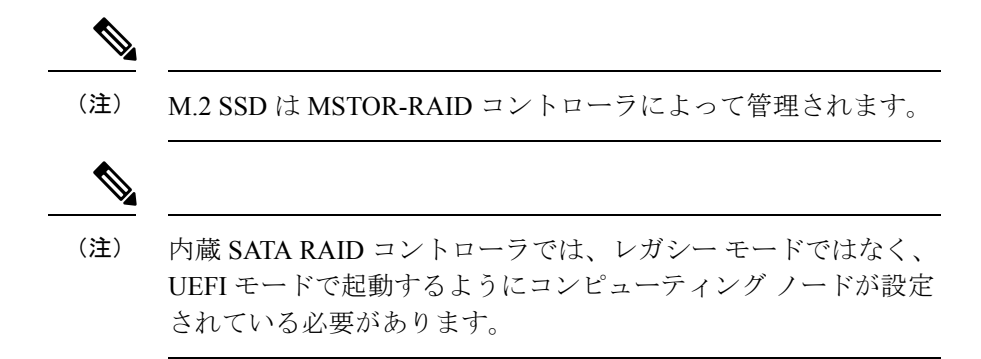

### **M.2 SSD** の取り外し

各 M.2 カードをキャリアのソケットに差し込みます。キャリアの上部に 1 つのソケットがあ り、下部に 1 つのソケットがあります。

ミニストレージ モジュール キャリアの場合は、どのタイプでも、以下の手順に従います。

コンピューティングノードからキャリアを削除します。

- a) 固定クリップを押し外して、 コンピューティングノードのマザーボードにあるソケットからキャリア を外します。
- b) ストレージ モジュールを上に引き上げて取り外します。

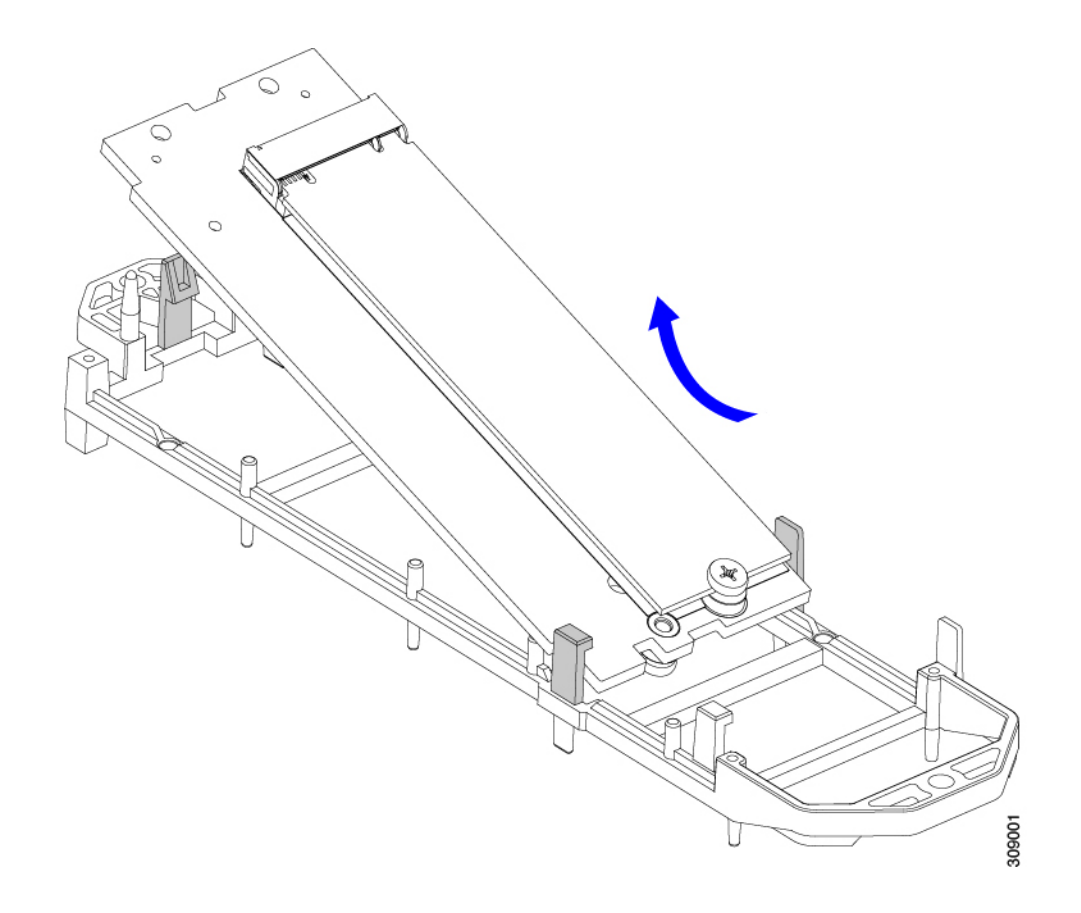

#### 次のタスク

M.2 SSD を取り付けます。

### **M.2 SSD** カードの取り付け

M.2SSDをキャリアのソケットに差し込みます。ソケットの一方の端には、SSDの一方の端を 保持する2つの平行なガイドクリップがあり、ソケットのもう一方の端には、SSDを所定の位 置にロックする 2 つの位置合わせピンと 1 つの保持クリップがあります。

M.2 SSD をキャリアに取り付けます。

- a) SSD を正しい方向に向けます。
	- 正しい方向に向けると、2 つの位置合わせ穴のある SSD の端がキャリアの 2 つの位置合わ せピンと揃います。 (注)
- b) 2 本の平行なガイドクリップがあるキャリアの端に、ネジを使用して端を傾けます。
- c) 位置合わせピンがかみ合うまで SSD のもう一方の端をキャリアに押し込み、固定クリップで SSD を所 定の位置にカチッとはめ込みます。

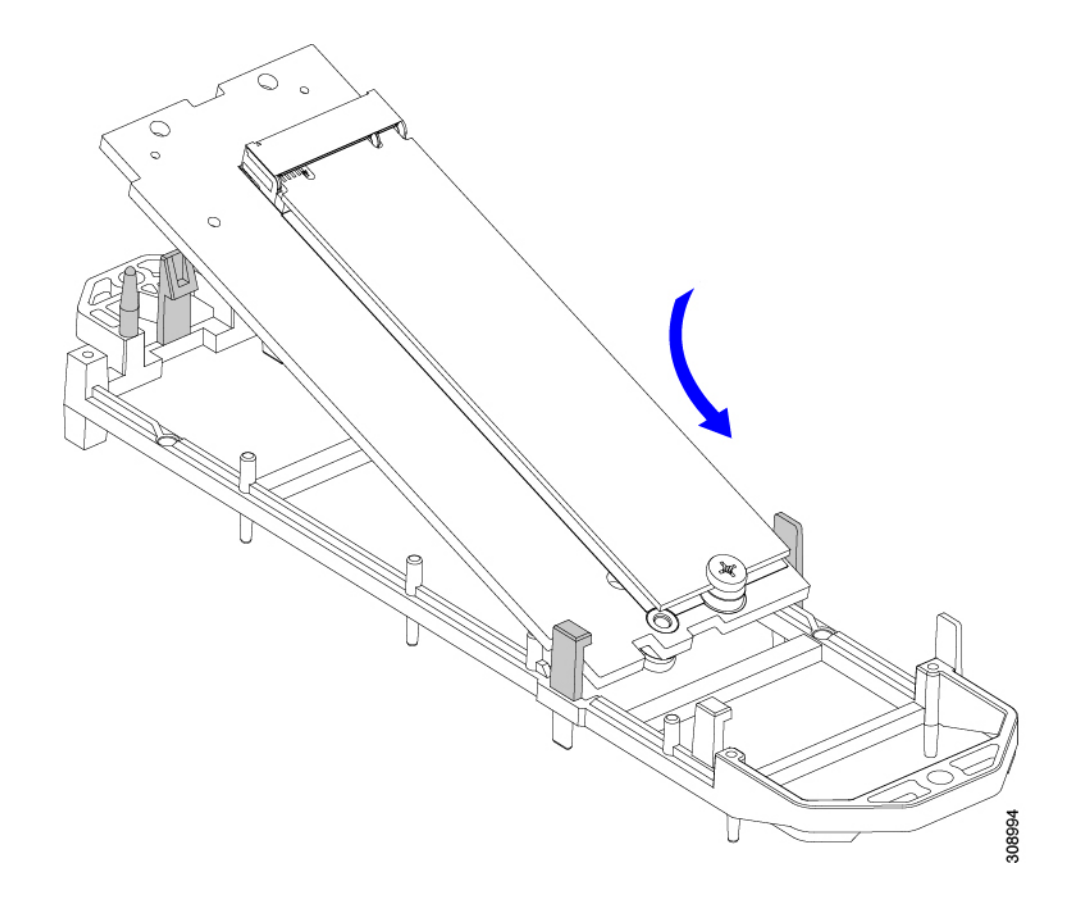

## ブート最適化 **M.2 RAID** コントローラ モジュールの交換

Cisco ブート最適化 M.2 RAID コントローラ モジュールを、マザーボード上のミニストレージ モジュール ソケットに接続します。2 台の SATA M.2 ドライブ用のスロットに加え、RAID 1 アレイ内の SATA M.2 ドライブを制御可能な統合 6 Gbps SATA RAID コントローラを搭載して います。

### **Cisco** ブート最適化 **M.2 RAID** コントローラに関する考慮事項

次の考慮事項を確認します。

- このコントローラは、RAID 1(単一ボリューム)と JBOD モードをサポートします。
- •スロット1(上部)の SATA M.2 ドライブは、最初の SATA デバイスです。スロット2(裏 側)の SATA M.2 ドライブは、2 番目の SATA デバイスです。
	- ソフトウェアのコントローラ名は MSTOR です。
	- スロット 1 のドライブはドライブ 253 としてマッピングされます。スロット 2 のドラ イブはドライブ 254 としてマッピングされます。

• RAID を使用する場合は、両方の SATA M.2 ドライブが同じ容量であることをお勧めしま す。異なる容量を使用すると、ボリュームを作成する 2 つのドライブの容量が小さくな り、残りのドライブ スペースは使用できなくなります。

JBOD モードは、混合容量の SATA M.2 ドライブをサポートします。

- ホットプラグの交換はサポートされていません。コンピューティングノードの電源をオフ にする必要があります。
- コントローラおよびインストールされているSATAM.2ドライブのモニタリングは、Cisco Intersight を使用して行うことができます。UEFI HII や Redfish などの他のユーティリティ を使用してモニタすることもできます。
- SATA M.2 ドライブは UEFI モードでのみ起動できます。レガシ ブート モードはサポート されていません。
- RAID ボリュームの一部であった単一の SATA M.2 ドライブを交換する場合、ユーザーが 設定をインポートするように求めるプロンプトが表示された後に、ボリュームの再構築が 自動的に開始します。ボリュームの両方のドライブを交換する場合は、RAID ボリューム を作成し、手動で任意の OS を再インストールする必要があります。
- 別のコンピューティングノードから使用済みドライブにボリュームを作成する前に、ドラ イブのコンテンツを消去することをお勧めします。コンピューティングノードBIOSの設 定ユーティリティには、SATA セキュア消去機能が搭載されています。
- コンピューティングノードBIOSには、このコントローラに固有の設定ユーティリティが 含まれており、RAIDボリュームの作成と削除、コントローラプロパティの表示、および 物理ドライブの内容の消去に使用できます。コンピューティングノードの起動中にプロン プトが表示された場合は、**F2**を押してユーティリティにアクセスします。次に、**[Advanced** (高度)**] > [Cisco Boot Optimized M.2 RAID Controller**(**Cisco** ブート最適化 **M.2 RAID** コ ントローラ)**]** に移動します。

### **Cisco** ブート最適化 **M.2 RAID** コントローラの交換

このトピックでは、Cisco ブート最適化 M.2 RAID コントローラを取り外して交換する方法に ついて説明します。コントローラ ボードの上部には1つのM.2 ソケット (スロット1)と、そ の下側に1つの M.2 ソケット (スロット 2) があります。

- ステップ **1** コンピューティングノードからコントローラを削除します。
	- a) シャーシのコンピューティング ノードをデコミッションし、電源をオフにしてから取り外します。
	- b) コンピューティングノードカバーの取り外しと取り付け (23 ページ)の説明に従って、コンピュー ティングノードから上部カバーを取り外します。
	- c) 固定クリップを押し外して、 ソケットからコントローラを外します。
	- d) コントローラを上に引き上げて取り外します。

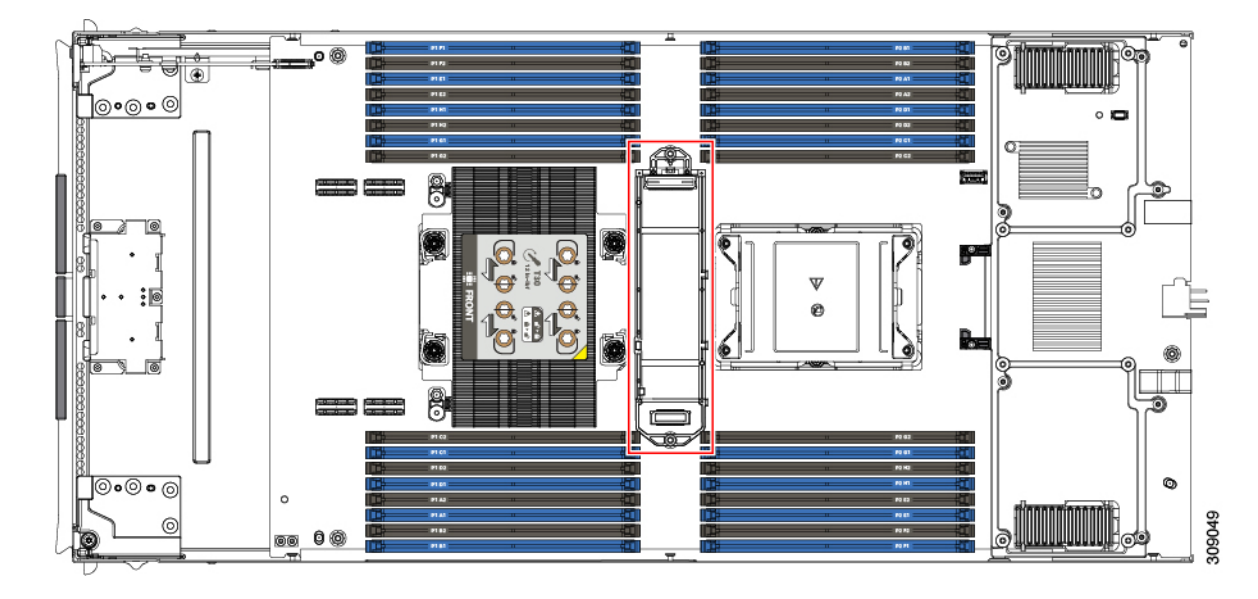

- ステップ **2** 古いコントローラから交換用コントローラに SATA M.2 ドライブを変える場合は、交換用コントローラを 取り付ける前に、次の操作を行ってください。
	- ドライブ上で以前設定されたボリュームとデータは、M.2 ドライブを新しいコントローラに変 えるときに保持されます。システムは、ドライブにインストールされている既存の OS を起動 します。 (注)
	- a) No. 1 プラス ドライバを使用して、M.2 ドライブをキャリアに固定している 1 本のネジを取り外しま す。
	- b) キャリアのソケットから M. 2 ドライブを持ち上げます。
	- c) 交換用 M.2 ドライブをコントローラ ボードのソケット上に置きます。
	- d) M.2ドライブを下に向け、コネクタの終端をキャリアのソケットに挿入します。M.2ドライブのラベル が上向きになっている必要があります。
	- e) M.2 ドライブをキャリアに押し込みます。
	- f) M.2 SSD の終端をキャリアに固定する 1 本のネジを取り付けます。
	- g) コントローラの電源を入れ、2 番目の M.2 ドライブを取り付けます。

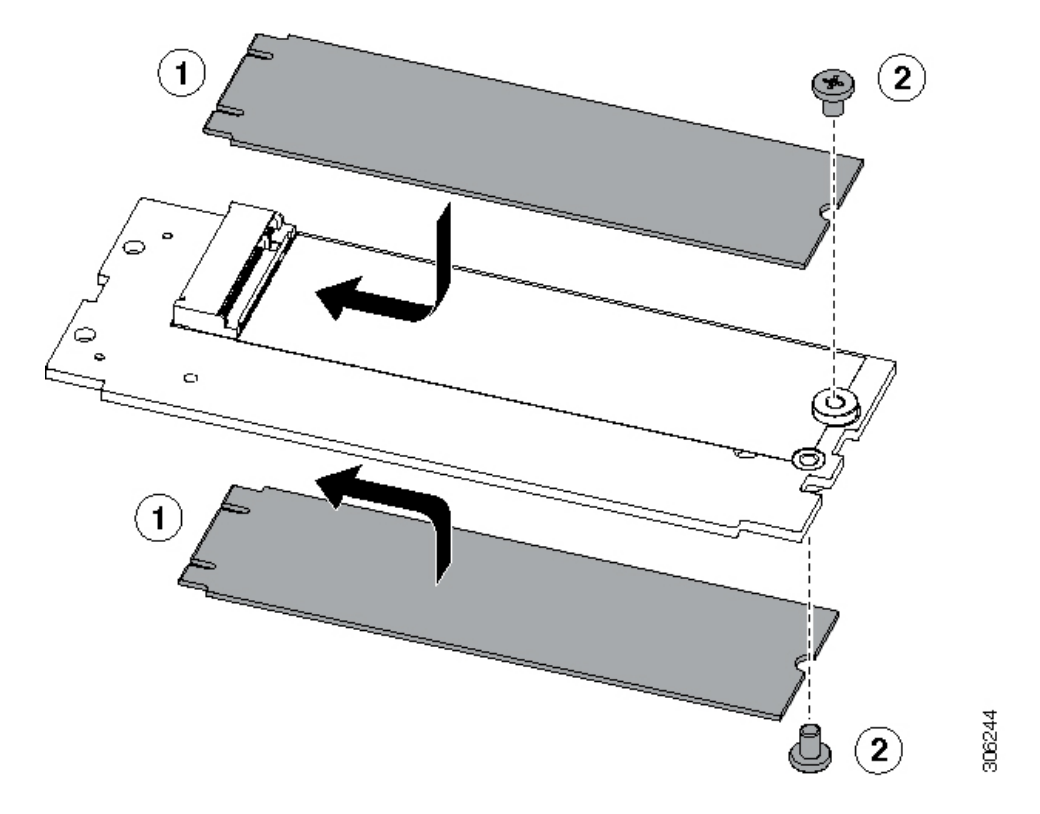

図 **13 : Cisco** ブート最適化 **M.2 RAID** コントローラ(**M.2** ドライブの取り付けの表示)

- ステップ **3** マザーボード上のソケットにコントローラを取り付けます。
	- a) コントローラのコネクタを下向きにし、マザーボードのソケットと同じ端で、コントローラをソケッ ト上に置きます。2 つの配置ペグは、コントローラの 2 つの穴と一致する必要があります。
	- b) 2つのペグがキャリアの2つの穴を通過するように、コントローラのソケットの端をゆっくりと押し下 げます。
	- c) 固定クリップが両端でカチッと音がしてロックされるまで、コントローラを押し下げます。
- ステップ **4** コンピューティングノードの上部カバーを元に戻します。
- ステップ **5** コンピューティングノードをシャーシに戻して自動的に再認識、再関連付け、および再始動が行われるよ うにします。

## **PCB** アセンブリ **(PCBA)** のリサイクル

各コンピューティングノードには、その前面プレートとシート状の金属製トレイに接続された PCBA があります。PCBA を再利用するには、プレートとトレイから、PCBA を取り外す必要 があります。各コンピューティングノードは、次のようにシートメタルトレイに接続されま す。

- 4 本の M3 ネジ
- 2 つの六角形スタンドオフ。

この手順では、以下のツールが必要です。

- ドライバ:#2 プラス、6 mm スロット、T8、T10、および T30。
- ナットドライバ:1 つの 6 mm 六角

コンピューティングノードごとに、PCBA をリサイクルする必要があります。

#### 始める前に

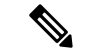

リサイクル業者のみ。この手順は、標準のフィールドサービスオプションではありません。こ の手順は適切な処分のための電子機器を要求するリサイクル業者ためのものであり、エコデザ インと e 廃棄物規制に準拠しています。 (注)

プリント基板アセンブリ (PCBA) を取り外すには、次の要件を満たしている必要があります。

- コンピューティング ノードを施設の電源から取り外す必要があります。
- コンピューティング ノードを機器ラックから取り外す必要があります。
- コンピューティングノードの上部カバーを取り外す必要があります。コンピューティング ノードカバーの取り外しと取り付け (23 ページ)を参照してください。

ステップ **1** (オプション)CPU とヒートシンクがまだ取り付けられている場合は、それらを取り外します。 a) T30 トルクスドライバを使用して、8 本の非脱落型ネジを緩めます。

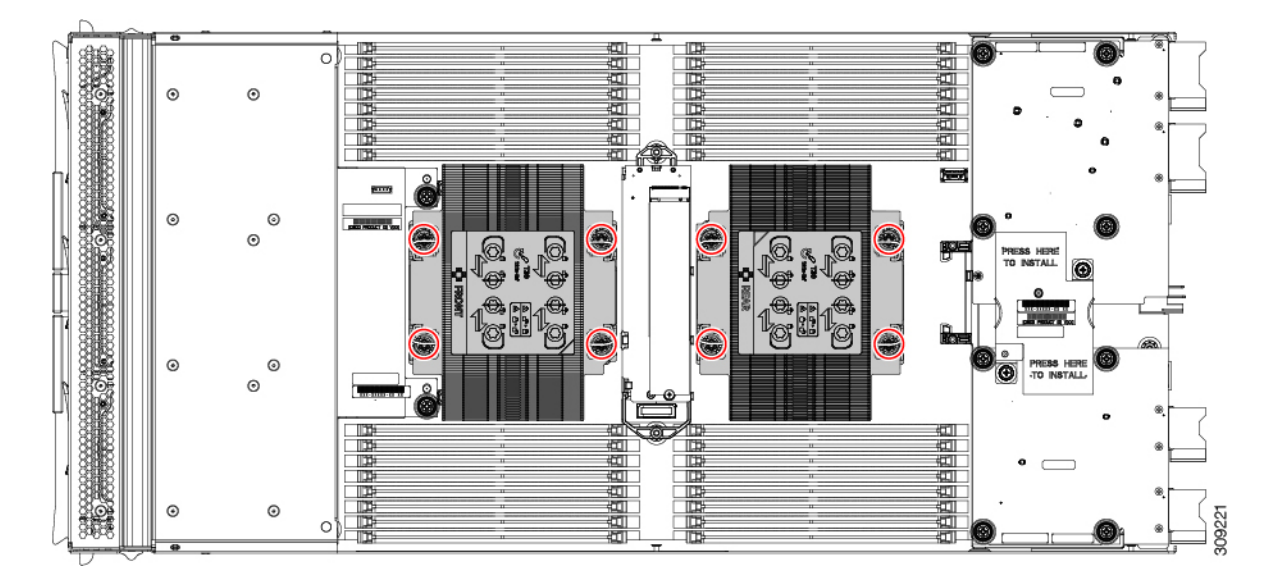

b) CPU ごとに保持ワイヤを内側(内側)に押し、CPU とヒートシンクのロックを解除します。

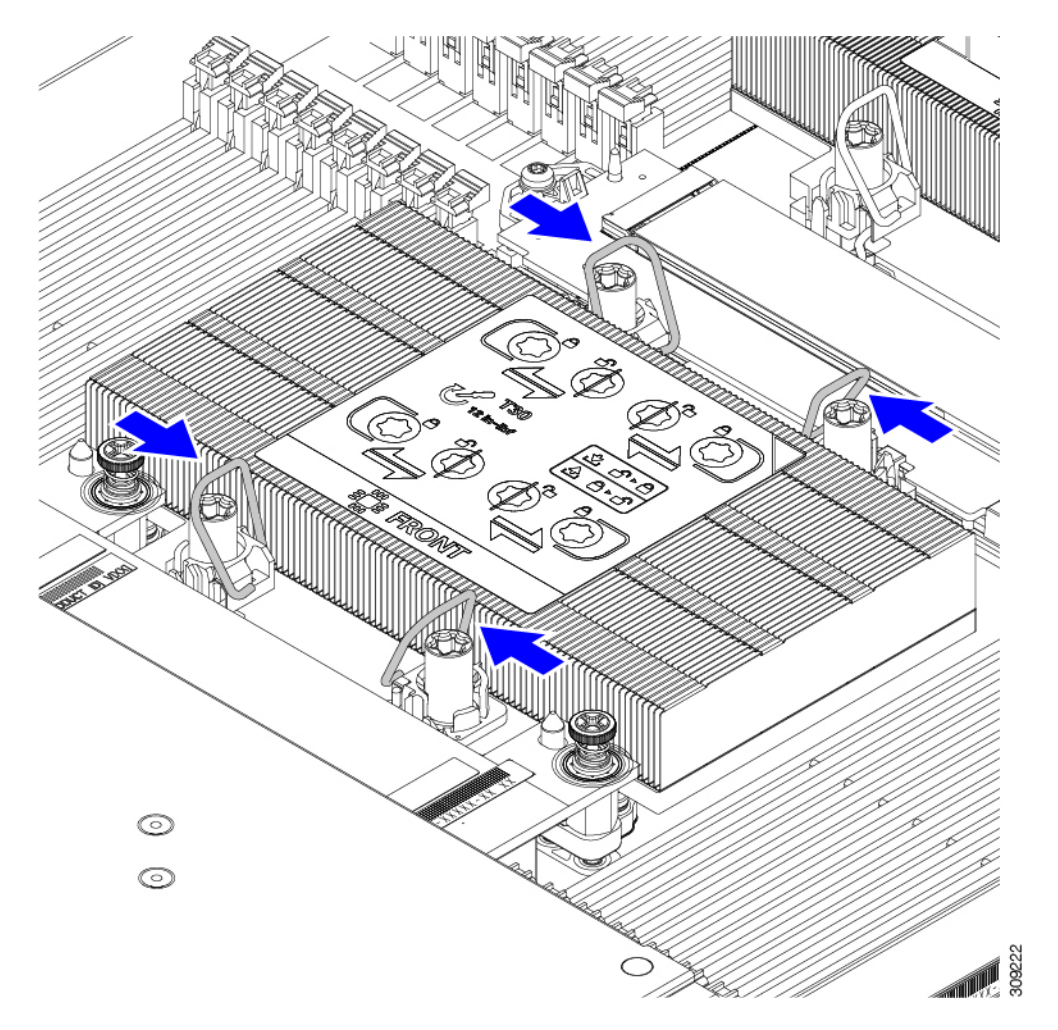

- c) マザーボードから各 CPU を取り外し、各 CPU を上下逆にします。
- d) TIM ブレーカーを見つけて 90 度回転させ、サーマルグリスを破り、CPU をヒートシンクから外しま す。
	- 注意 TIM ブレーカーを 90 度以上回転させないでください。

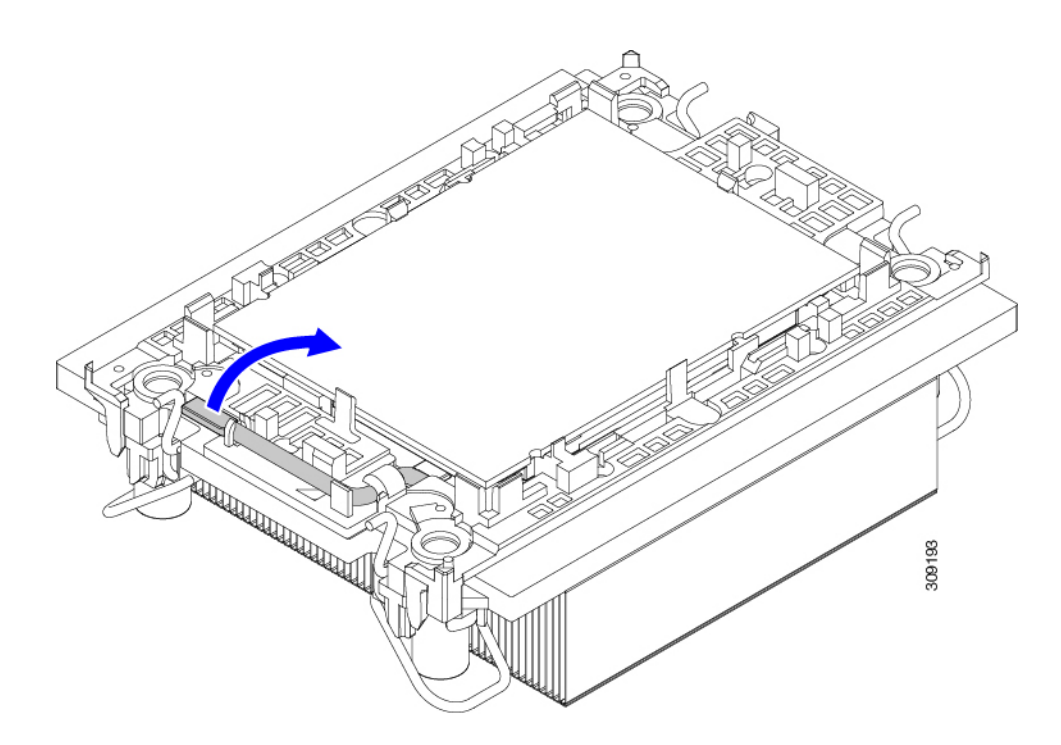

- ステップ **2** (オプション)前面メザニンモジュールが取り付けられている場合は、取り外します。
	- a) T8 ドライバを使用して、コンピューティングノードの各外側の M3 上部取り付けネジを取り外しま す。

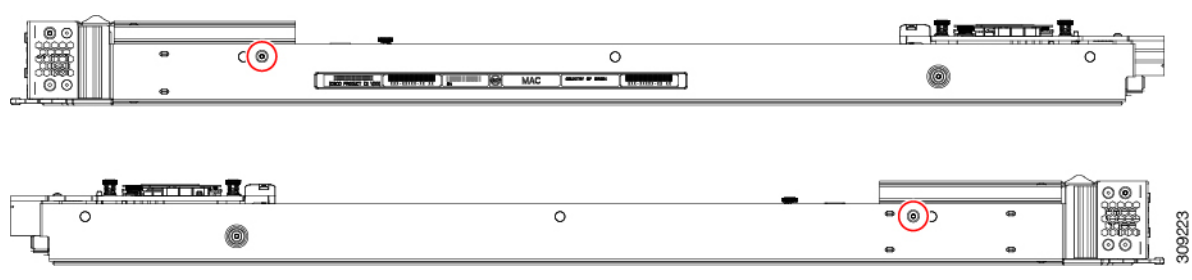

b) #2 プラスドライバを使用して、前面メザニンモジュールの 2 本の非脱落型ネジを取り外します。

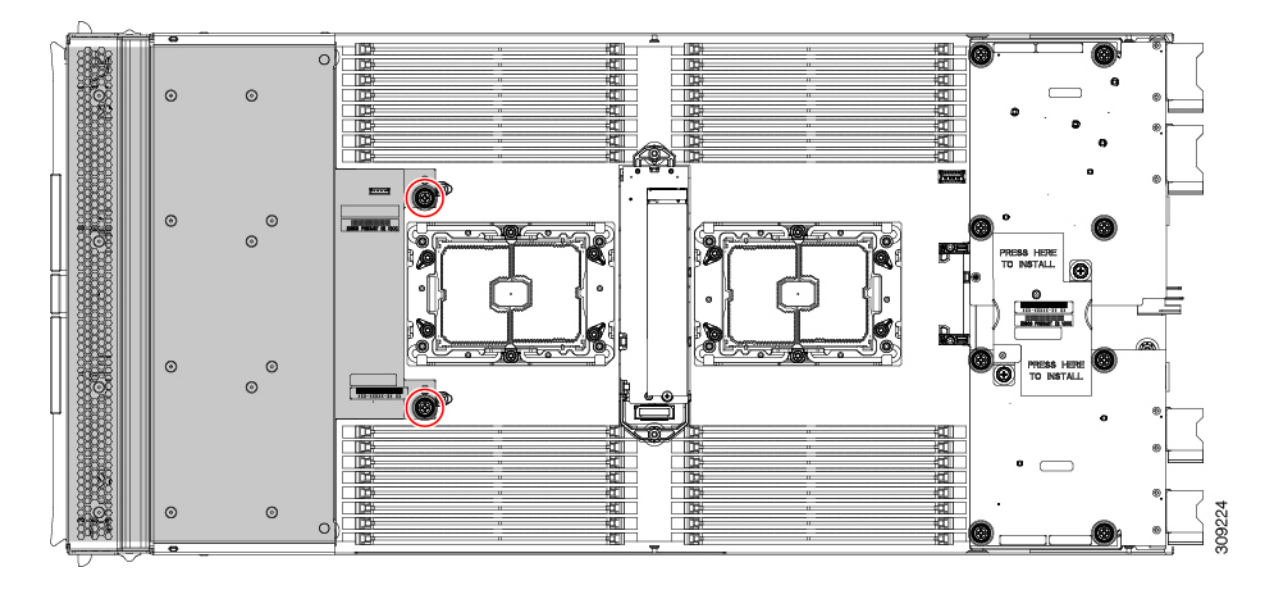

- c) 前面メザニンモジュールを取り外します。
- ステップ **3** (オプション)背面ブリッジカードが取り付けられている場合は、#2ドライバを使用して2本のネジを 取り外し、カードを取り外します。

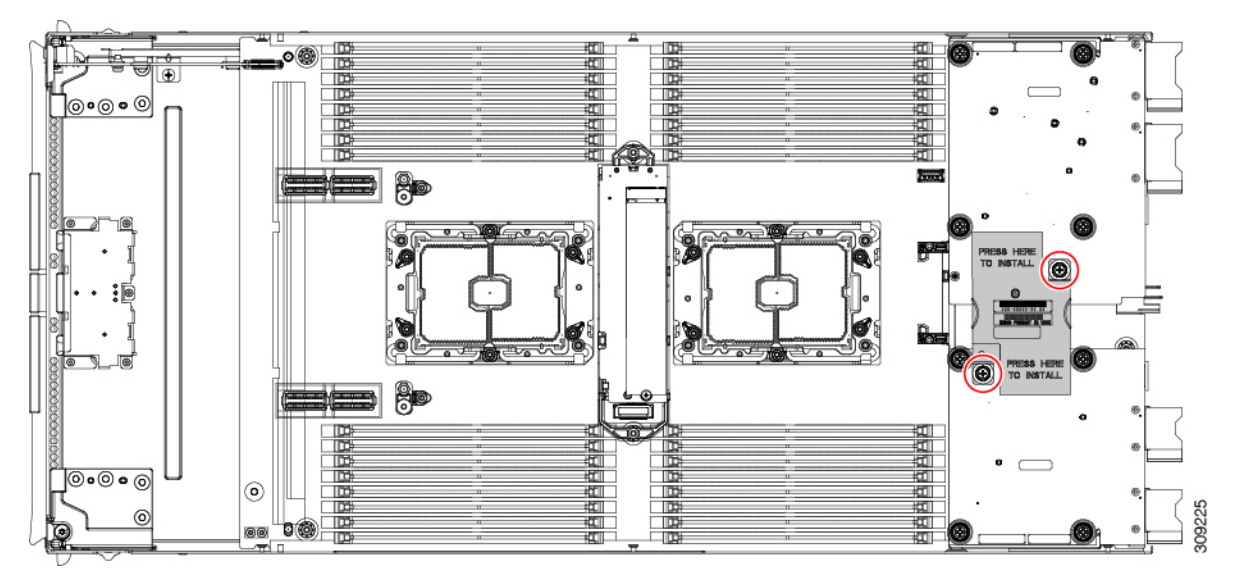

ステップ **4** (オプション)背面メザニンカードが取り付けられている場合は、#2ドライバを使用して4本の非脱落 型ネジを取り外し、カードを取り外します。

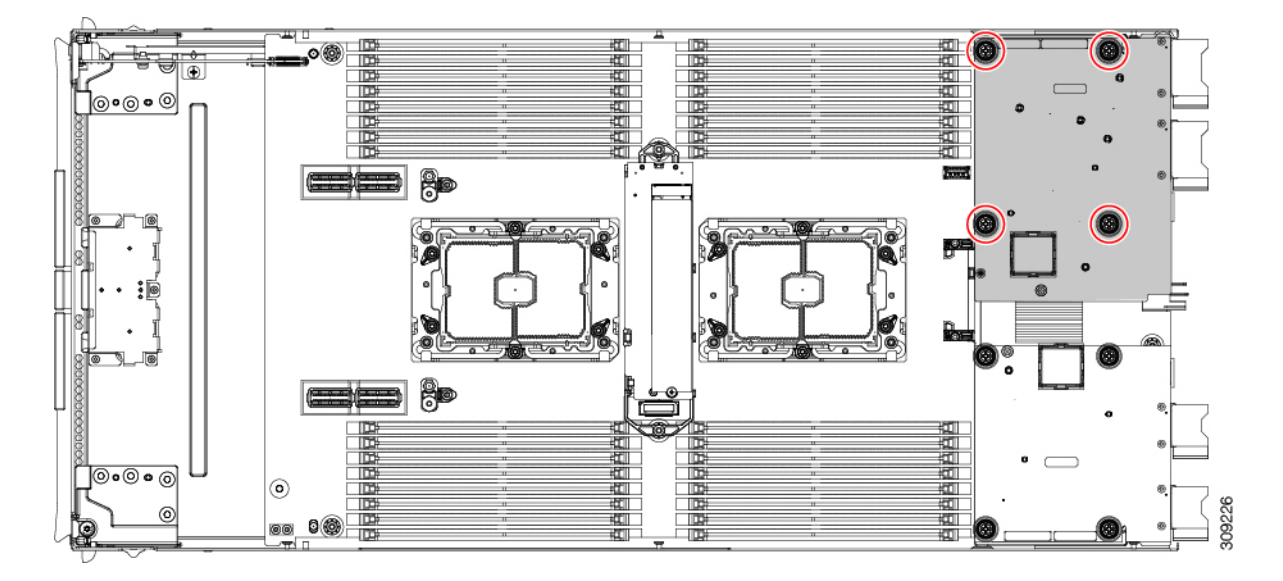

ステップ **5** (オプション)mLOM カードが取り付けられている場合は、#2 ドライバを使用して 4 本の非脱落型ネ ジを取り外し、カードを取り外します。

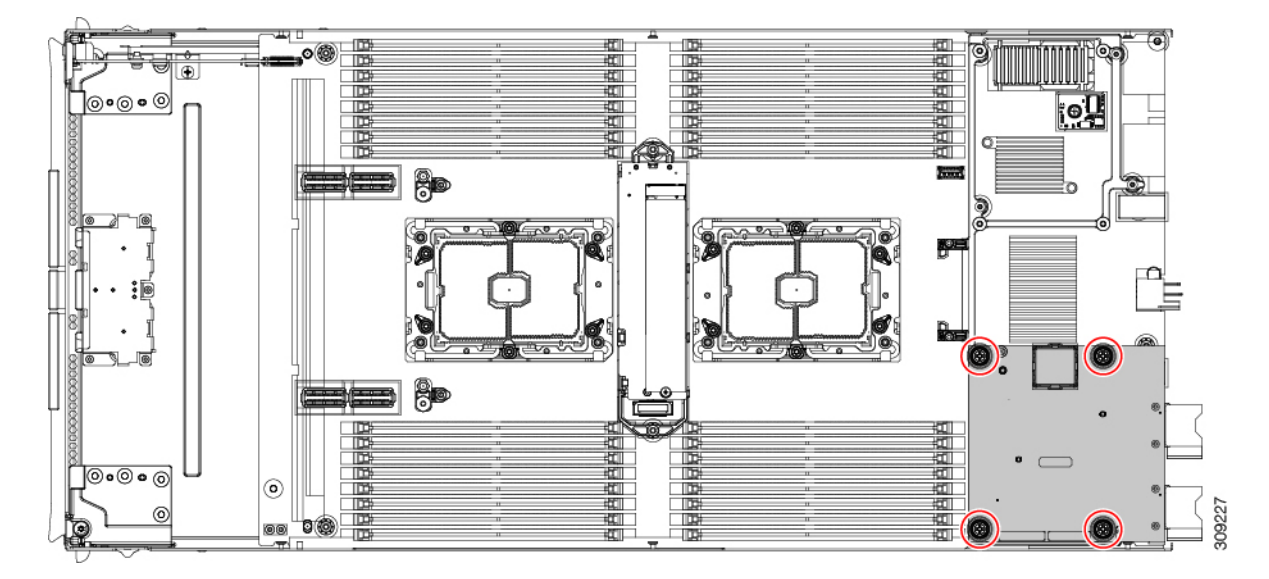

ステップ **6** T10 トルクスドライバを使用して、2 本の M3 ネジを外し、中央の M.2 モジュールを取り外します。

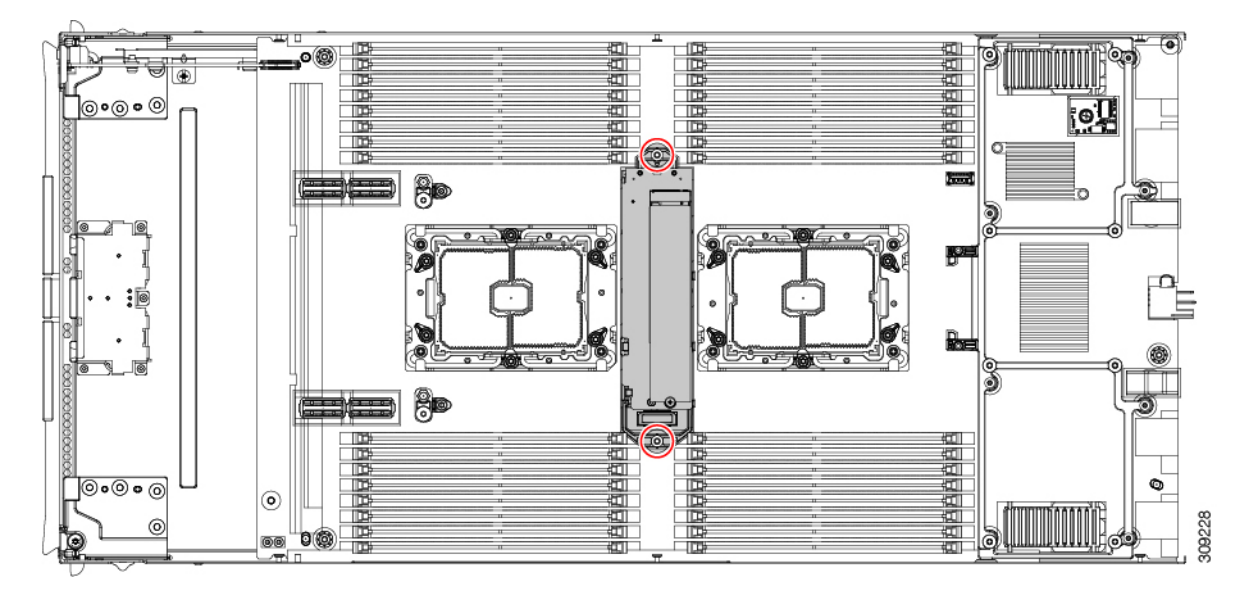

- ステップ7 コンピューティングノードの背面フレームを取り外します。
	- a) T8 ドライバを使用して、コンピューティングノードの各外側の M3 下部取り付けネジを取り外しま す。

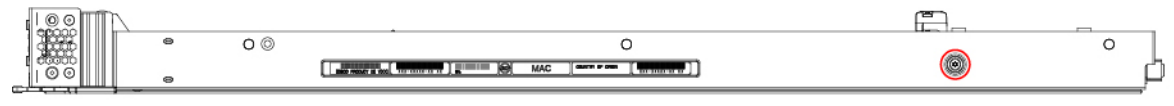

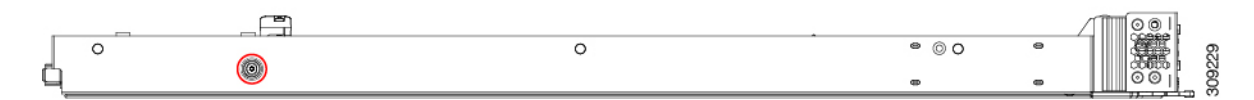

b) コンピューティングノードを上下逆にして、T10 ドライバを使用して、シートメタルの下部にある 2 本の M3 取り付けネジを取り外します。

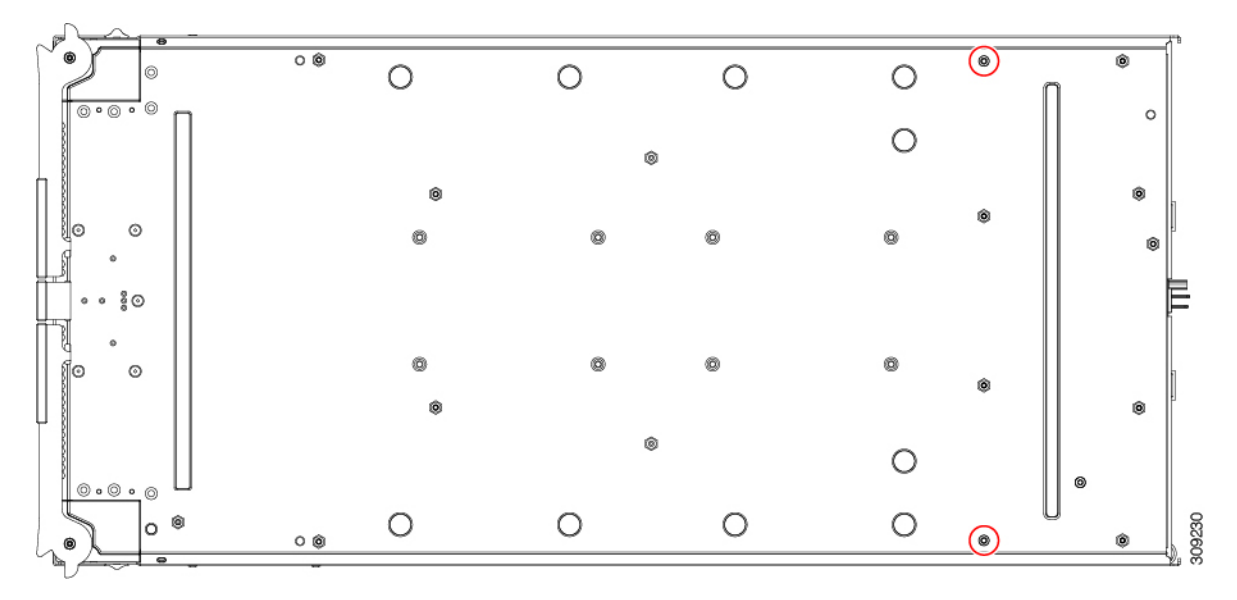

- $\circ \circ$ 御上 침침습침견협련 eaaaaaaaa<br>©<br>Gebelgele TTTTTTTTTTT  $\bigcirc$ 而 **THE RE** †⊙∙⊚∙⊚∣ ie‼ **Record** É **EEEED AD**  $\delta$  $0.2000000000$ لأرمقن 秤 :i⊠ R.  $\odot$  $\bigcirc$ E  $\Box$  (a) 대학 西西西西西 ğ e (mmil.o Ó ∣⊚∙⊚∙⊚ ⊚ ℼ 0923 **88 0 H** 褞
- c) コンピューティングノードのコンポーネント側を上にして、T10 ドライバを使用して、コンピュー ティングノードの背面にある 6 本の M3 取り付けネジを取り外します。

- ステップ **8** TPM が取り付けられている場合は、取り外します。 トラステッド プラットフォーム モジュール (TPM) の交換 (79 ページ)を参照してください。
- ステップ **9** コンピューティングノードのシートメタルからマザーボードを取り外します。
	- a) 6 mm の六角ナットドライバを使用して、2 つのスタンドオフを取り外します。
	- b) #2 プラスドライバを使用して前面メザニンケージ固定ネジを取り外し、ケージを取り外します。
	- c) T10 ドライバを使用して、4 本の M3 ネジを取り外します。

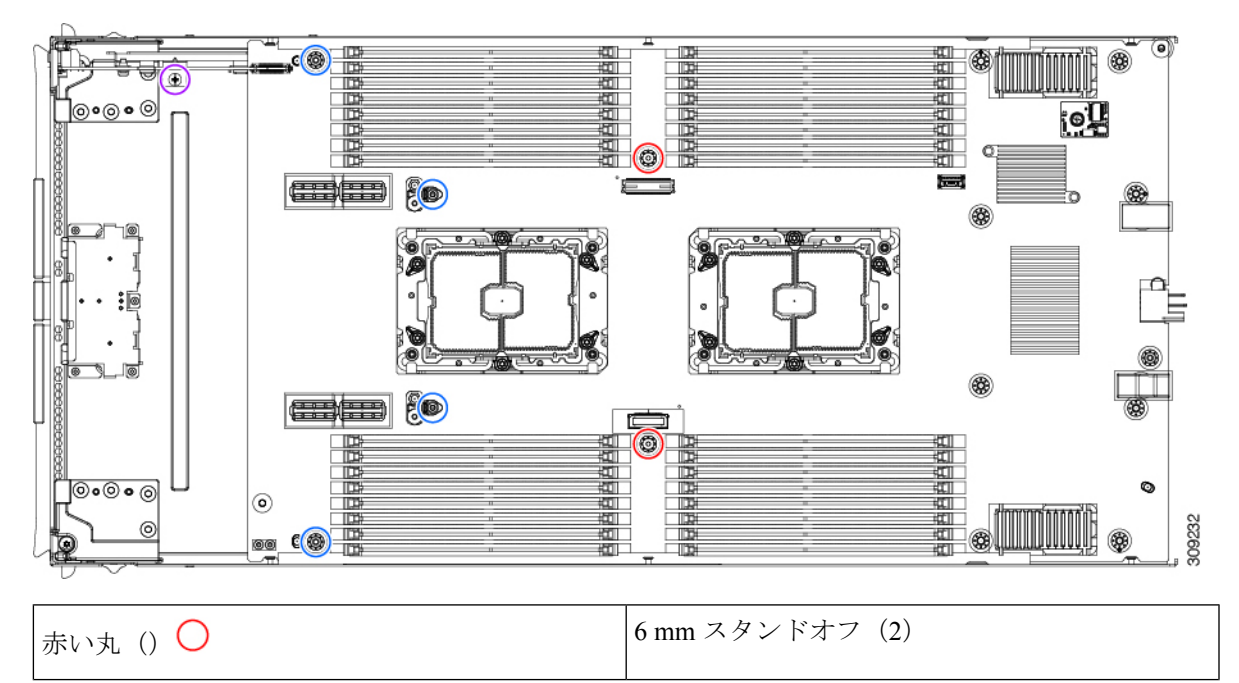

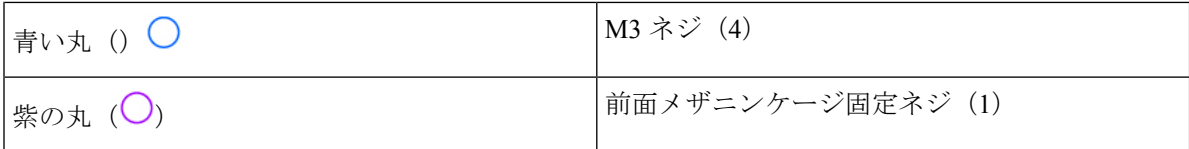

ステップ **10** 使用する地域のリサイクルおよび電子廃棄物に関する規制に従って、シートメタルとマザーボードをリ サイクルしてください。

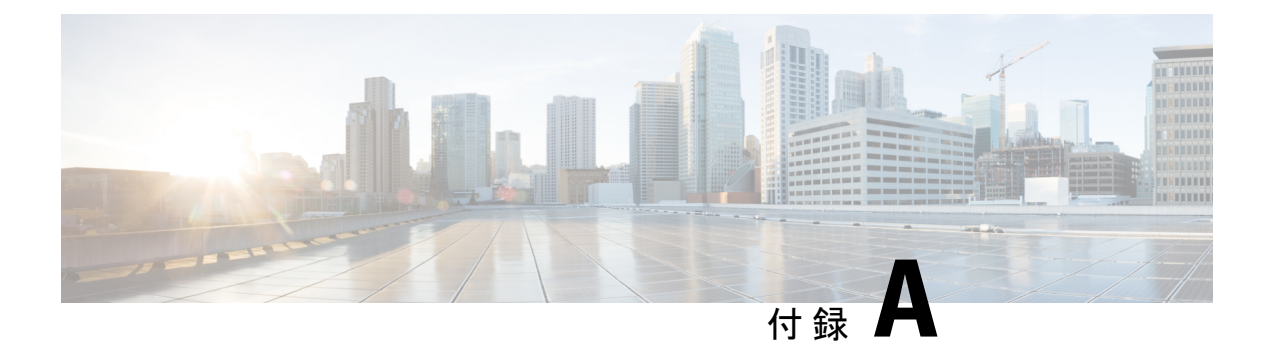

# 技術仕様

この付録は、次の内容で構成されています。

- UCS X210c M6 コンピューティングノードの物理仕様 (95 ページ)
- 環境仕様 (95 ページ)

# **UCS X210c M6** コンピューティングノードの物理仕様

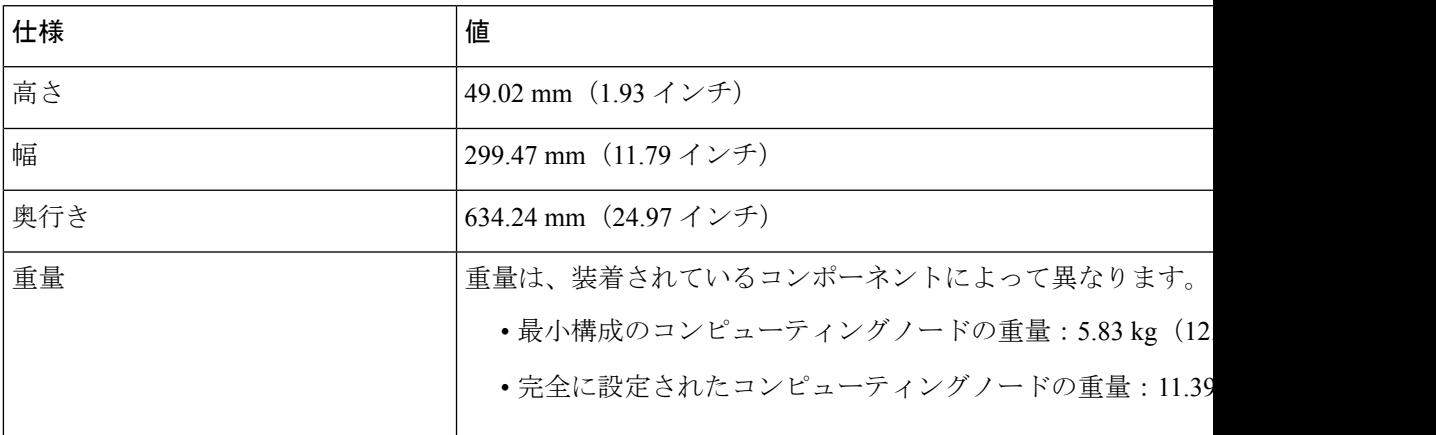

## 環境仕様

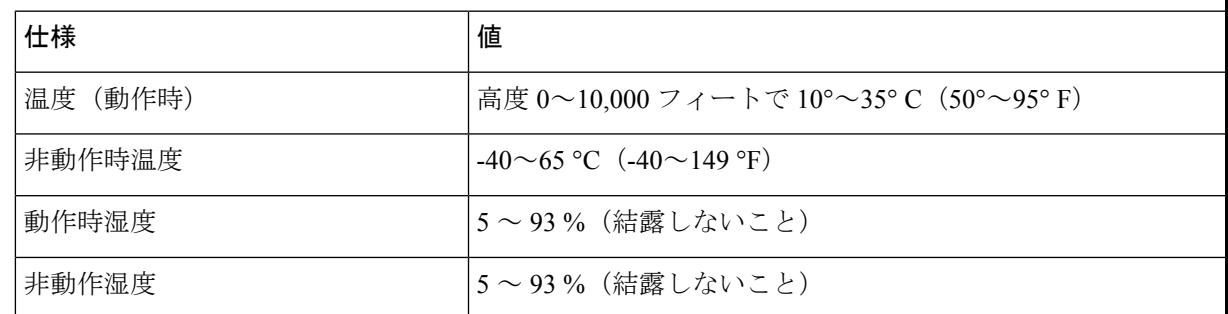

I

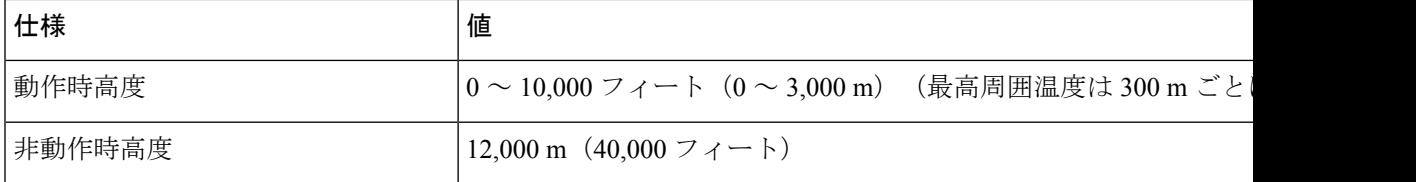

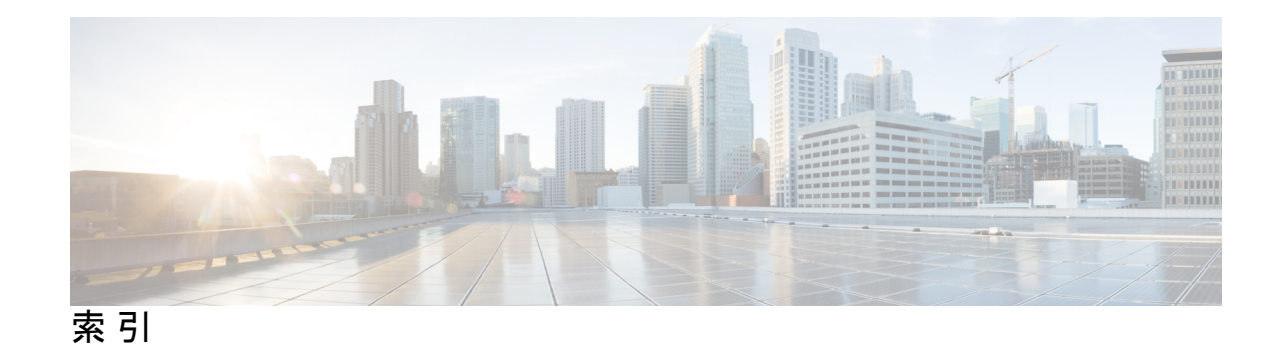

### **C**

CPU と ヒートシンクを取り付け **56** CPU とヒートシンクの取り外し **51** CPU、取り外し **51**

### **L**

#### LED **11–12**

コンピューティング ノードの電源 **11** コンピューティングノードのアクティビティ **11** コンピューティングノードの状態 **11** コンピューティングノードロケータ **11** ドライブ アクティビティ **11** ドライブの健全性 **12**

### **M**

M.2 SSD の取り付け **82** M.2 SSD の取り外し **81** M.2 SSD、取り付け **82** M.2 SSD、取り外し **81** mLOM、サービス **71** mLOM、取り付け **72**

### **P**

PCB アセンブリ (PCBA)、リサイクル **86**

### **R**

RAS **67**

### **S**

SAS/SATA ドライブ、再装着 **32** SuperCap モジュール、取り付け **47** Supercap モジュール、取り外し **42** SuperCap モジュールの取り付け **47** SuperCap モジュールの取り外し **42**

#### こ

コンピューティングノード、削除 **18** コンピューティングノード、設置 **20** コンピューティングノードカバー、取り付け **24** コンピューティングノードカバー、取り外し **24** コンピューティングノードカバーの取り付け **24** コンピューティングノードカバーの取り外し **24** コンピューティング ノードの削除 **18** コンピューティングノードブランク、取り付け **16** コンピューティングノードブランク、取り外し **15**

### さ

サービス、mLOM **71**

#### せ

設置、コンピューティングノード **20**

### と

ドライブ、取り付け **31** ドライブ、取り外し **30, 33** ドライブ (SAS/SATA)、再装着 **32** ドライブの再装着、SAS/SATA **32** ドライブの取り付け **31** ドライブの取り外し **30, 33** トラステッド プラットフォーム モジュール (TPM)、取り外し **79** 交換、トラステッド プラットフォーム モジュール (TPM) **79** ドライブブランク、取り付け **34** 取り付け、CPU **56** 取り付け、mLOM **72** 取り付け、コンピューティングノードブランク **16** 取り付け、ドライブブランク **34** 取り付け、ヒートシンク **56** 取り外し、コンピューティングノードブランク **15** 取り外し、フロントメザニンモジュール **36**

### ひ

ヒートシンク、取り外し **51**

### ふ

ブリッジカード、取り付け **76** ブリッジ カードの取り付け **76** フロントメザニンモジュール、取り外し、 **36** フロントメザニンモジュール、取り付け **39** フロントメザニンモジュールの取り付け **39**

### み

ミラーリング、メモリ **67**

### め

メザニンモジュール、フロント **36** メモリのミラーリングと RAS **67**

### り

リアメザニンカード、取り付け **75** リアメザニンカードの取り付け **75** リサイクル、PCB アセンブリ (PCBA) **86**
翻訳について

このドキュメントは、米国シスコ発行ドキュメントの参考和訳です。リンク情報につきましては 、日本語版掲載時点で、英語版にアップデートがあり、リンク先のページが移動/変更されている 場合がありますことをご了承ください。あくまでも参考和訳となりますので、正式な内容につい ては米国サイトのドキュメントを参照ください。